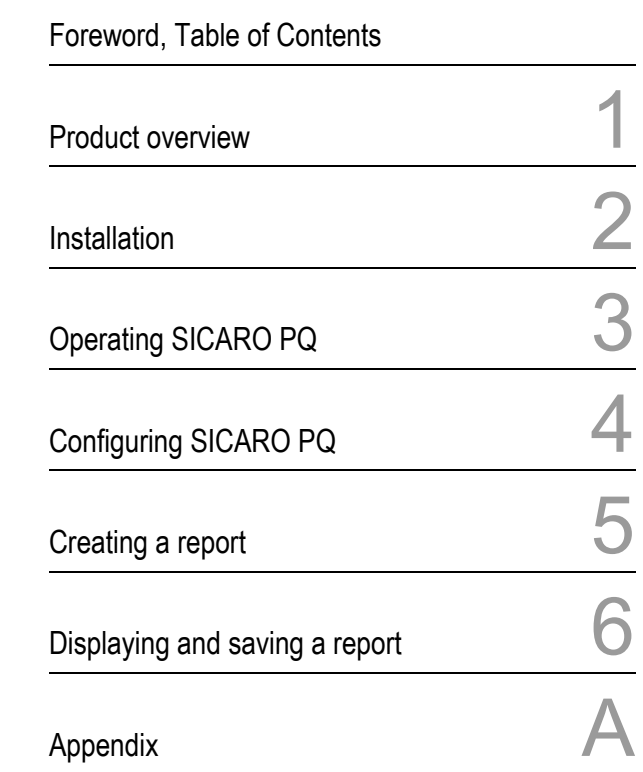

# SICARO PQ

# Software for Power Quality Analyses

Application description

Edition: 08.02.06 E50417-H1176-C119-A2

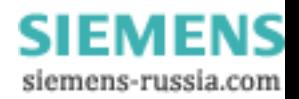

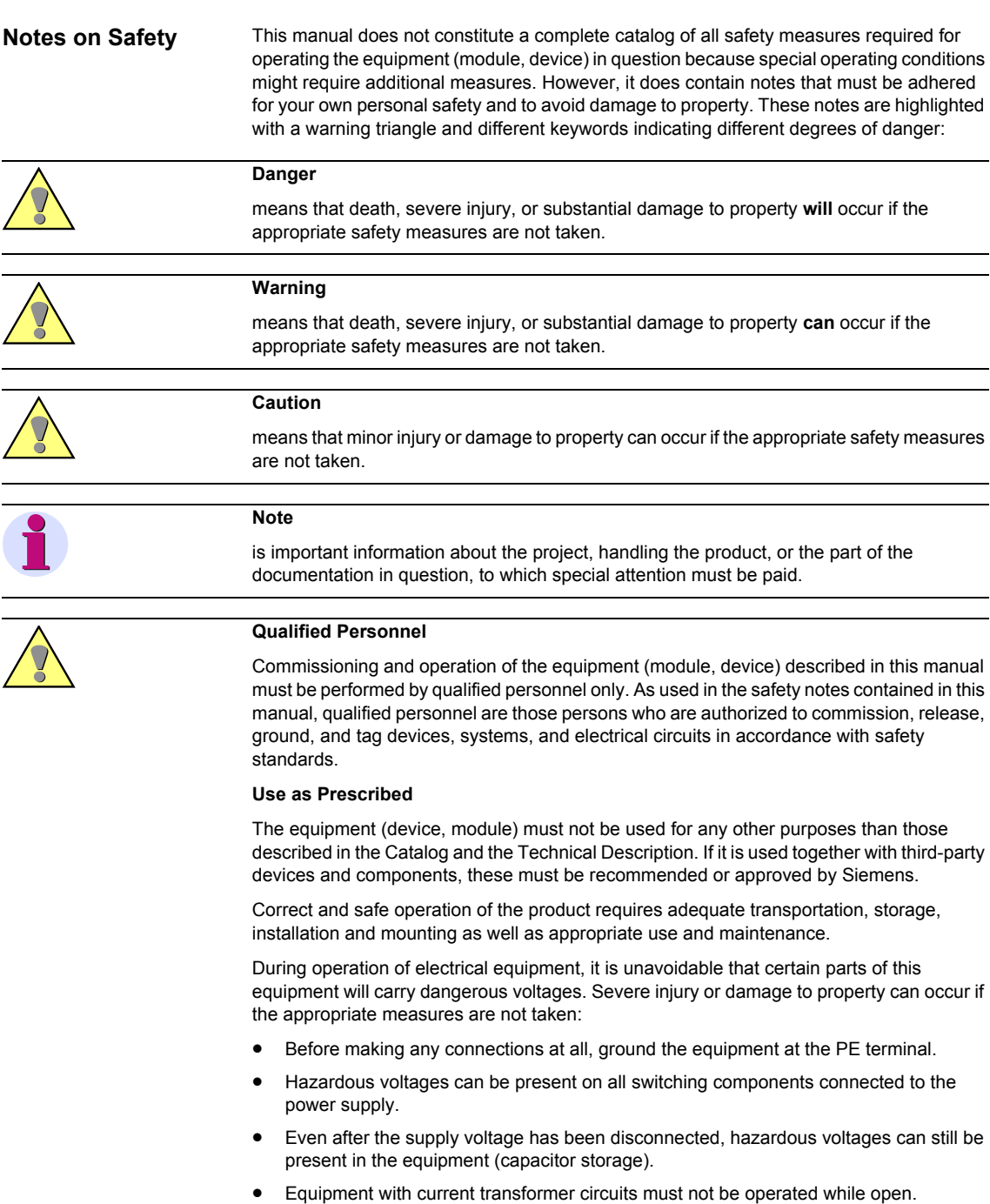

• The limit values indicated in the manual or the operating instructions must not be exceeded; that also applies to testing and commissioning.

#### [Product overview](#page-10-0)

#### **Disclaimer**

We have checked the contents of this publication and every effort has been made to ensure that the descriptions of both hardware and software are as accurate as possible. However, deviations from the description cannot be completely ruled out, so that no liability can be accepted for any errors or omissions contained in the information given.

The data in this manual are checked regularly and the necessary corrections are included in subsequent editions. We welcome any suggestions or proposals for improvement.

Subject to technical changes without notice. Document version 1.40.02

#### **Copyright**

Copyright Siemens AG 2006 All Rights Reserved No part of this document may be reproduced, transmitted or dis-closed in any form or by any means without express permission. Any duplication is a violation of the law and subject to criminal and civil penalties. All rights reserved, particularly in the event of a patent award or utility model registration.

#### **Registered trademarks**

SICARO PQ® is a registered trademark of SIEMENS AG. The other names appearing in this manual may be trade names, the use of which by third parties for their own purposes may infringe the rights of the respective owners.

#### Siemens Aktiengesellschaft Manual No. E50417-H1176-C119-A2

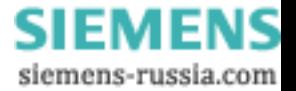

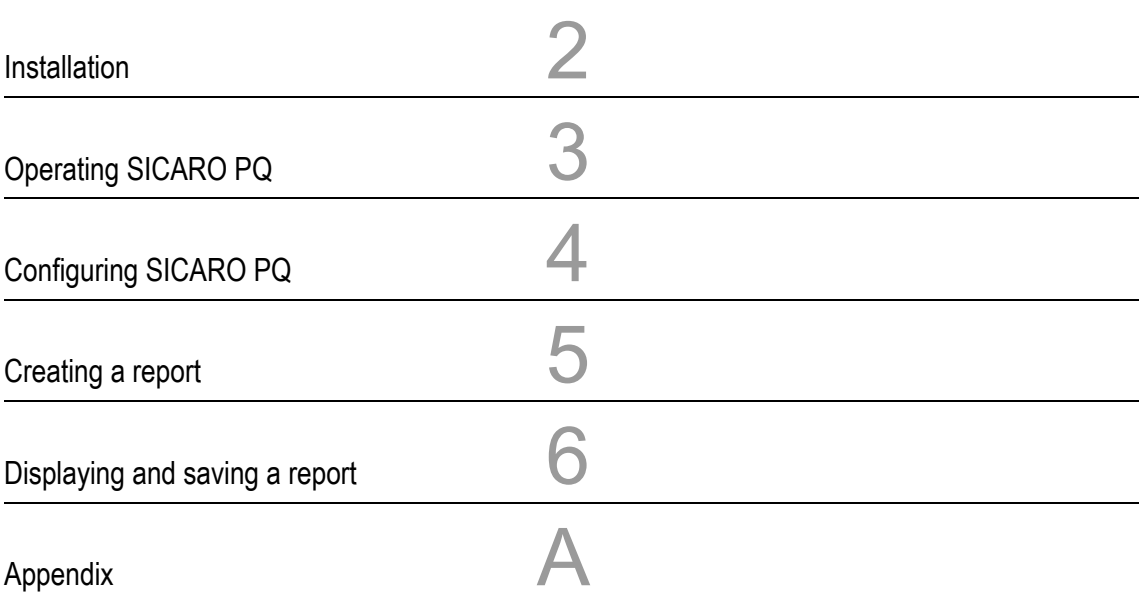

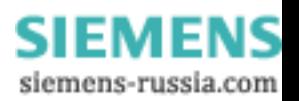

#### **Disclaimer**

We have checked the contents of this publication and every effort has been made to ensure that the descriptions of both hardware and software are as accurate as possible. However, deviations from the description cannot be completely ruled out, so that no liability can be accepted for any errors or omissions contained in the information given.

The data in this manual are checked regularly and the necessary corrections are included in subsequent editions. We welcome any suggestions or proposals for improvement.

Subject to technical changes without notice. Document version 1.40.02

#### **Copyright**

Copyright Siemens AG 2006 All Rights Reserved No part of this document may be reproduced, transmitted or dis-closed in any form or by any means without express permission. Any duplication is a violation of the law and subject to criminal and civil penalties. All rights reserved, particularly in the event of a patent award or utility model registration.

**Registered trademarks** SICARO PQ® is a registered trademark of SIEMENS AG. The other names appearing in this manual may be trade names, the use of which by third parties for their own purposes may infringe the rights of the respective owners.

Siemens Aktiengesellschaft Manual No. E50417-H1176-C119-A2

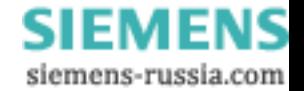

# **Foreword**

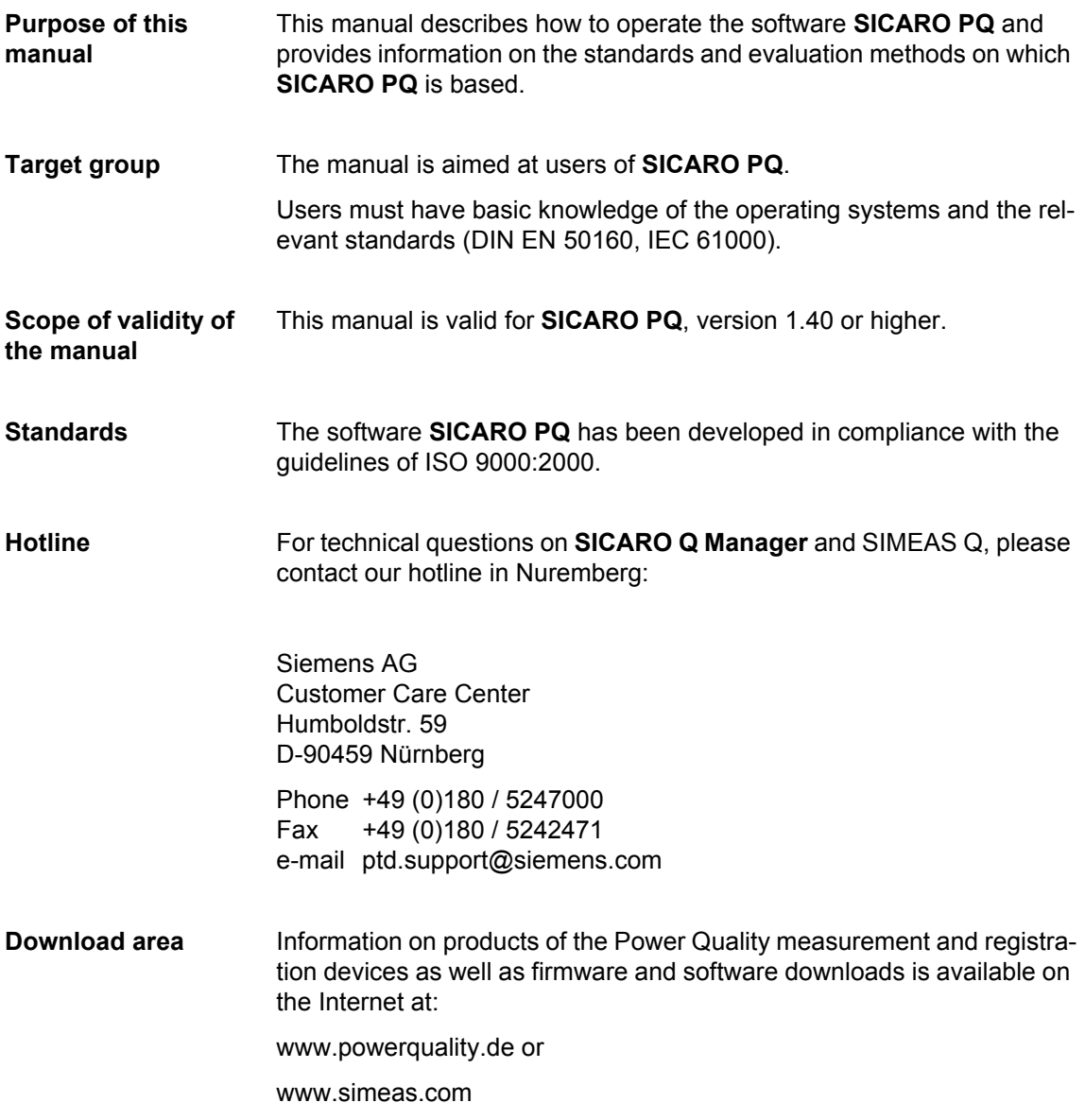

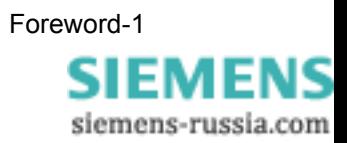

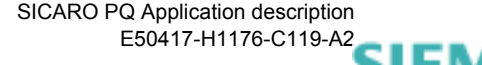

siemens-russia.com

# **Table of contents**

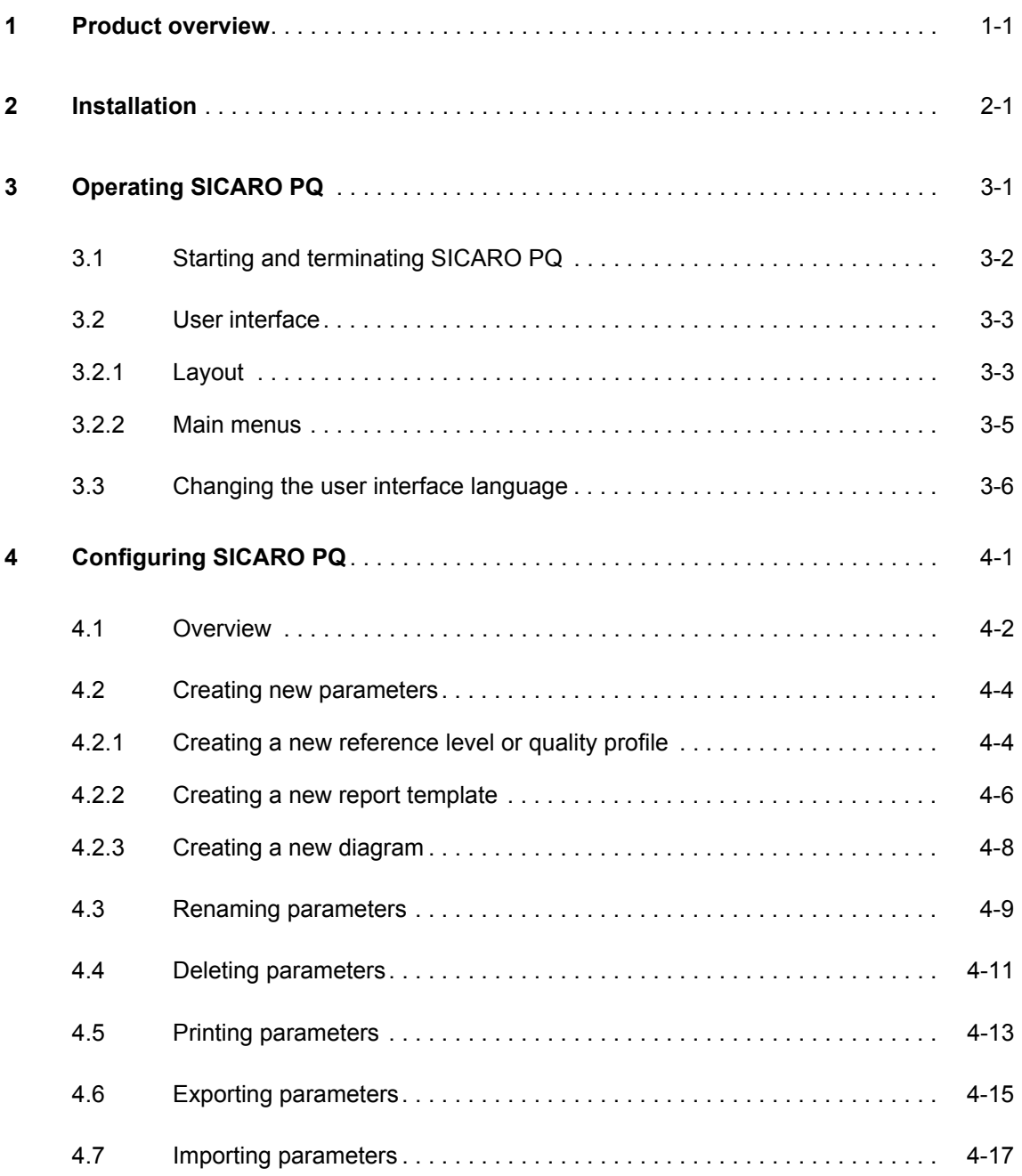

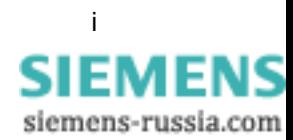

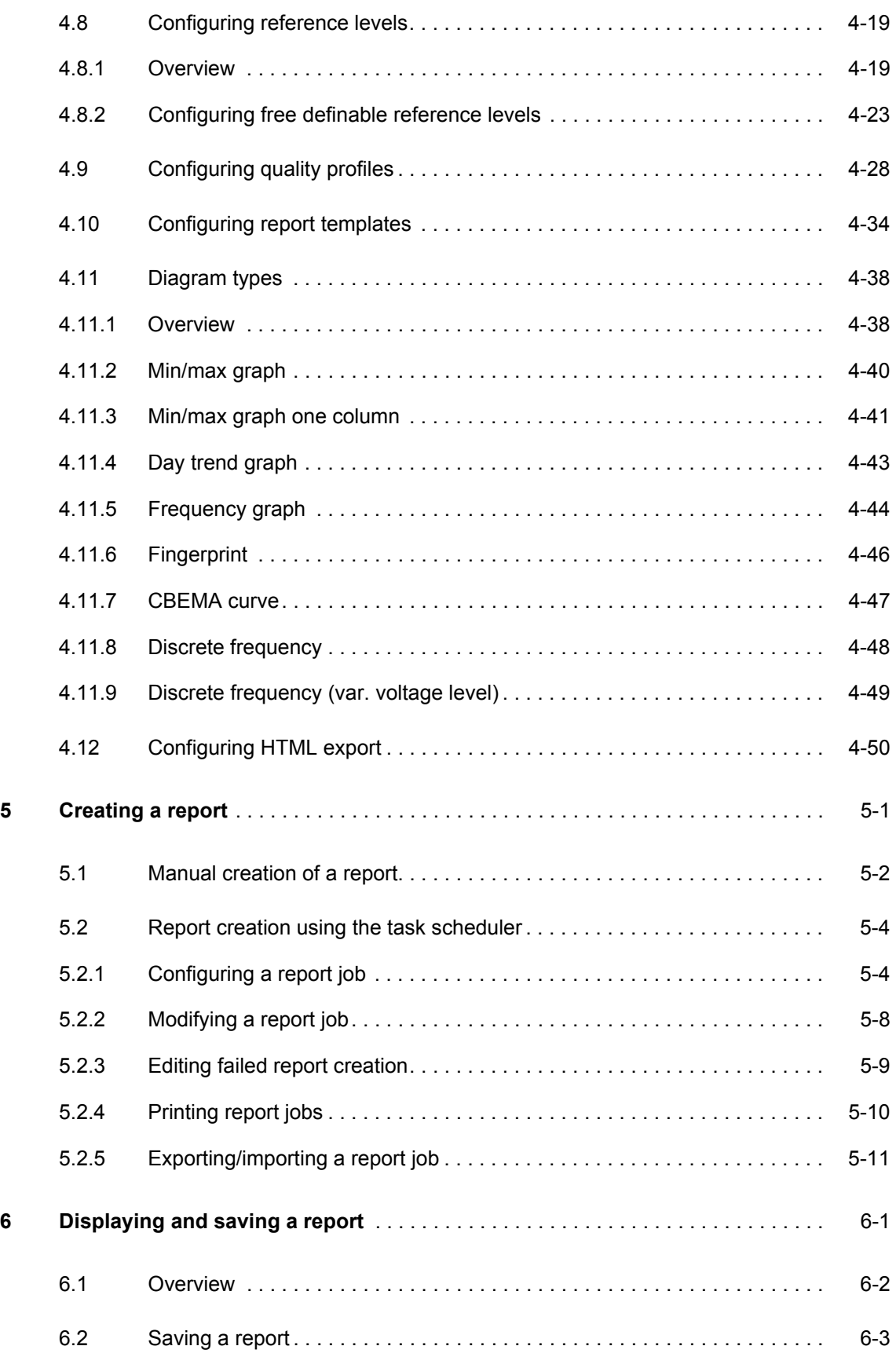

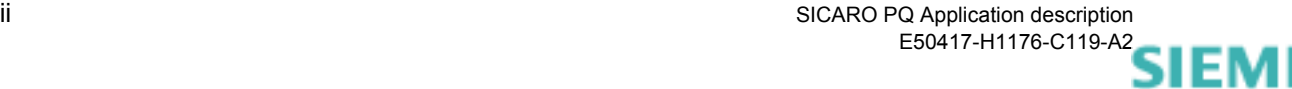

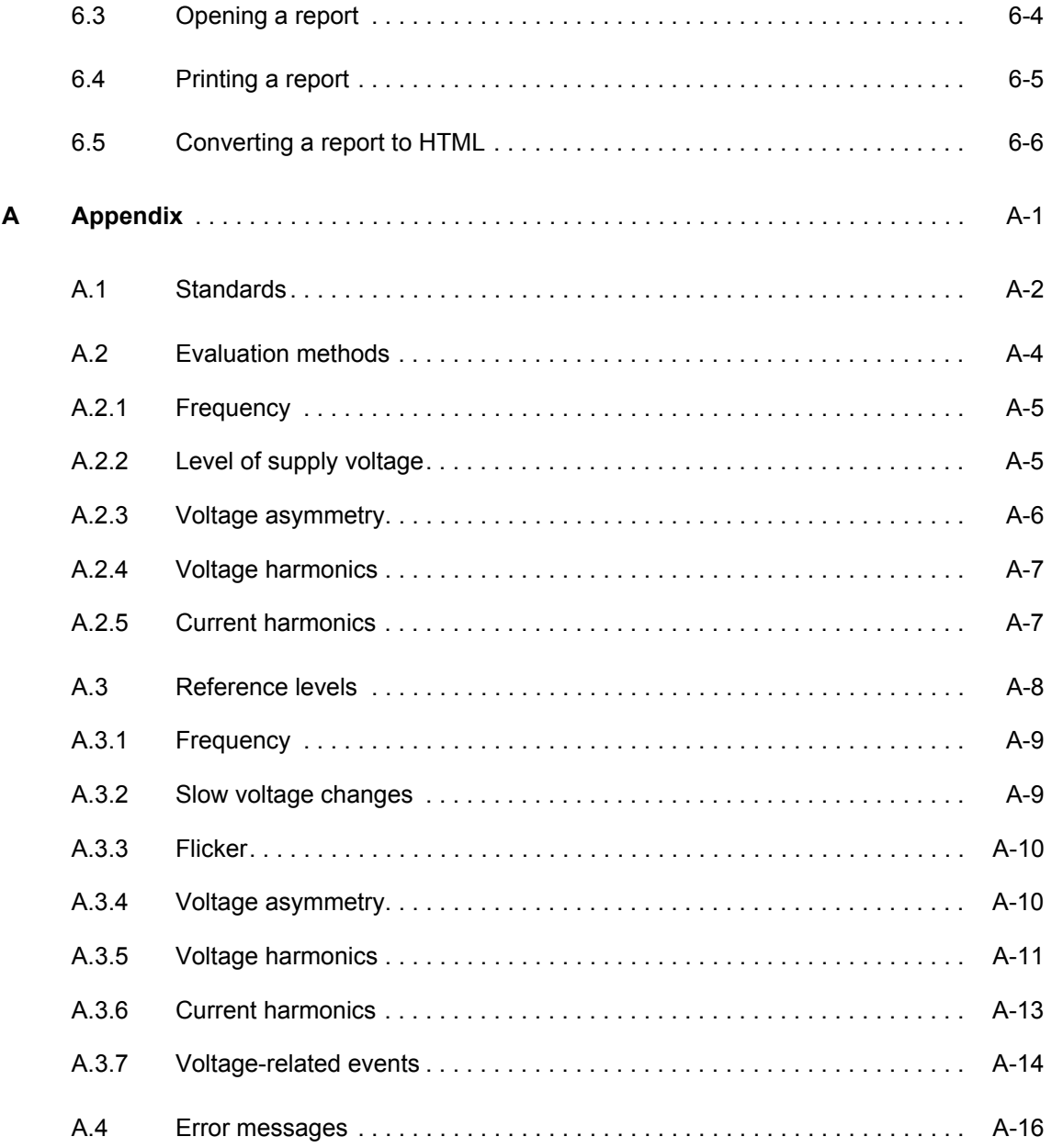

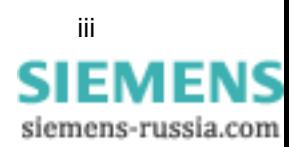

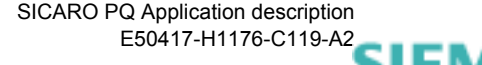

siemens-russia.com

# <span id="page-10-0"></span>**Product overview 11 and 2012 11 and 2013 11 and 2013 11 and 2013 11 and 2013 11 and 2013 11 and 2013 11 and 2013 11 and 2013 11 and 2013 11 and 2013 11 and 2014 11 and 2014 11 and 2014 11 and 2014 11 and 2014 11 and 201**

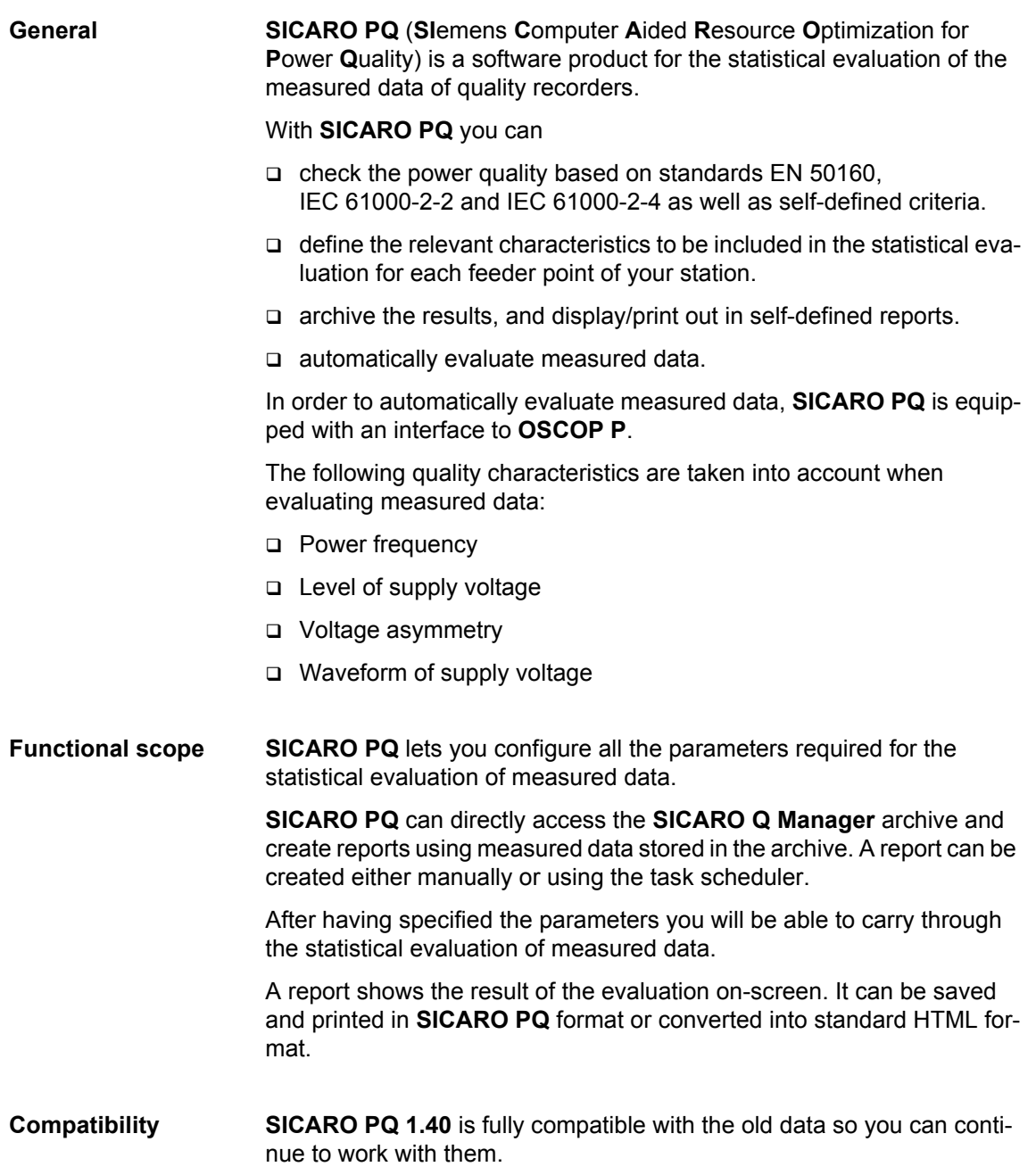

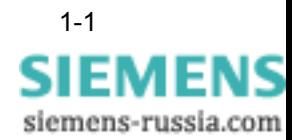

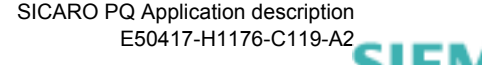

siemens-russia.com

# <span id="page-12-0"></span>**Installation 2**

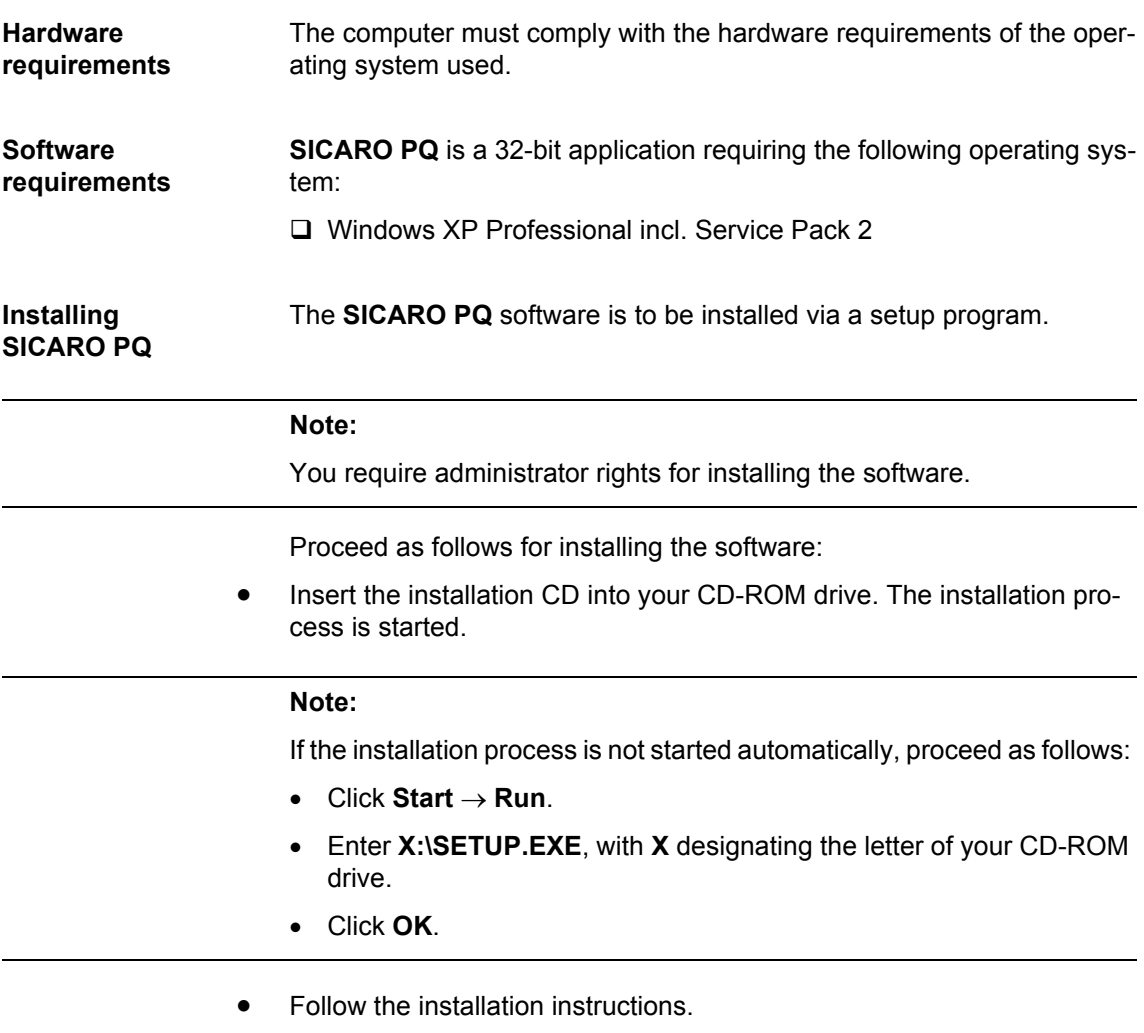

• Create a shortcut on the desktop of your computer if you want to start **SICARO PQ** from your desktop.

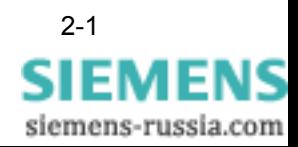

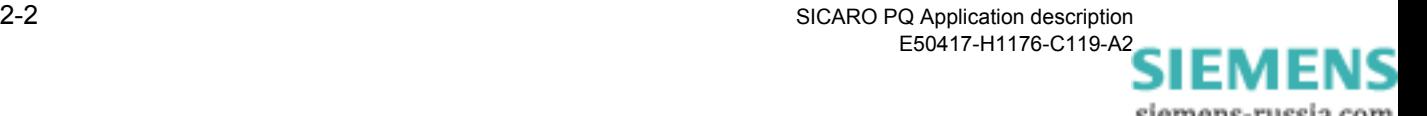

# <span id="page-14-0"></span>**Operating SICARO PQ 3**

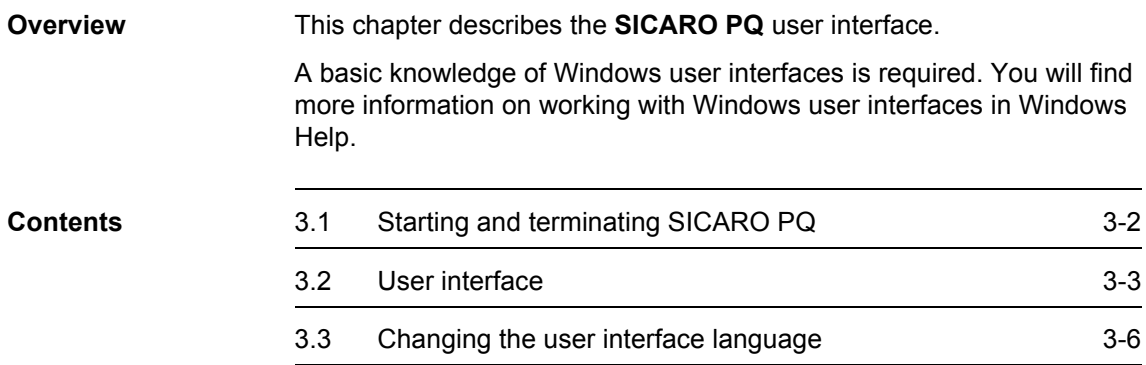

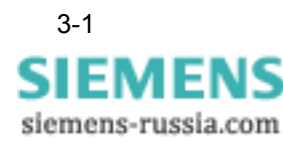

# <span id="page-15-0"></span>**3.1 Starting and terminating SICARO PQ**

**Starting SICARO PQ**  Proceed as follows:

- Double-click on the **program icon but the Windows desktop.** Or
- Start the program via the Windows Start menu: **Start** → **Power Quality** → **SICARO PQ** → **SICARO PQ**

The program starts.

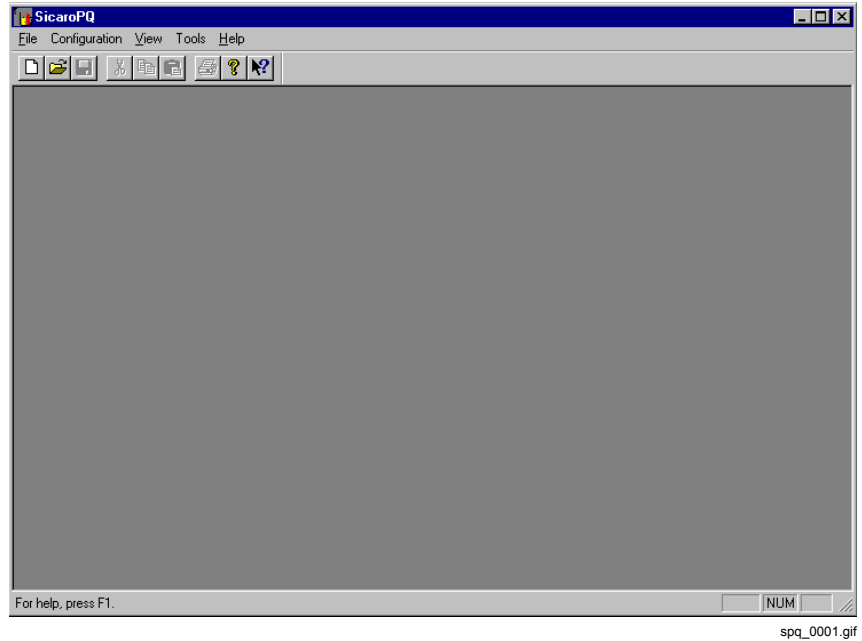

<span id="page-15-1"></span>Fig. 3-1 **SICARO PQ** after starting the program

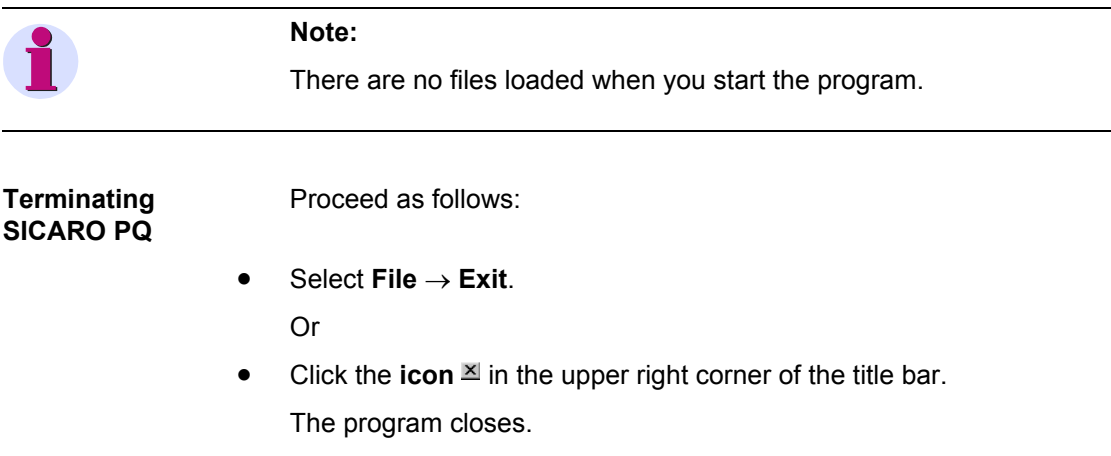

SICARO PQ Application description E50417-H1176-C119-A[2](http://siemens-russia.com/) SIEMENS

siemens-russia.com

## <span id="page-16-0"></span>**3.2 User interface**

#### <span id="page-16-1"></span>**3.2.1 Layout**

**Screen elements** The user interface of **SICARO PQ** complies with Windows conventions. It is divided into the following screen elements [\(cf. also Fig. 3-1\)](#page-15-1):

- □ Title bar
- □ Menu bar
- □ Toolbar
- Data area
- □ Status bar

**Data area** The data area is used to open the **SICARO PQ** dialog boxes or display reports for the statistical evaluation of measured data.

> When you configure the parameters for the statistical evaluation of measured data, the data area comprises the following components:

- $\Box$  A navigation window (left), which lets you navigate through the folder of parameters for the statistical evaluation of measured data, as in the Windows Explorer.
- $\Box$  Dialog mask (right), which lets you configure the parameters for the statistical evaluation of measured data.

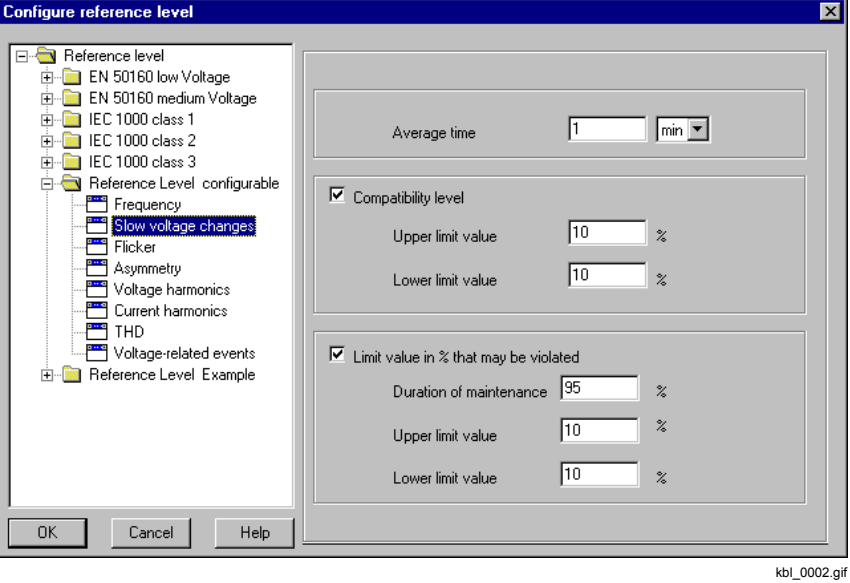

Fig. 3-2 Data area of a configuration parameter

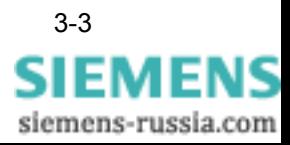

When you display the reports for the statistical evaluation of measured data, the data area comprises the following components:

- A navigation window (left), which lets you navigate through the folder of the diagrams of a report, as in Windows Explorer.
- □ The main window (right), which displays the diagram of a report.

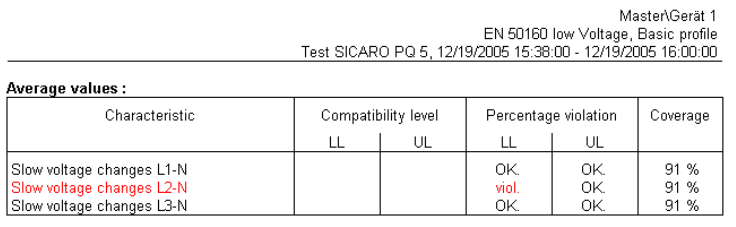

Event statistics :

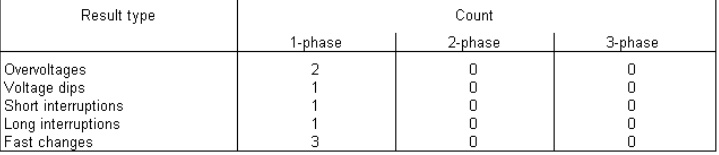

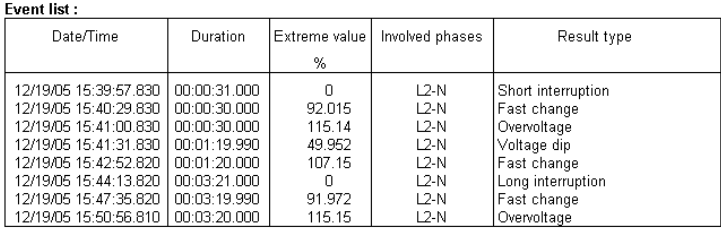

ges\_0001.tif

Fig. 3-3 Main window of a report

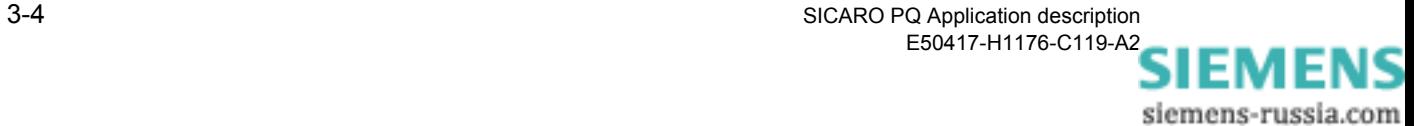

### <span id="page-18-0"></span>**3.2.2 Main menus**

This section only describes selected main menus that contain features specific to **SICARO PQ**.

**Tools menu** Use the **Tools** menu to select the user interface language. This menu is only active if no file is open.

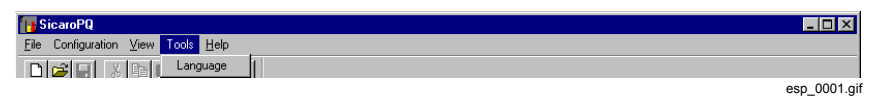

Fig. 3-4 Tools menu

**Configuration menu**  The **Configuration** menu lets you set all the parameters required for the statistical evaluation of measured data.

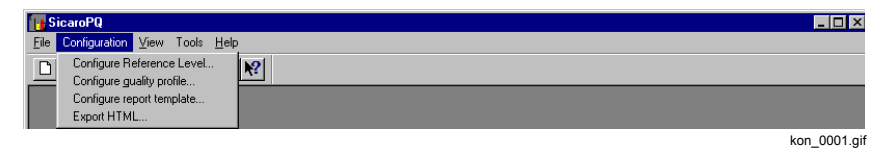

Fig. 3-5 Configuration menu

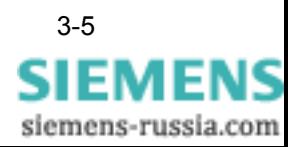

# <span id="page-19-0"></span>**3.3 Changing the user interface language**

Use the **Tools** menu to change the user interface language.

The following languages are currently available:

- Deutsch
- **D** English

#### **Note:**

You can only change the user interface language if no file is open.

To change the user interface language, proceed as follows:

- Select **Options** → **Language**.
- The **Select Program Language** dialog box appears.

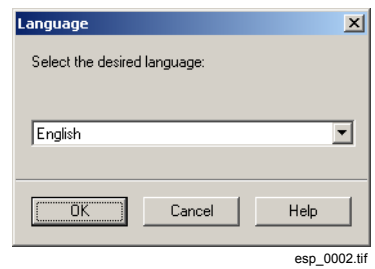

Fig. 3-6 Select Program Language

• Select the required language and confirm with **OK**.

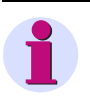

### **Note:**

To activate the newly selected language you must terminate and restart the program.

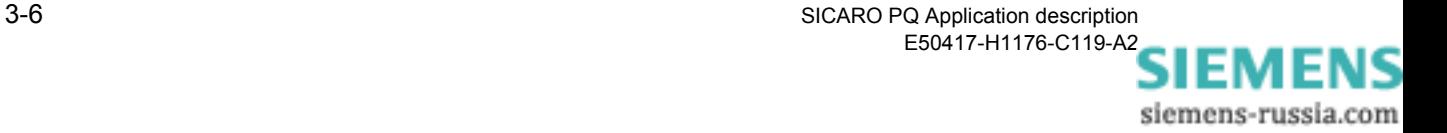

# <span id="page-20-0"></span>**Configuring SICARO PQ 4**

**Overview** This chapter describes,

- $\Box$  how to configure the parameters required for the statistical evaluation of measured data and
- how to configure the HTML export of a report using the statistical evaluation.

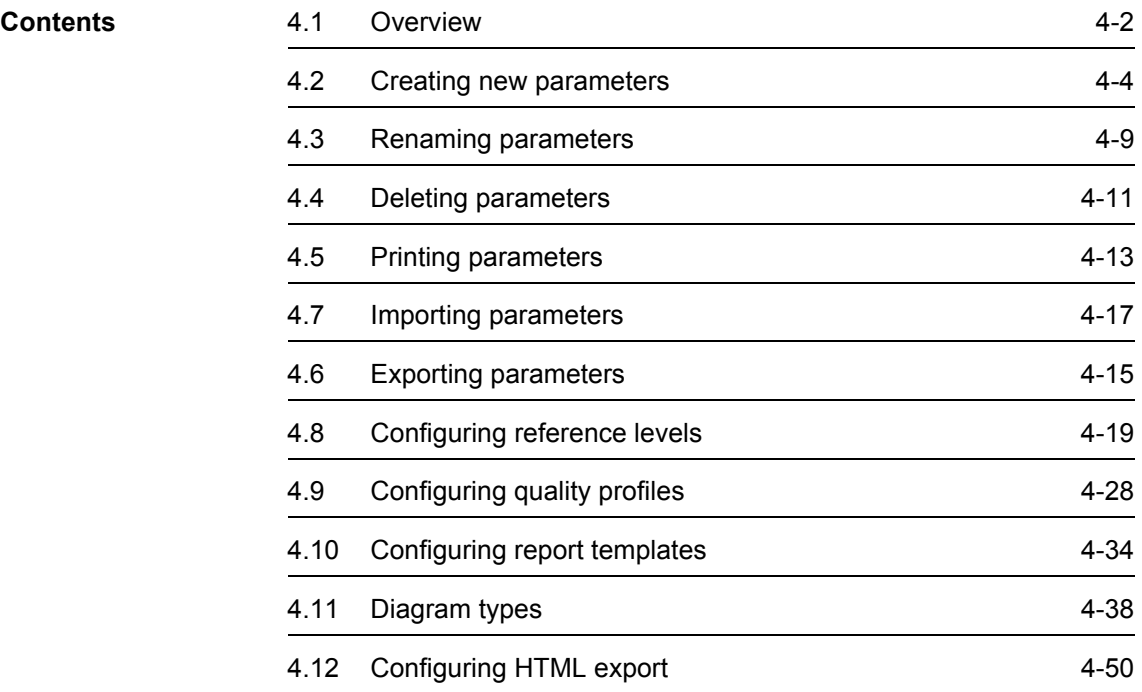

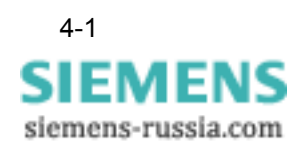

## <span id="page-21-0"></span>**4.1 Overview**

The statistical evaluation of measured data comprises the following parameters:

- □ Reference levels
- Quality profiles
- □ Report templates

**Reference level** The reference level contains all characteristics which need to be taken into account for the statistical evaluation of measured data.

Characteristics of the reference level:

- □ Frequency
- □ Slow voltage changes
- □ Flicker
- □ Asymmetry
- □ Voltage harmonics
- **Q** Current harmonics
- Total harmonic distortion (THD)
- □ Voltage-related events

**SICARO PQ** has preconfigured reference levels,

- whose characteristics are defined in a standard and
- whose characteristics can be defined as required.
- **Quality profile** The quality profile is used for selecting the characteristics of the reference level you would like to take into consideration for the statistical evaluation of measured data.
- **Report templates** A report shows the results of a statistical evaluation of measured data. It comprises an overview and at least one diagram.

**Configuring HTML export**  You can convert reports into HTML format. Conversion is carried out using standardized HTML templates that let you create a page-orientated display of your report in an HTML browser. Each page has a header and footer containing details of the statistical evaluation. To customize the display, you need to configure the HTML templates.

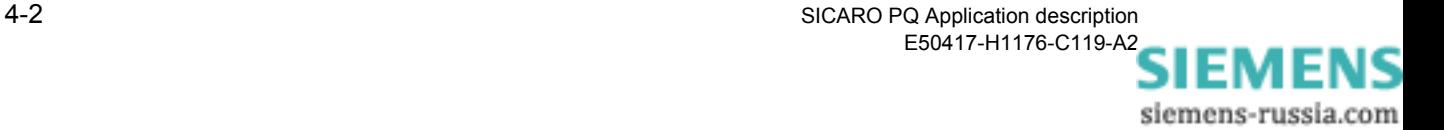

#### **Configuring SICARO PQ**

The parameters are configured in corresponding dialog boxes.

These dialog boxes enables the user to:

- □ Create new parameters
- □ Rename parameters
- Delete parameters
- □ Print parameters
- Export and import parameters
- Configure the values for the characteristics of the parameters

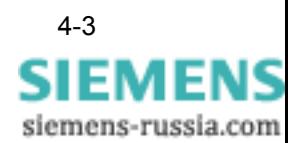

# <span id="page-23-0"></span>**4.2 Creating new parameters**

After installation, predefined reference levels, quality profiles and report templates that can be used for the statistical evaluation of measured data are available.

In addition, you can also create new parameters if you want to evaluate measured data using your own parameters.

### <span id="page-23-1"></span>**4.2.1 Creating a new reference level or quality profile**

To create a new reference level or quality profile, you simply copy an existing reference level or quality profile. The values of the characteristics of the new parameter can be defined as required and configured in a further step [\(cf. chapter 4.8](#page-38-0) or [chapter 4.9\)](#page-47-0).

The following example deals with a reference level, but the method of procedure is the same as for both reference levels and quality profiles.

To create a new reference level, proceed as follows:

• Click **Configuration** → **Configure Reference Level**. The **Configure Reference Level** dialog box appears.

| Reference level<br>$\boxed{\pm}$                    |                           |              |
|-----------------------------------------------------|---------------------------|--------------|
|                                                     | Configure reference level | ⊠            |
| 0K<br>Cancel<br>$\ensuremath{\mathsf{Help}}\xspace$ |                           | kbk 0001.gif |

Fig. 4-1 Configure Reference Level dialog box

- Right-click Reference Level. A pop-up menu appears.
- Click **New**. The Create New Reference Level dialog box appears.

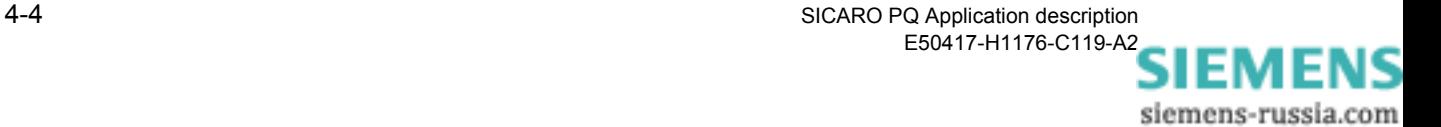

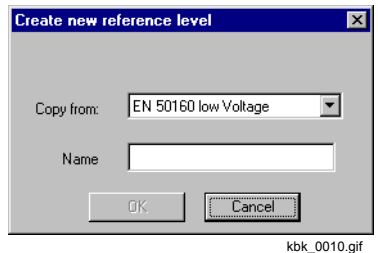

Fig. 4-2 Create New Reference Level dialog box

- From the drop-down list box, select the reference level you want to make a copy of.
- Enter the name of a new reference level and click **OK**. The new reference level is created.

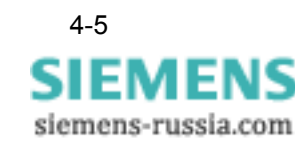

### <span id="page-25-0"></span>**4.2.2 Creating a new report template**

#### **Note:**

If you want to save the new created diagram under a different name you have to rename the diagram. [\(cf. chapter 4.3\)](#page-28-0).

A new report template is created as an empty template without diagrams. Next you need to add one or more diagrams to the new report template ([cf. chapter 4.2.3](#page-27-0)).

To create a new report template, proceed as follows:

• Click **Configuration** → **Configure Report Template**. The **Configure Report Template** dialog box appears.

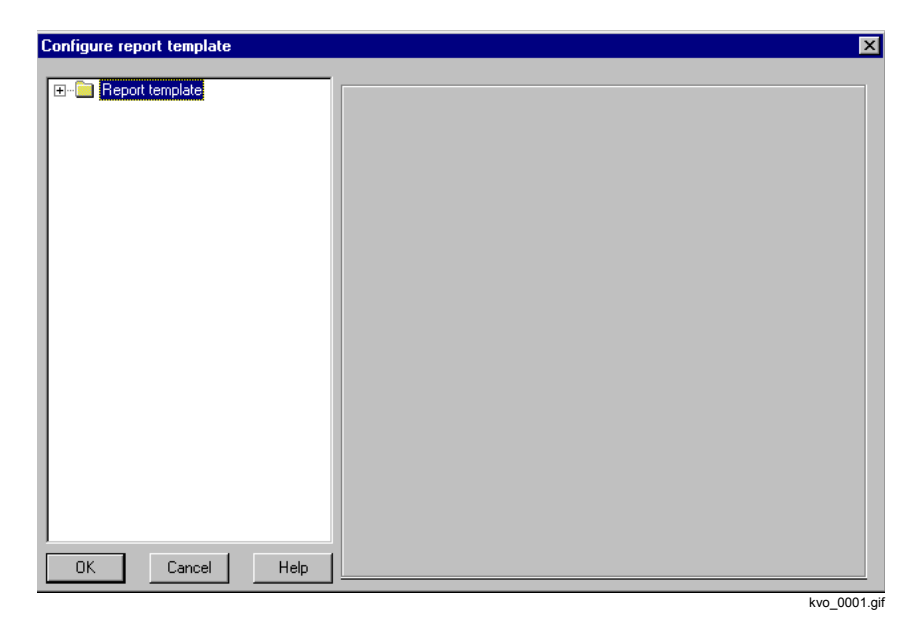

Fig. 4-3 Configure Report Template dialog box

- Right-click **Report Templates**. A pop-up menu appears.
- Click **New** and choose **Report Template**. The **Create New Report Template** dialog box appears.

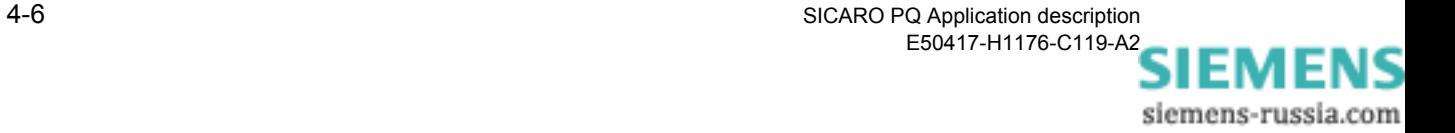

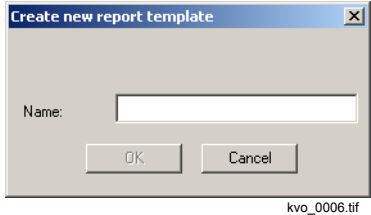

Fig. 4-4 Create New Report Template dialog box

• Enter the name of the new report template and click **OK**. The new report template is created.

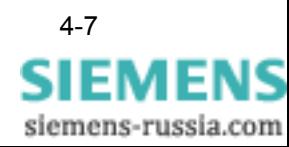

### <span id="page-27-0"></span>**4.2.3 Creating a new diagram**

Furthermore a new created diagram has to be configured for the statistical evaluation ([cf. chapter 4.10\)](#page-53-0).

To create a new diagram, proceed as follows:

• Click **Configuration** → **Configure Report Template**. The **Configure Report Template** dialog box appears.

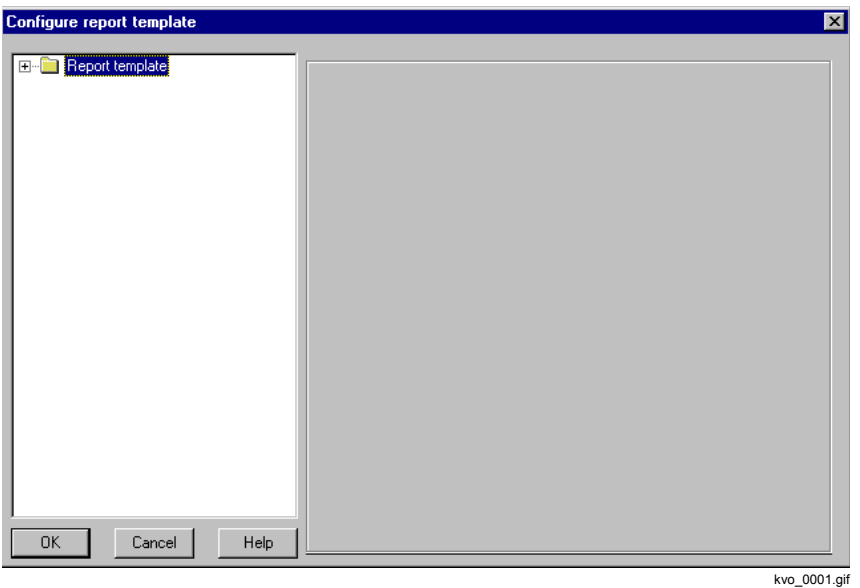

Fig. 4-5 Configure Report Template dialog box

- Double-click "Report Templates". This opens a folder that contains all the **report templates**.
- Right-click the report template to which you want to add a new diagram. A pop-up menu appears.
- Click **New** and choose **Diagram**. The new diagram is created and added to the selected report template under the standard name <**Diagram**> and a consecutive number, such as <**Diagram 1**>.

#### **Note:**

If you want to save the new created diagram under a different name you need to rename the diagram [\(cf. chapter 4.3](#page-28-0)).

When changing the diagram type, the name is assigned automatically.

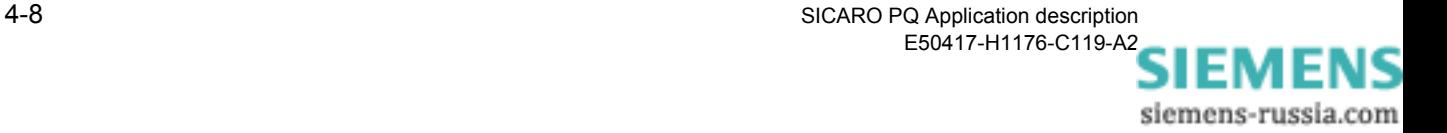

# <span id="page-28-0"></span>**4.3 Renaming parameters**

Reference levels, quality profiles, report templates and diagrams can be renamed.

The following example deals with a reference level, but the method of procedure is the same as for reference levels, quality profiles, report templates and diagrams.

To change the name of a reference level, proceed as follows:

• Click **Configuration** → **Configure Reference Level**. The **Configure Reference Level** dialog box appears.

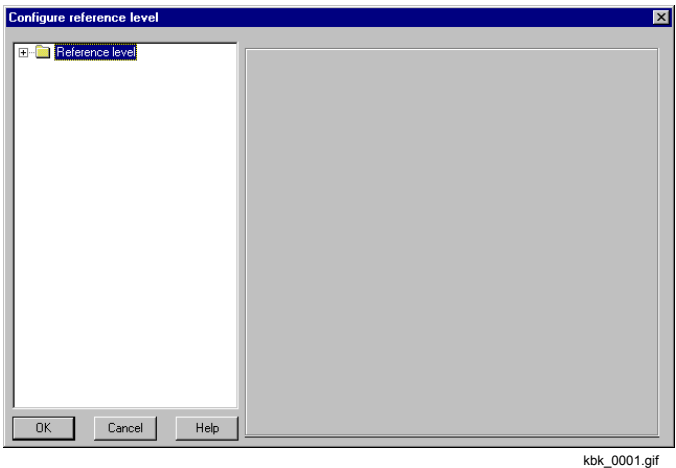

Fig. 4-6 Configure Reference Level dialog box

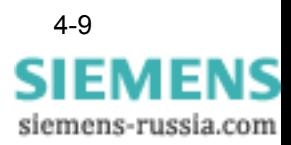

• Double-click **Reference Level**. This opens a folder that contains all the reference levels.

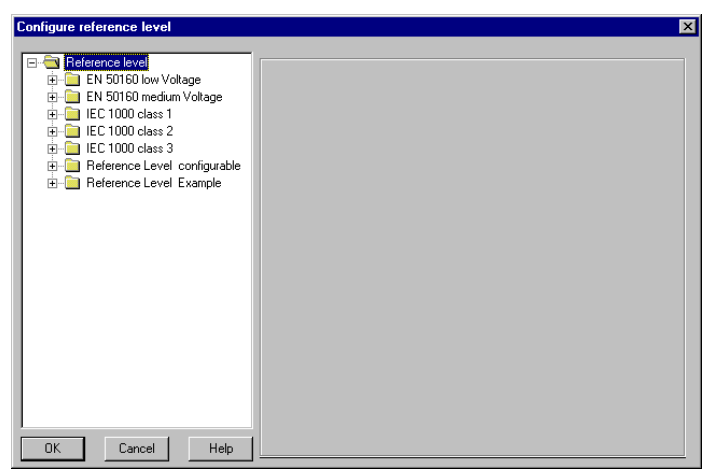

kbk\_0002.gif

Fig. 4-7 Configure Reference Level dialog box, folder containing all reference levels

- Click the reference level that you want to rename.
- Click again.
- Enter the new name and confirm with **Enter**. The name of the reference level is changed.

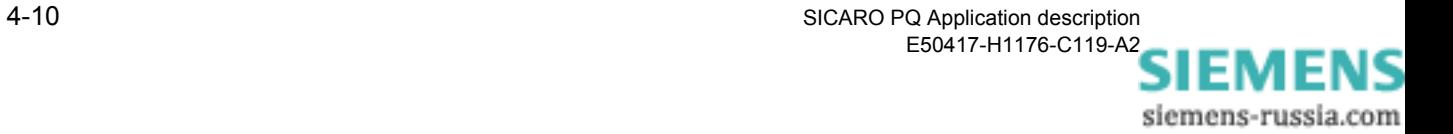

# <span id="page-30-0"></span>**4.4 Deleting parameters**

You can delete reference levels, quality profiles, report templates and diagrams.

#### **Note:**

The following parameters cannot be deleted:

- □ Reference levels that are based on one of the underlying standards.
- The "basic profile" quality profile.

The following example deals with a reference level, but the procedure is the same as for reference levels, quality profiles, report templates and diagrams.

To delete a reference level, proceed as follows:

• Click **Configuration** → **Configure Reference Level**. The **Configure Reference Level** dialog box appears.

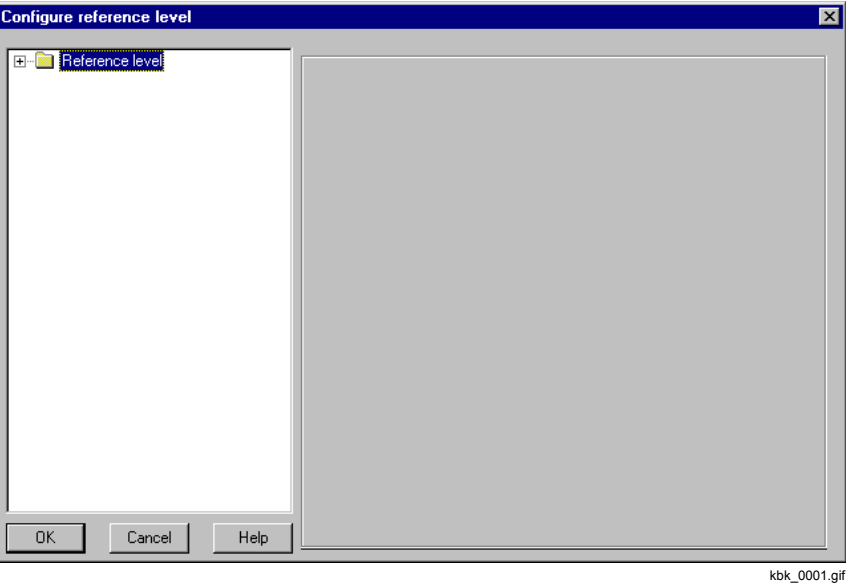

Fig. 4-8 Configure Reference Level dialog box

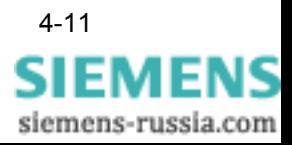

• Double-click **Reference Level**. This opens a folder that contains all the reference levels.

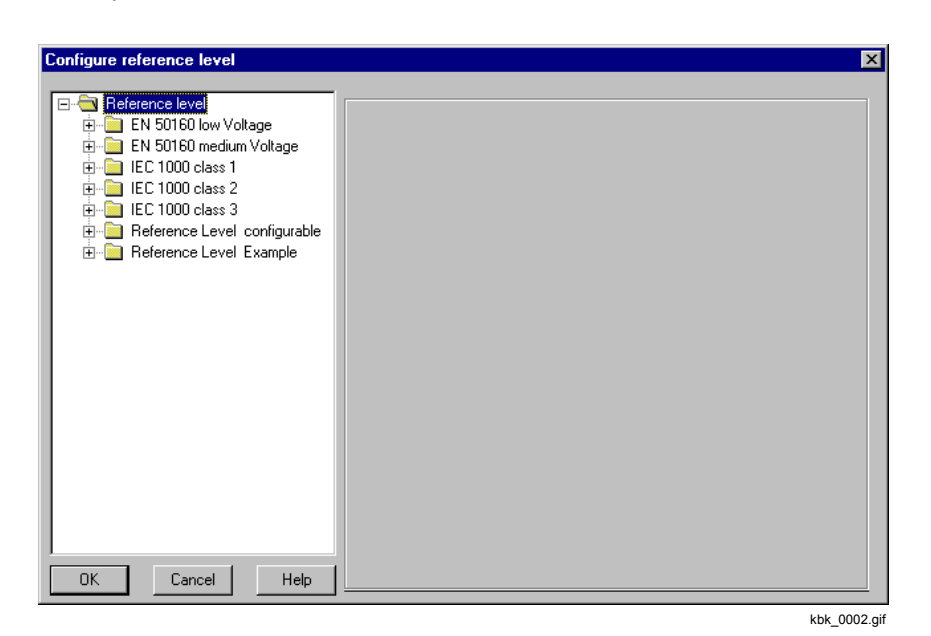

Fig. 4-9 Configure Reference Level dialog box, folder containing all reference levels

• Right-click the reference level that you want to delete. A pop-up menu appears.

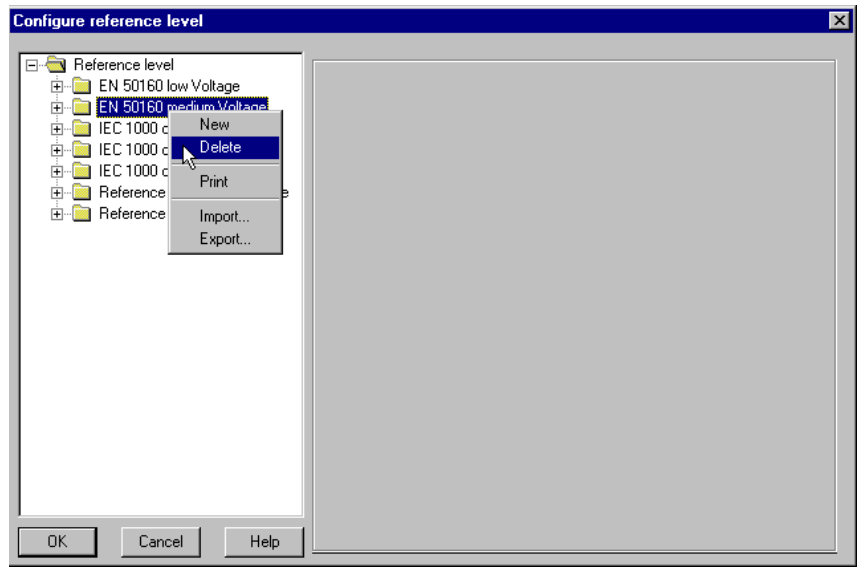

kbk\_0013.gif

Fig. 4-10 Delete reference level

• Click Delete and confirm the subsequent message with **Yes**. The reference level is deleted.

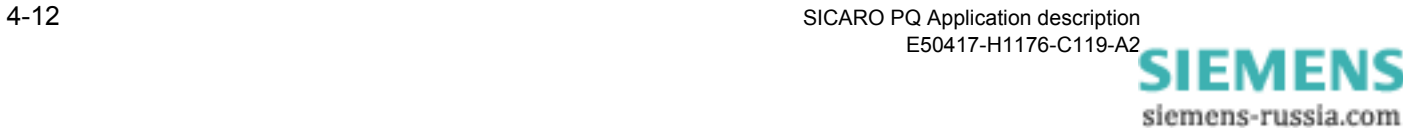

# <span id="page-32-0"></span>**4.5 Printing parameters**

You can print an overview of the following settings:

- Characteristics of all reference levels, quality profiles or report templates
- Characteristics of a specific reference level, quality profile or report template

The following example deals with a reference level, but the procedure is the same as for reference levels, quality profiles and report templates.

To print an overview of the characteristics of one or all reference levels, proceed as follows:

• Click **Configuration** → **Configure Reference Level**. The **Configure Reference Level** dialog box appears.

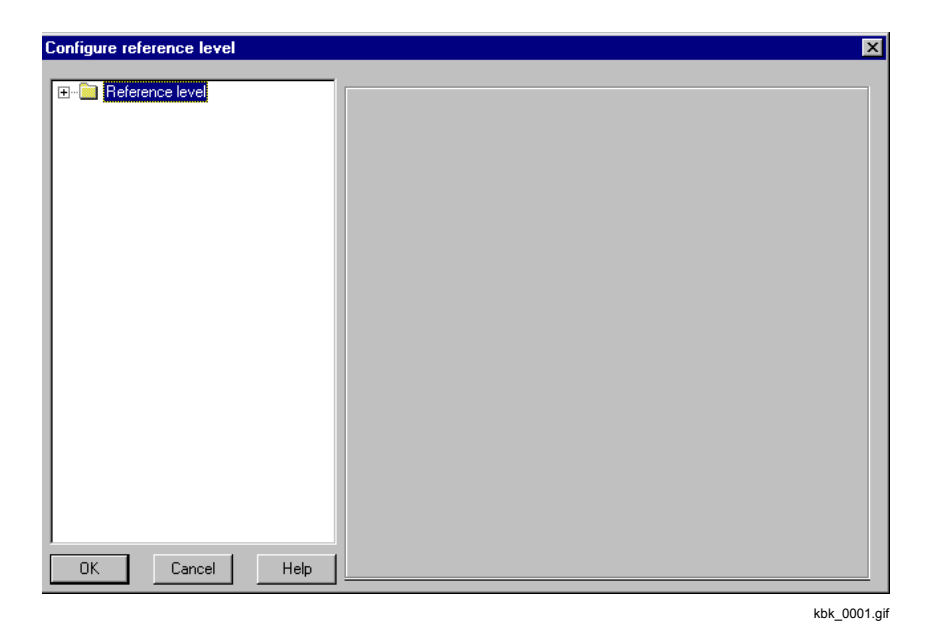

Fig. 4-11 Configure Reference Level dialog box

• Open the folder structure to the required level by double-clicking the corresponding folder.

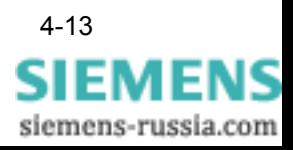

• Right-click the reference level whose overview you want to print. A pop-up menu appears.

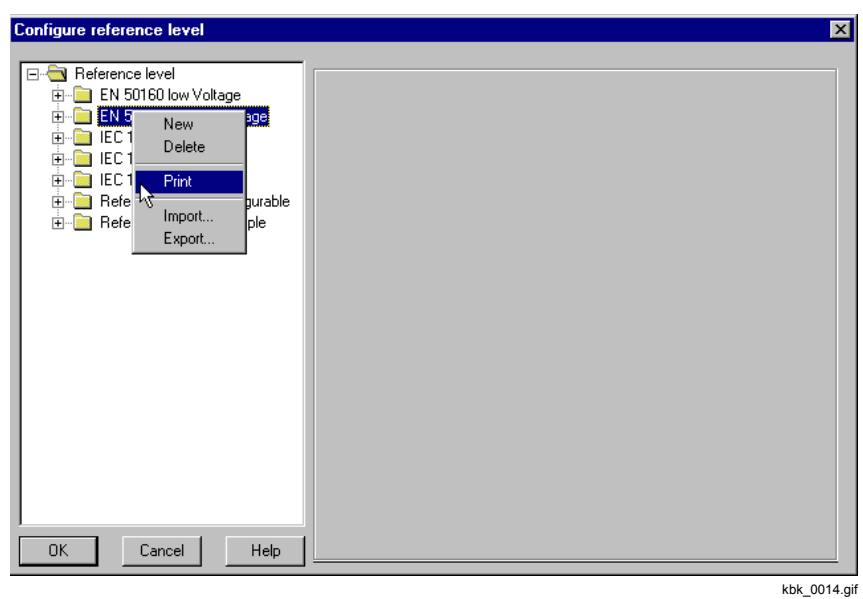

Fig. 4-12 Print reference level

• Click Print.

The standard Windows **Print** dialog box opens.

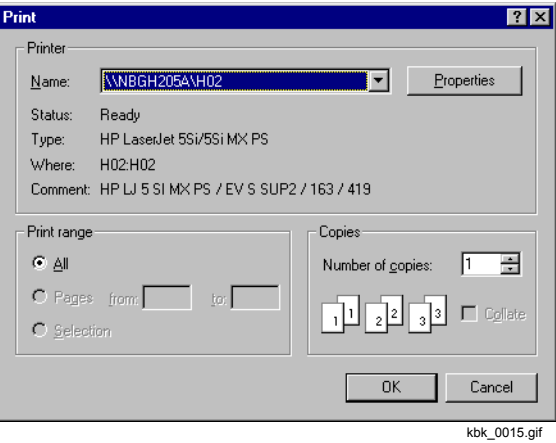

Fig. 4-13 Standard Windows **Print** dialog box

• Specify the required settings and confirm with **OK**. The overview is printed.

siemens-russia.com

# <span id="page-34-0"></span>**4.6 Exporting parameters**

Reference levels, quality profiles and report templates you have configured for a specific evaluation can be saved as a file (exported) to make them available for subsequent use.

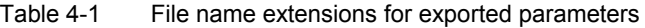

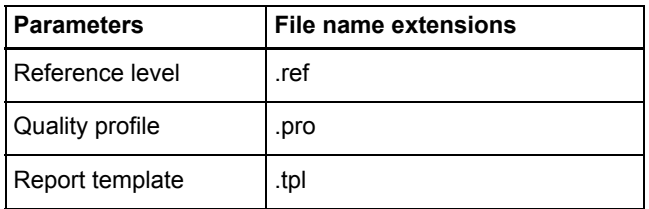

The following example deals with a reference level, but the procedure is the same as for reference levels, quality profiles and report templates.

To export a reference level, proceed as follows:

• Click **Configuration** → **Configure Quality Profile**. The **Configure Reference Level** dialog box appears.

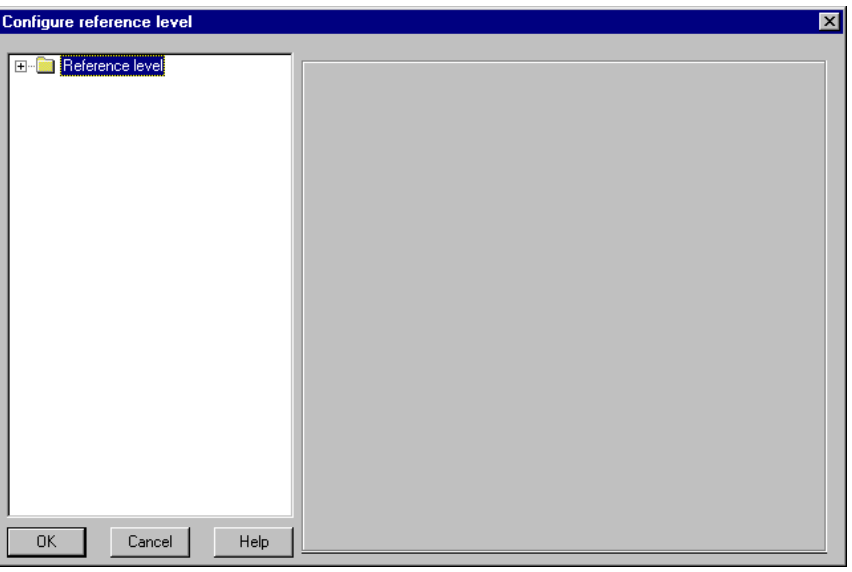

kbk\_0001.gif

Fig. 4-14 Configure Reference Level dialog box

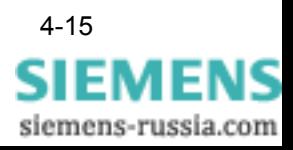

• Double-click **Reference Level**. This opens a folder that contains all the reference levels.

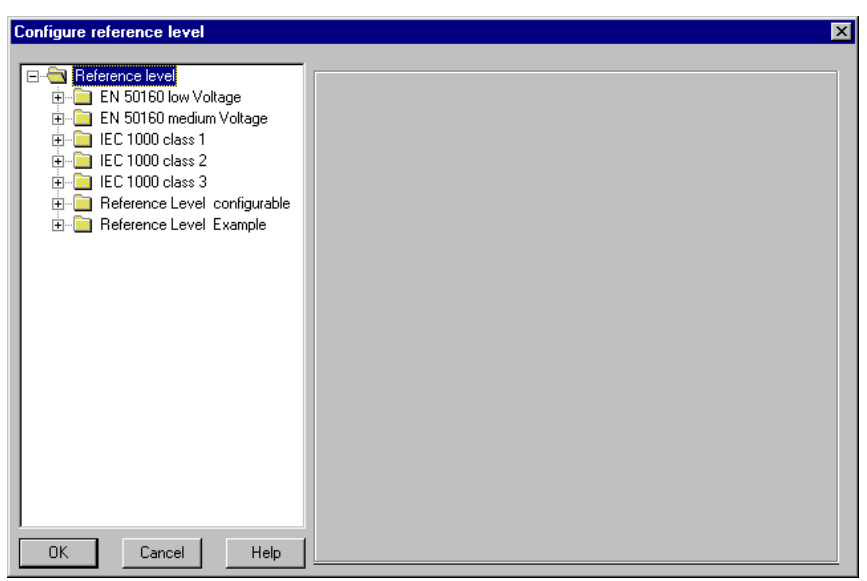

kbk\_0002.gif

Fig. 4-15 Configure Reference Level dialog box, folder containing all reference levels

- Right-click the reference level that you want to export. A pop-up menu appears.
- Click Export.

The **Save As** dialog box appears.

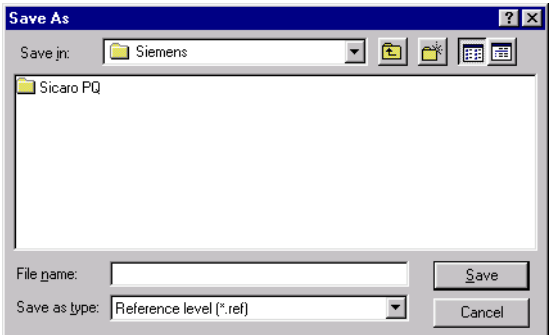

kbk\_0012.gif

Fig. 4-16 Export Reference Level dialog box

- Select the folder und specify the required file name.
- Confirm with Save. The reference level is exported with the extension .ref.

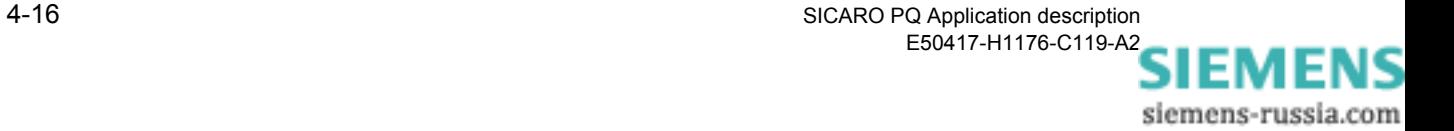
# **4.7 Importing parameters**

Reference levels, quality profiles and report templates that you have configured for a specific statististical evaluation and saved as a file (exported) can be made available for another statistical evaluation (import).

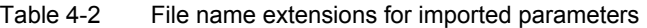

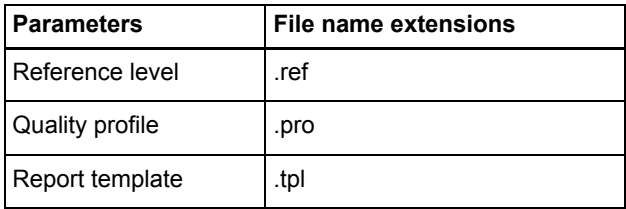

The following example deals with a reference level, but the method of procedure is the same as for reference levels, quality profiles and report templates.

To import a reference level, proceed as follows:

• Click **Configuration** → **Configure Quality Profile**. The **Configure Reference Level** dialog box appears.

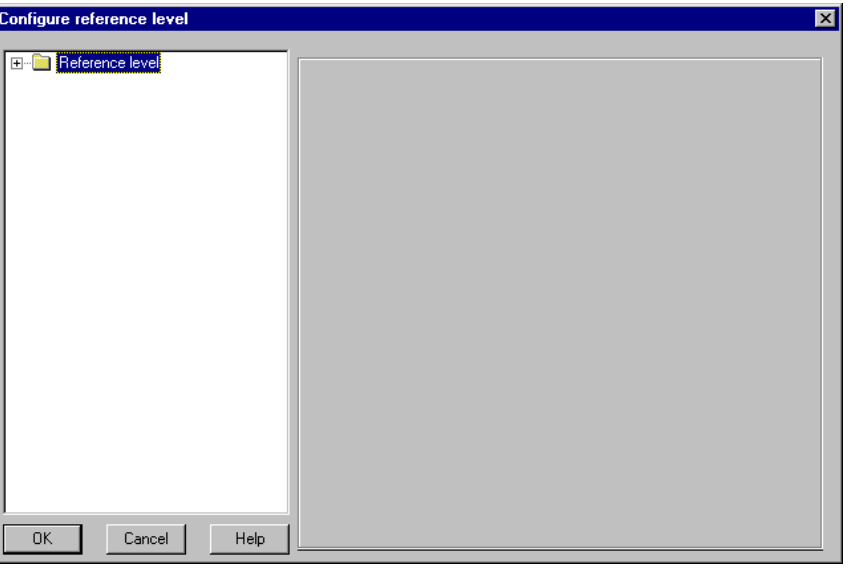

kbk\_0001.gif

Fig. 4-17 Configure Reference Level dialog box

• Right-click **Reference Level**. A pop-up menu appears.

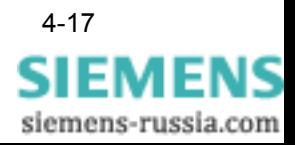

• Click **Import**.

The **Open** dialog box appears.

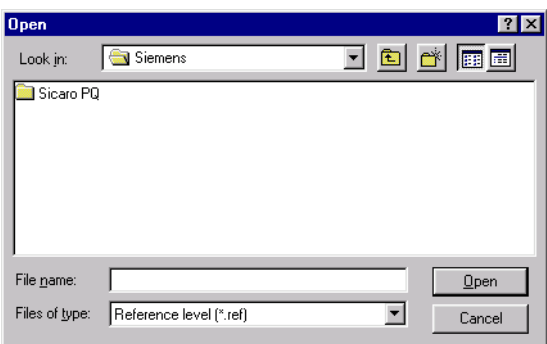

kbk\_0011.gif

Fig. 4-18 Import Reference Level dialog box

• Select the required reference level and confirm with **Open**.

The reference level is imported.

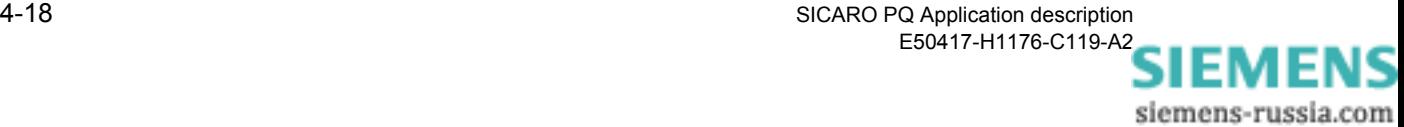

# **4.8 Configuring reference levels**

## **4.8.1 Overview**

A reference level shows all characteristics which have to be taken into consideration for the statistical evaluation of measured data.

Characteristics of the reference level:

- Flicker Plt
- Flicker Pst
- □ Frequency
- Total harmonic distortion (THD)
- □ Slow voltage changes
- Voltage harmonics
- □ Current harmonics
- □ Voltage-related events
- Voltage asymmetry

**SICARO PQ** has preconfigured reference levels,

- whose characteristics are defined in a standard and
- whose characteristics can be defined as required.

<span id="page-38-0"></span>**Standard reference levels** The values of the characteristics of the standard reference levels are specified by one of the standards EN 50160, IEC 61000-2-2 or IEC 61000-2-4. Standard reference levels serve to define the standardspecific characteristics for statistical evaluation.

> The characteristics frequency, slow voltage changes, flicker, asymmetry, voltage harmonics and current harmonics are checked by setting the period that a value is exceeded as a ratio of the reference period. The values for the overflows are defined in the standards.

> The voltage-related events are checked by counting how many times the standard reference level is exceeded or undershot. Although the period of the over-ranges and underflows is defined, it only serves to classify an event.

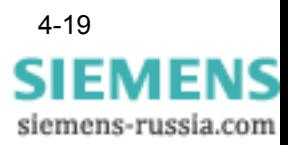

The events are categorized as follows:

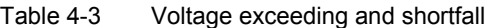

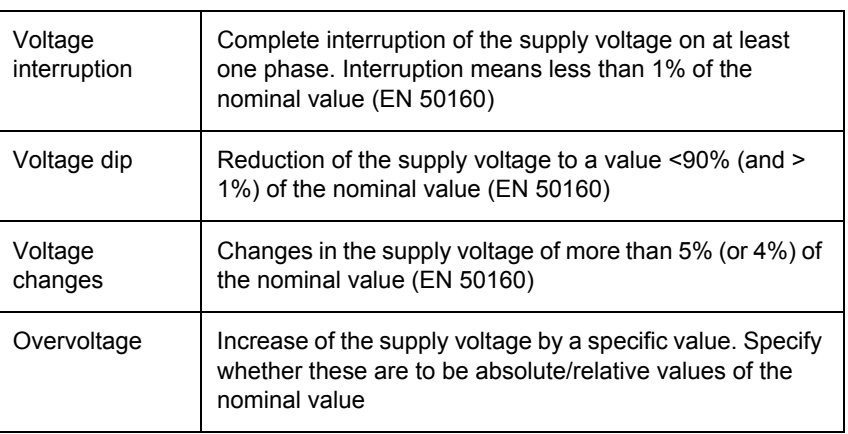

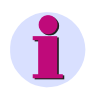

#### **Note:**

The settings of the standard reference level cannot be modified.

The standards also contain statements which cannot be expressed in figures.

These statements are not included in the reference levels and are therefore not taken into account in the statistical evaluation.

The following standard reference levels are available:

- EN 50160 Low Voltage
- EN 50160 Medium Voltage
- IEC 61000 Class 1
- IEC 61000 Class 2
- IEC 61000 Class 3

#### **Note:**

The user interface still refers to the former standard IEC 1000 which was renamed to IEC 61000.

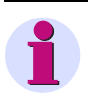

#### **Note:**

The characteristics total harmonic distortion (THD) and current harmonics are not described in the standards. They are therefore not characteristics of the standard reference level.

## **Free configurable reference levels**

If you do not wish the statistical evaluation of measured data to be based on a standard, free definable reference levels can be configured to suit your own requirements. Free definable reference levels are pre-assigned the values of a standard.

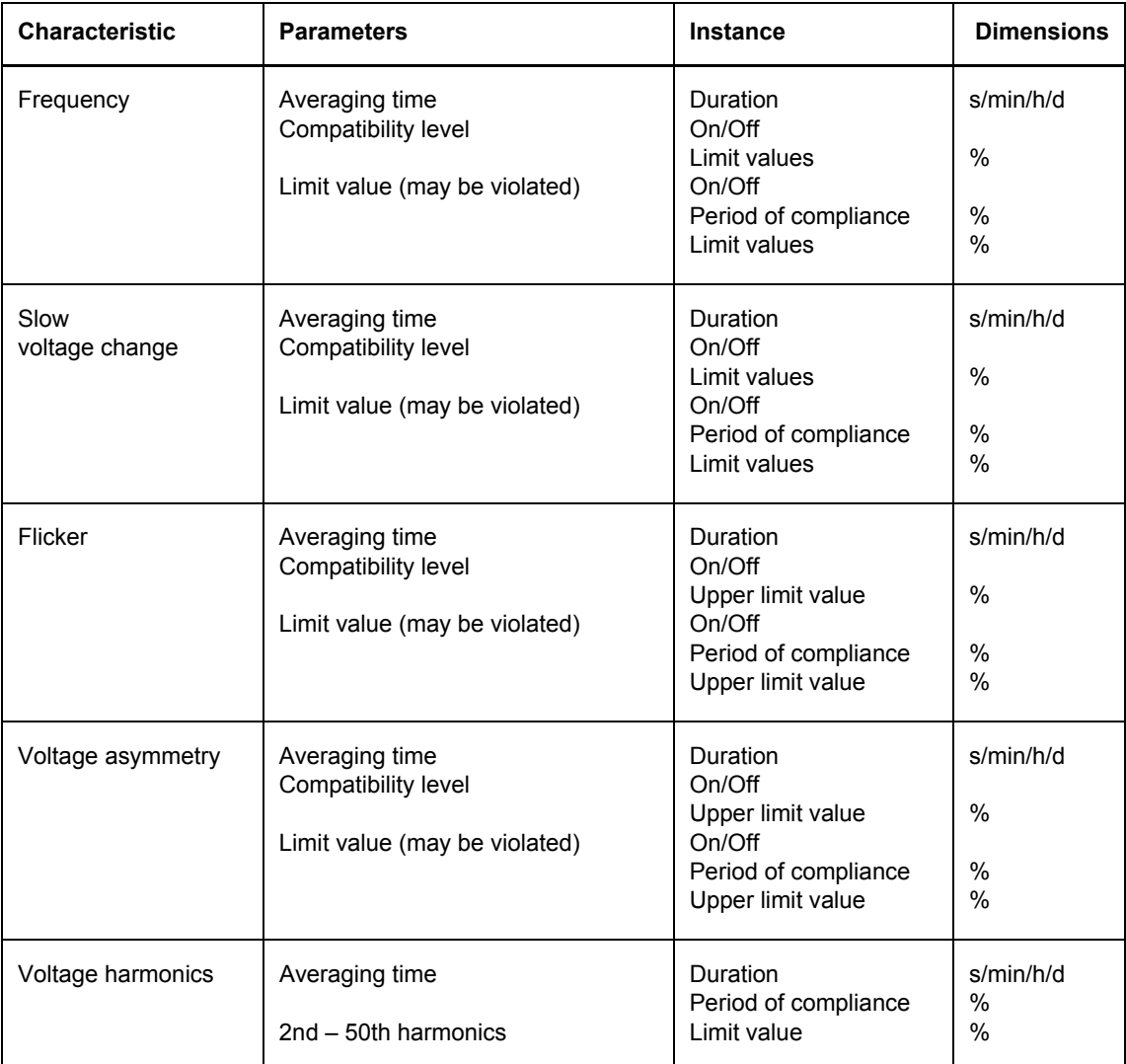

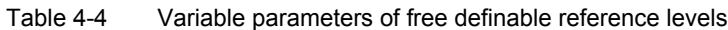

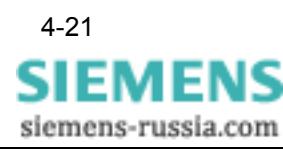

| <b>Characteristic</b>              | <b>Parameters</b>                                                                                                    | <b>Instance</b>                                                                                | <b>Dimensions</b>                                                                               |
|------------------------------------|----------------------------------------------------------------------------------------------------|------------------------------------------------------------------------------------------------|-------------------------------------------------------------------------------------------------|
| <b>Current harmonics</b>           | Averaging time<br>2nd - 50th harmonics                                                                                                    | Duration<br>Period of compliance<br>Limit value                                                | s/min/h/d<br>$\frac{0}{0}$<br>$\frac{0}{0}$                                                     |
| Total harmonic<br>distortion (THD) | Averaging time<br>Compatibility level<br>Limit value (may be violated)                                                                                                    | Duration<br>On/Off<br>Upper limit value<br>On/Off<br>Period of compliance<br>Upper limit value | s/min/h/d<br>$\%$<br>$\frac{0}{0}$<br>$\frac{0}{0}$                                             |
| Voltage-related<br>events          | Limit value of overvoltage to voltage<br>change (G6)<br>Limit value of voltage change to<br>normal range (G5)<br>Limit value of normal range to<br>voltage change (G4)<br>Limit value of voltage change to<br>voltage dip (G2)<br>Limit value of voltage dip to voltage<br>interruption (G1)<br>Time limit until voltage dip (T2)<br>Time limit between short-time and<br>long-time interruption (T1) |                                                                                                | $\frac{0}{0}$<br>$\frac{0}{0}$<br>$\frac{0}{0}$<br>$\frac{0}{0}$<br>$\frac{0}{0}$<br>min<br>min |

Table 4-4 Variable parameters of free definable reference levels

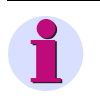

## **Note:**

You will find further details on the parameters in the Appendix "Evaluation methods".

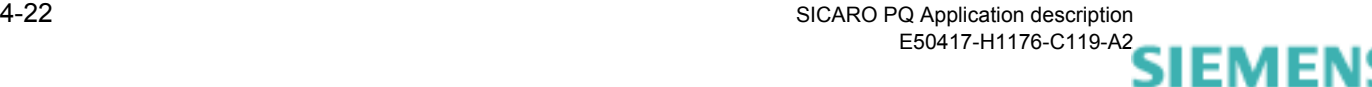

## **4.8.2 Configuring free definable reference levels**

For the characteristics that are not event-related (frequency, slow voltage changes, flicker, asymmetry, voltage harmonics and current harmonics), the limit values of the standards are specified as a percentage of the nominal value.

In the case of **IEC standards**, these are so-called **compatibility levels**.

The **standard EN 50160** usually specifies 95% values, i.e. the measured values may exceed or fall short of the limit value for 5% of the investigation period. This value is referred to as the **period of compliance**.

In the case of free definable reference levels, you can choose whether to enter a compatibility level or a limit value that allows a percentage violation. It is also possible to enter both.

To configure a free definable reference level, proceed as follows:

• Click **Configuration** → **Configure Reference Level**. The **Configure Reference Level** dialog box appears.

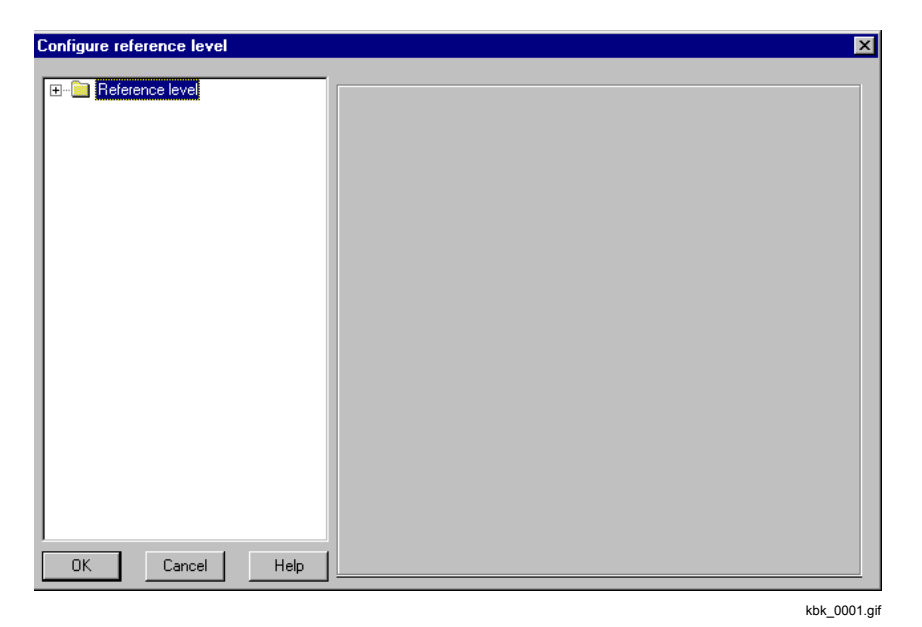

Fig. 4-19 Configure Reference Level dialog box

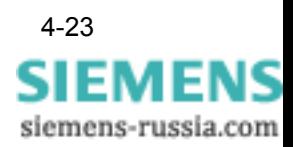

• Double-click **Reference Level**. This opens a folder that contains all the reference levels.

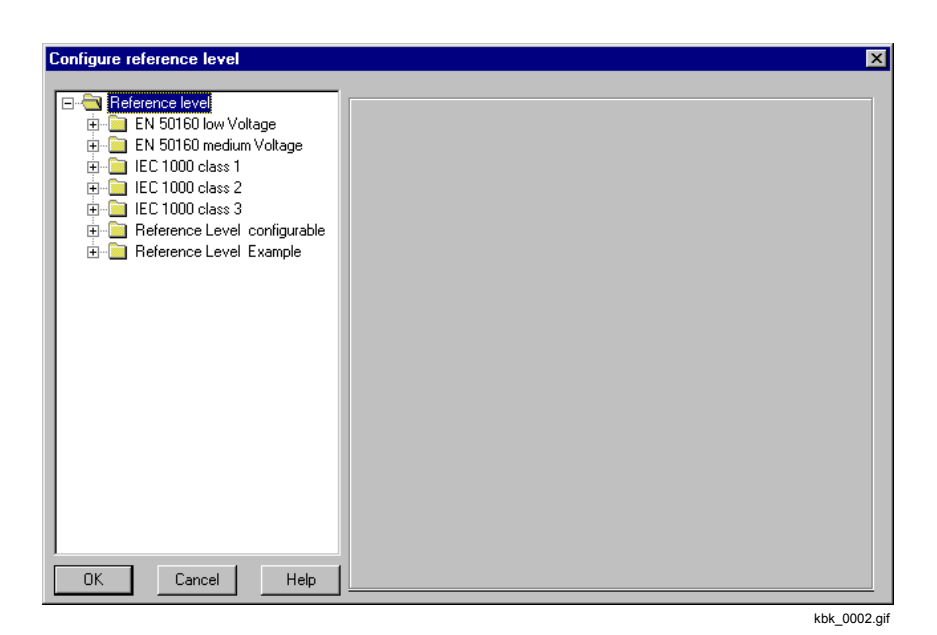

Fig. 4-20 Configure Reference Level dialog box, folder containing all reference levels

• Double-click the free definable reference level that you want to configure.

This opens the folder containing the characteristics of the reference level.

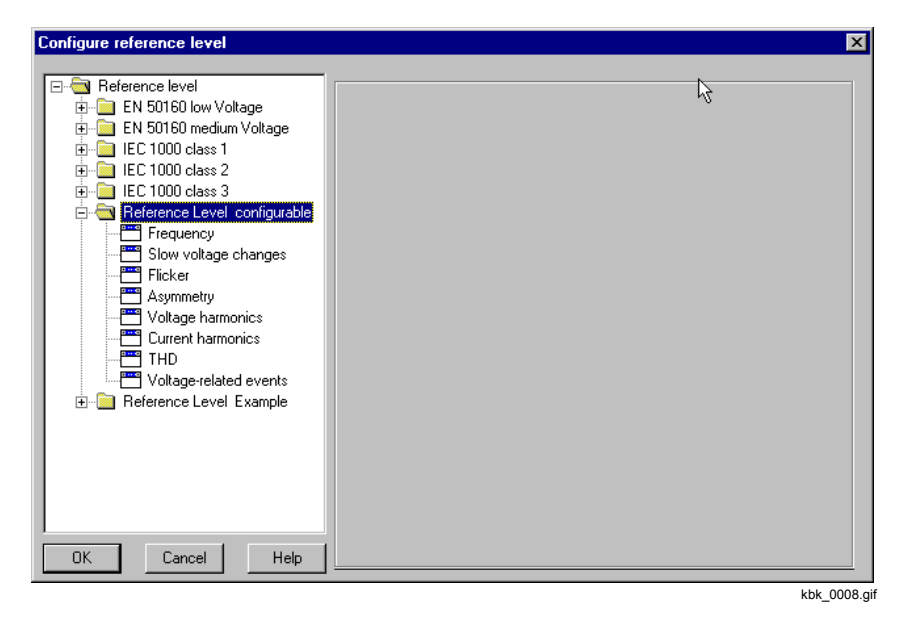

Fig. 4-21 Configure Reference Level dialog box, folder containing the characteristics of a free definable reference level

Click the required characteristic.

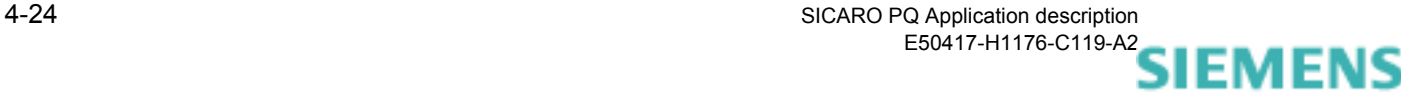

## **Procedure for characteristics that are not event-related**

The procedure for the characteristics frequency, slow voltage changes, flicker, asymmetry and total harmonic distortion is basically the same and is illustrated in the following example using the characteristic frequency.

Configure reference level Reference level EN 50160 low Voltage EN 50160 medium Voltage  $\frac{1}{\vert \mathbf{H} \vert \cdot \vert \mathbf{F} \vert}$  IEC 1000 class 1  $\sqrt{1}$  $min -$ Average time  $\frac{1}{10}$  IEC 1000 class 2  $\frac{1}{\vert \mathbf{H} \vert}$  IEC 1000 class 3 Reference Level configurable  $\overline{\textbf{w}}$  Compatibility level Frequency<br>
Slow voltage changes<br>
Flicker Upper limit value  $\overline{10}$  $\overline{\mathscr{L}}$ Asymmetry<br>Pass Voltage harmonics<br>Pass Current harmonics **ITO**  $\gamma$ Lower limit value THD<br>
Voltage-related events  $\overline{\blacktriangledown}$  Limit value in % that may be violated Reference Level Example Duration of maintenance 95  $\gamma$  $\alpha$  $\sqrt{10}$ Upper limit value  $\sqrt{10}$ Lower limit value  $\frac{2}{6}$  $0K$ Cancel Help kbf\_0002.gif

The following dialog box appears:

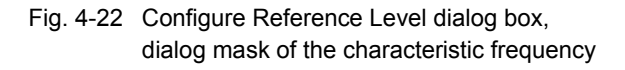

- Enter the numerical value and time unit for the averaging time.
- Specify whether the compatibility level is to be taken into account during the statistical evaluation and enter the upper and, if applicable, the lower limit value.
- Specify whether the limit value, which can be exceeded to a certain percentage, should be taken into consideration. Enter the percentage value for the period of compliance, the upper and, if necessary, lower limit value.

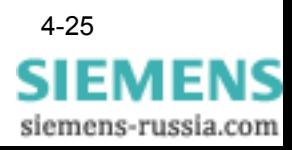

The procedure for the characteristics voltage harmonics or current harmonics is identical and is illustrated in the following example using the characteristic voltage harmonics.

The following dialog box appears:

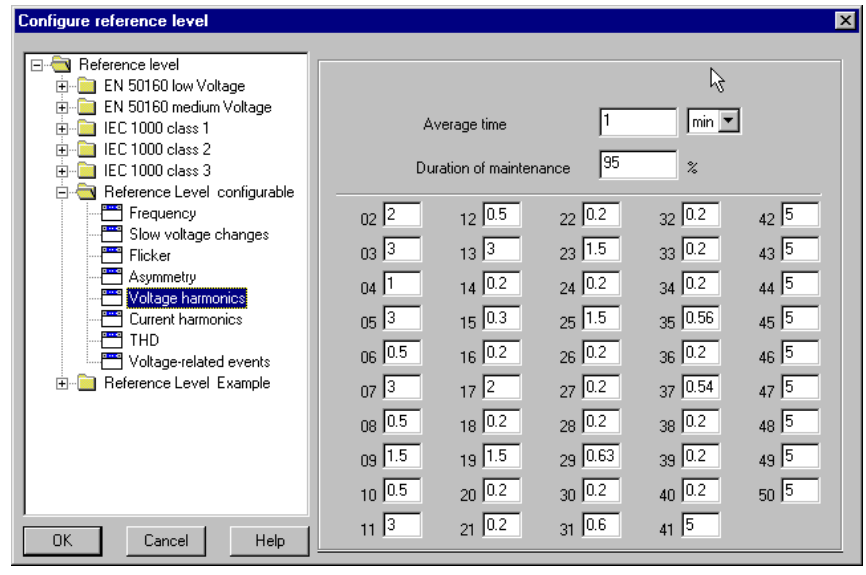

kbo\_0002.gif

- Fig. 4-23 Configure Reference Level dialog box, dialog mask of the voltage harmonics characteristic of a free definable reference level
- Enter the numerical value and the time unit for the averaging time and the percentage value for the period of compliance.
- Enter the percentage value of the 2nd 50th harmonics. These values refer to the 1st harmonic.

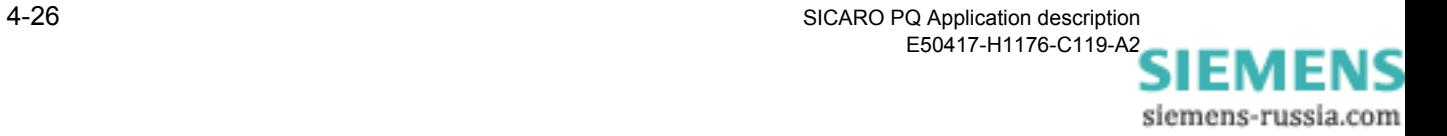

## **Procedure for event-related characteristics**

Event-related characteristics are the voltage-related events; voltage interruption, voltage dip, voltage change and overvoltage (cf. description on [page 19\)](#page-38-0).

The following dialog box appears:

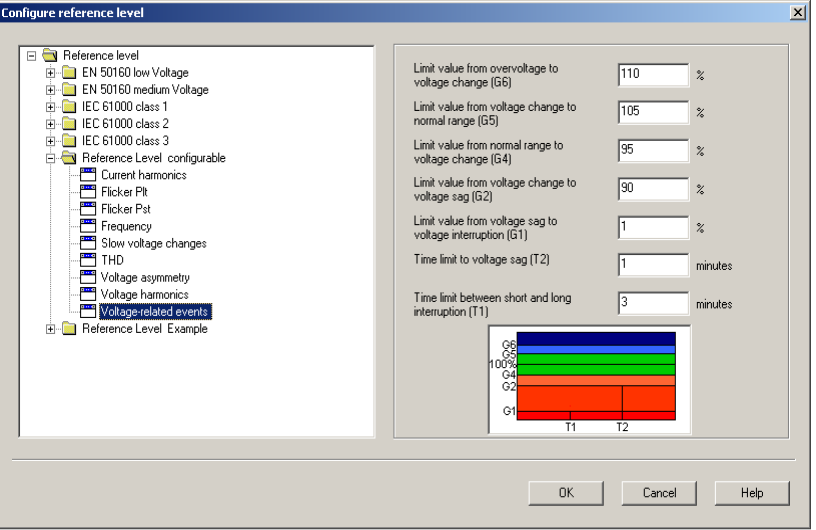

kbk\_0016.gif

- Fig. 4-24 Configure Reference Level dialog box, dialog mask of voltage-related event of a free definable reference level
- Enter the corresponding limit values.

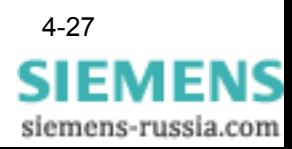

# **4.9 Configuring quality profiles**

**Overview** Use the quality profiles to select those characteristics of the reference level you want to take into consideration for the statistical evaluation of measured data. Thus you can avoid integrating unnecessary data into your statistical evaluation.

> This prevents inclusion of an unnecessary volume of data not required for the specific statistical evaluation.

> The setting options of a quality profile are graded hierarchically. Highest priority is the selection of the overall characteristic, the selection of the phase is in second place and, in some cases, the selection of a subcharacteristic (e.g. the harmonic number) is in third place. If you do not include the overall characteristic in the evaluation, the settings of the other levels are automatically ignored.

| <b>Characteristic</b>             | <b>Setting options</b>                                                                                                    |  |  |  |
|-----------------------------------|----------------------------------------------------------------------------------------------------|--|--|--|
| Frequency                         | Evaluation yes/no                                                                                                    |  |  |  |
| Slow voltage changes              | Evaluation yes/no<br>Evaluation of individual phases yes/no                                                                         |  |  |  |
| Flicker Plt<br><b>Flicker Pst</b> | Evaluation yes/no<br>Evaluation of individual phases yes/no                                                                         |  |  |  |
| Voltage asymmetry                 | Evaluation yes/no<br>Evaluation of individual phases yes/no<br>Voltage asymmetry yes/no<br>Negative-phase-sequence system<br>yes/no |  |  |  |
| Voltage harmonics                 | Evaluation yes/no<br>Evaluation of individual phases yes/no<br>Values of the 2nd to 50th harmonics<br>yes/no                        |  |  |  |
| <b>Current harmonics</b>          | Evaluation yes/no<br>Evaluation of individual phases yes/no<br>Values of the 2nd to 50th harmonics<br>yes/no                        |  |  |  |
| Total harmonic distortion (THD)   | Evaluation yes/no<br>Evaluation of individual phases yes/no                                                                         |  |  |  |
| Voltage-related events            | Evaluation yes/no                                                                                                    |  |  |  |

Table 4-5 Setting options of a quality profile

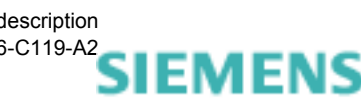

The following quality profiles are stored in **SICARO PQ** by default:

- □ Basic profile
- □ Harmonics check
- □ Power frequency and flicker
- □ Asymmetry
- □ Voltage changes
- □ Complete analysis
- □ Only VL 1

## **Configuring quality profiles**

To configure a quality profile, proceed as follows:

## • Click **Configuration** → **Configure Quality Profiles**. The Configure Quality Profiles dialog box appears.

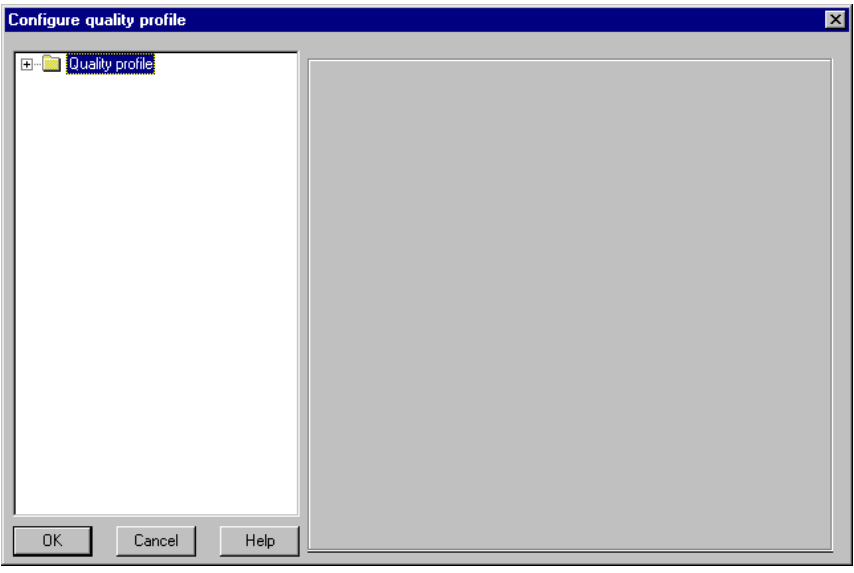

kqu\_0001.gif

Fig. 4-25 Configure Quality Profiles dialog box

• Double-click Quality Profiles. This opens a folder that contains all the quality profiles.

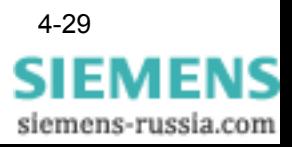

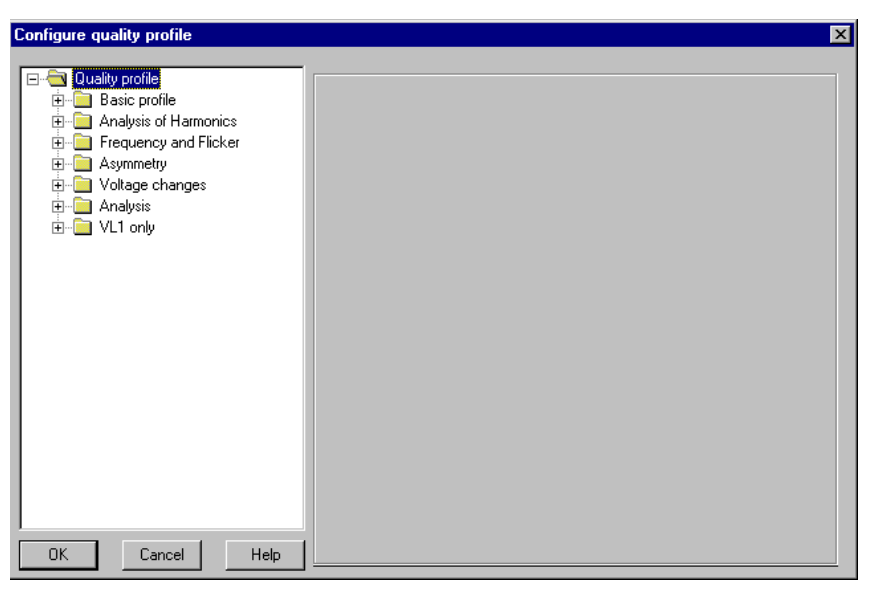

kqu\_0002.gif

- Fig. 4-26 Configure Quality Profiles dialog box, folder containing all the quality profiles
- Double-click the quality profile that you want to configure. This opens the folder containing the characteristics of the quality profile.

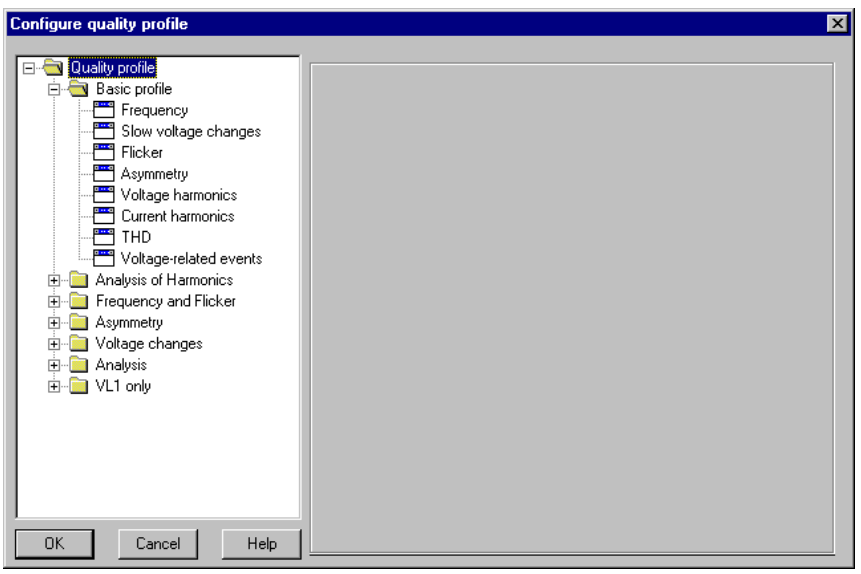

kqu\_0003.gif

- Fig. 4-27 Configure Quality Profiles dialog box, folder containing the characteristics of a quality profile
- Click the characteristic that you want to configure

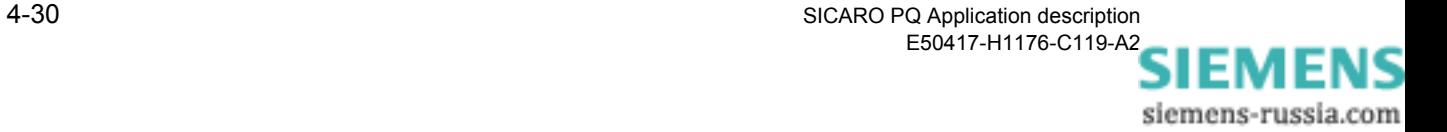

## **Procedure for characteristics that are not event-related**

The procedure for the characteristics; frequency, slow voltage changes, flicker, and total harmonic distortion is basically the same and is illustrated in the following example using the characteristic slow voltage changes.

The following dialog box appears:

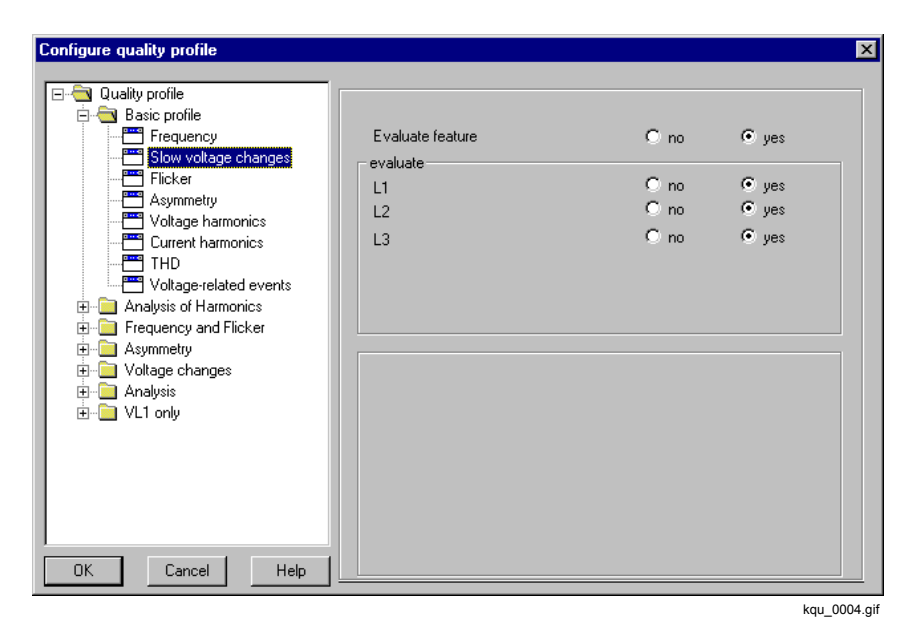

Fig. 4-28 Configure Quality Profiles dialog box, dialog mask containing the characteristic of a quality profile

- Select whether the characteristic is to be evaluated.
- Select which phase(s) are to be evaluated.

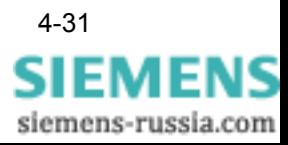

• Select whether the characteristic is to be evaluated.

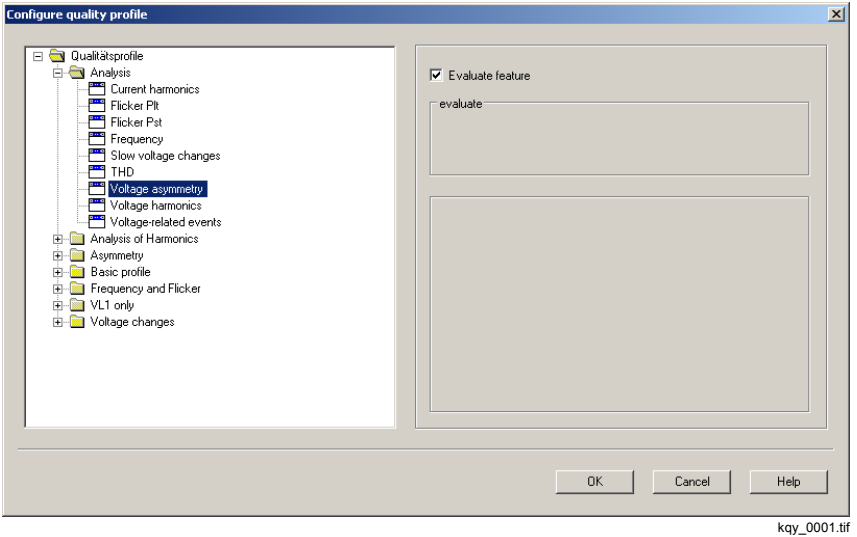

Fig. 4-29 Configure Quality Profiles dialog box, dialog mask of the Voltage asymmetry characteristic of a quality profile

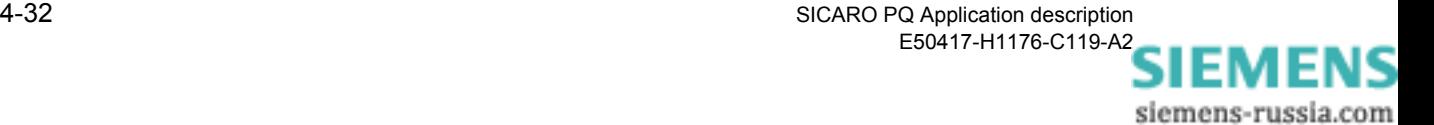

The procedure for the characteristics voltage harmonics or current harmonics is identical and is illustrated in the following example using the voltage harmonics characteristic.

The following dialog box appears:

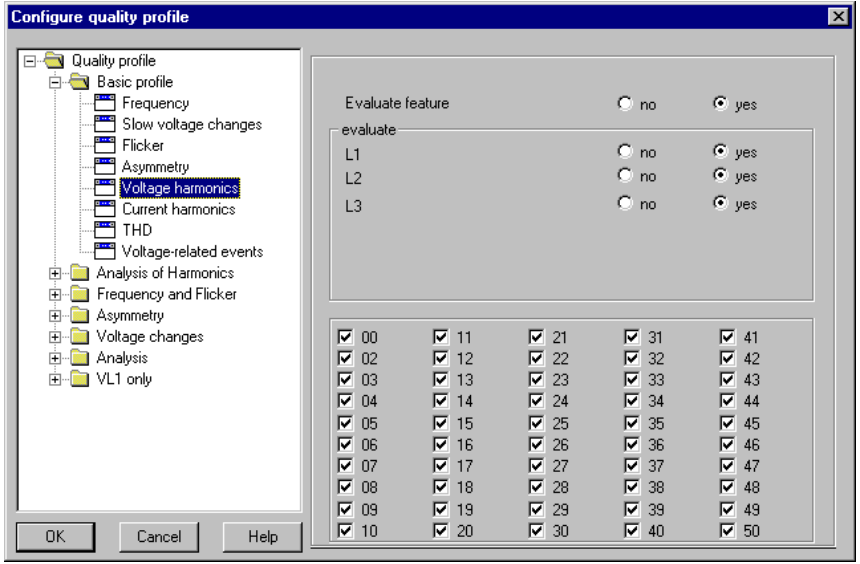

kqy\_0002.gif

Fig. 4-30 Configure Quality Profiles dialog box, dialog mask of the voltage harmonics characteristic of a quality profile

• When you configure one of the characteristics voltage harmonics or current harmonics, select which limit values of the harmonics are to be evaluated.

**Procedure for event-related characteristics**

Event-related characteristics are the voltage-related events; voltage interruption, voltage dip, voltage change and overvoltage (cf. description on [page 19\)](#page-38-0).

In the case of event-related characteristics, you can only select whether or not a characteristic is to be included in the statistical evaluation.

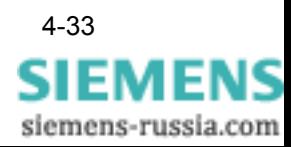

# **4.10 Configuring report templates**

**Overview** The result of a statistical evaluation of measured data is displayed as a report. A report comprises an overview and at least one diagram.

> The overview contains an indication for each investigated characteristic that has been subject to a limit value violation in a phase. In the case of event-related characteristics, the number of events that have occurred are listed for each event class ([cf. also Standard reference levels on](#page-38-0)  [page 4-19](#page-38-0)).

> The number of characteristics that are represented in a diagram depends on the type of diagram:

| Diagram type                                                     | <b>Characteristics</b>                        |  |  |  |
|------------------------------------------------------------------|-----------------------------------------------|--|--|--|
| Min/Max. diagram                                                 | Max.5                                         |  |  |  |
| Min/Max. single-column<br>diagram                                | Max. 5                                        |  |  |  |
| Day trend graph                                                  | Max. 5                                        |  |  |  |
| Frequency graph                                                  | Max. 5                                        |  |  |  |
| Fingerprint                                                      | Max. 10                                       |  |  |  |
| CBEMA diagram                                                    | Characteristic voltage-related events<br>only |  |  |  |
| Discrete frequency<br>Discrete frequency (var.<br>voltage level) | Characteristic voltage-related events<br>only |  |  |  |

Table 4-6 Diagram types

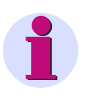

#### **Note:**

You can only select characteristics that can be jointly represented in a single diagram.

#### Diagrams

- can be added to a report template. Proceed as described in [section 4.2.3](#page-27-0).
- □ can be renamed. Proceed as described in [chapter 4.3](#page-28-0).
- can be deleted from a report template. Proceed as described in [chapter 4.4.](#page-30-0)

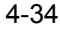

## **Configuring report templates**

To configure a new report template, proceed as follows:

• Click **Configuration** → **Configure Report Template**. The **Configure Report Template** dialog box appears.

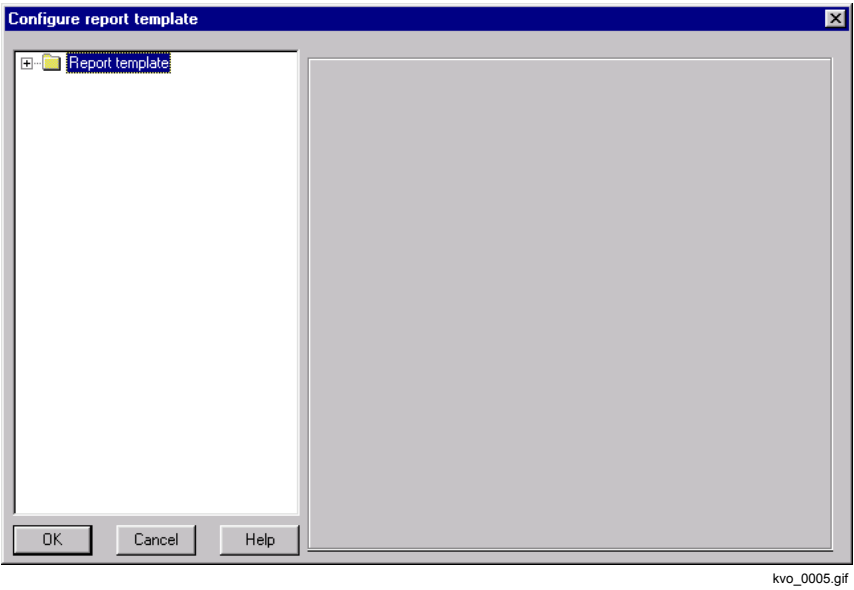

Fig. 4-31 Configure Report Template dialog box

• Double-click **Report Templates**.

This opens a folder that contains all the report templates.

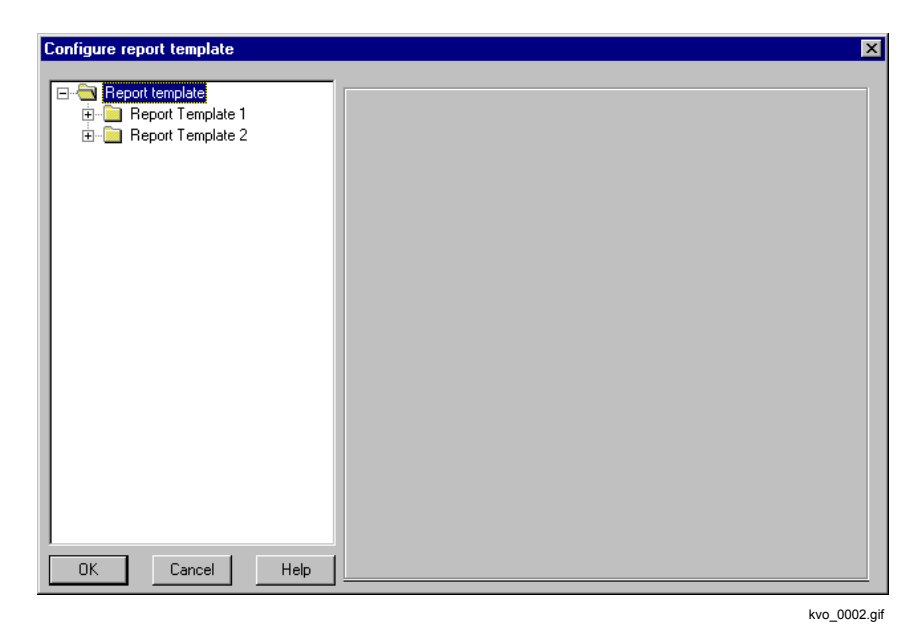

Fig. 4-32 Configure Report Template dialog box folder containing all report templates

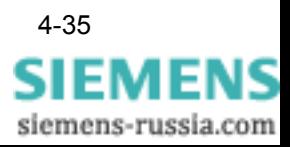

• Double-click the report template that you want to configure. This opens a folder containing all the diagrams of the report template.

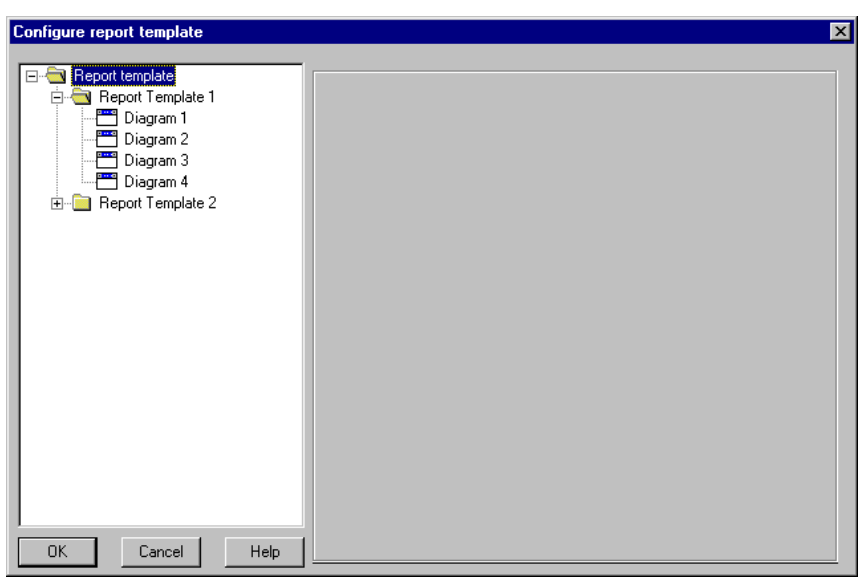

kvo\_0003.gif

- Fig. 4-33 Configure Report Template dialog box, folder containing the diagrams of a report template
- Click the diagram that you want to configure. A dialog box appears.

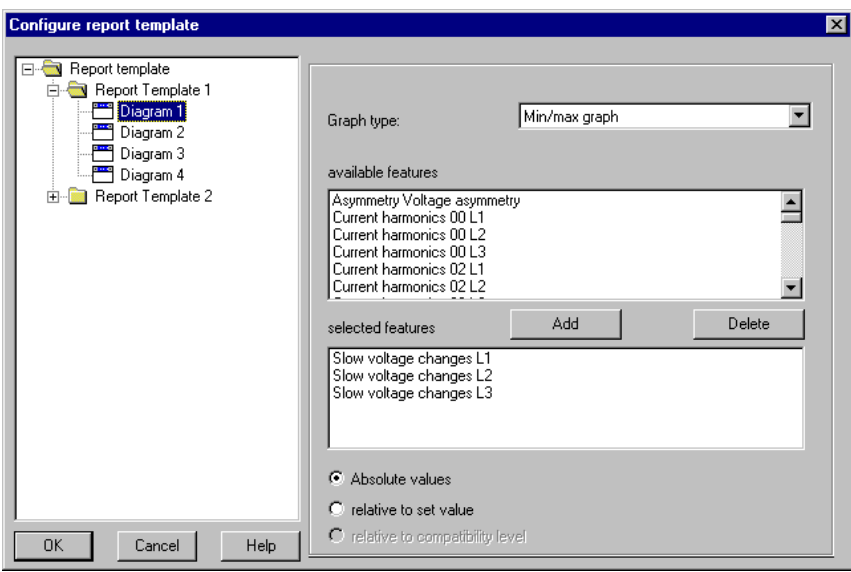

kvo\_0004.gif

Fig. 4-34 Configure Report Template dialog box, dialog mask of the diagram of a report template

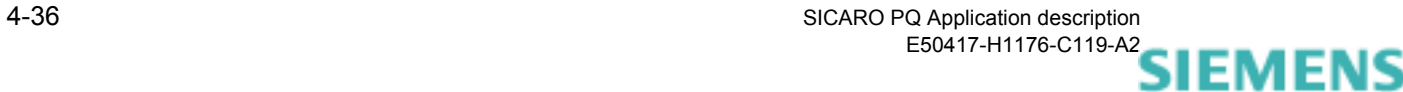

- Select the diagram type from the drop-down list box.
- Select the required characteristics from the **Available Characteristics** box and click the **Add** button. The characteristics appear in the **Selected Characteristics** box.
- Select whether the absolute/relative values of the nominal value or the compatibility level are to be represented.
- Repeat this process until you have configured all the diagrams of the report template.
- Click **OK**. The report template is configured.

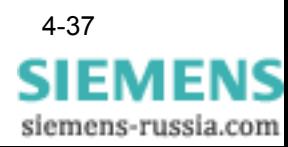

# **4.11 Diagram types**

## **4.11.1 Overview**

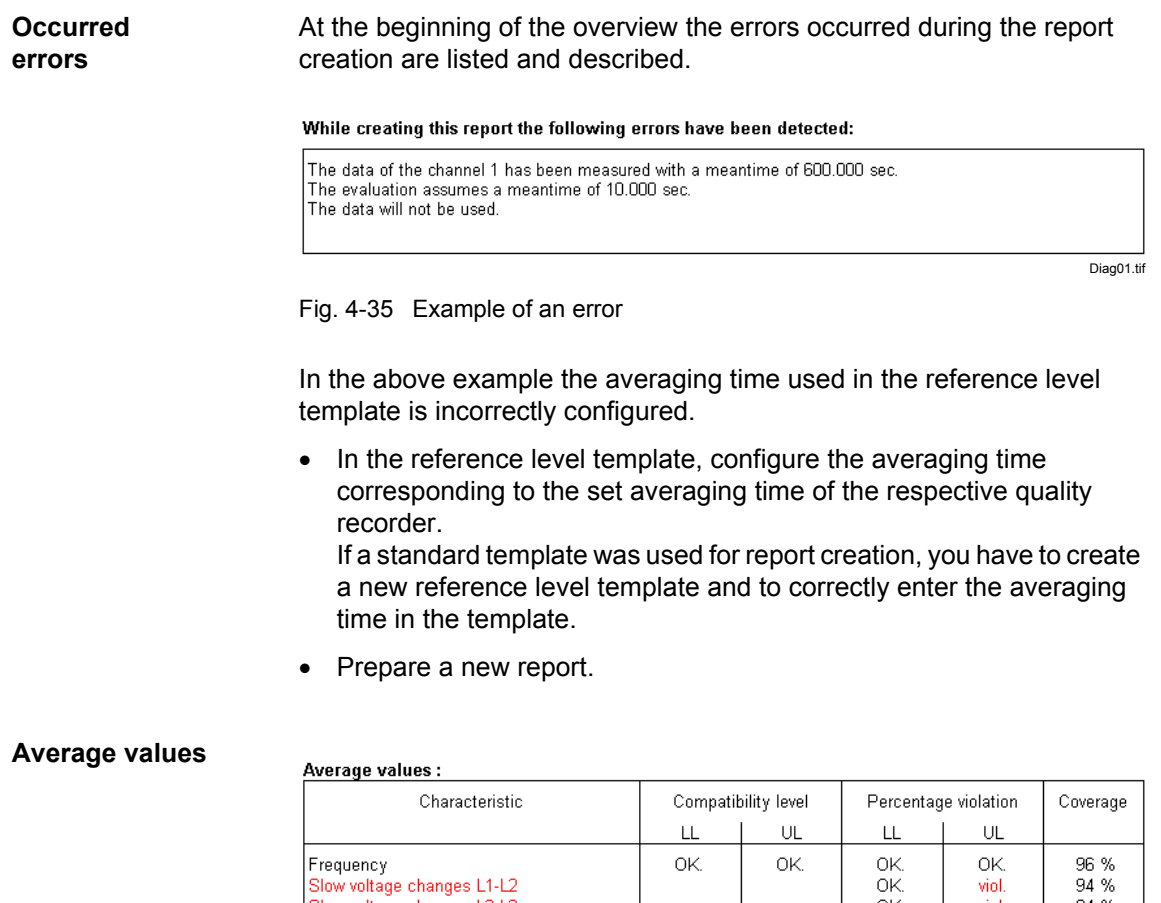

Slow voltage changes L2-L3 OK.<br>OK. viol  $\begin{array}{l} 94 \,\,\% \\ 94 \,\,\% \\ 94 \,\,\% \\ 94 \,\,\% \\ 94 \,\,\% \\ 96 \,\,\% \\ 96 \,\,\% \\ 96 \,\,\% \\ 47 \,\,\% \\ \end{array}$ Slow voltage changes 22 23<br>Slow voltage changes 13-11<br>Flicker 12-13 viol.<br>OK  $\overline{OK}$ OK<br>OK<br>OK Flicker L3-L1 Voltage asymmetry Voltage harmonics 02 L1-L2  $\frac{1}{0}$ Voltage harmonics 03 L1-L2<br>Voltage harmonics 03 L1-L2 Diag02.tif

Fig. 4-36 Example, average values

Due to measuring gaps the coverage in the above shown example is not 100%. The device may have been switched off or not all of the data has been transmitted from the device. Please check your system configuration.

Limit violations are identified with **n. ok.** and highlighted in red.

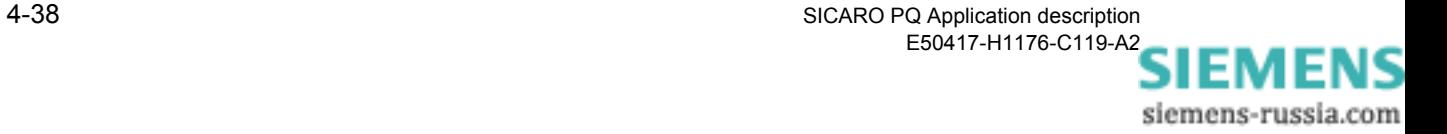

#### **Event statistics**

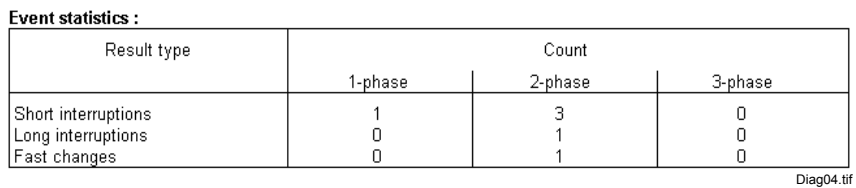

Fig. 4-37 Example, event statistics

Event types are listed. The number of events sorted according to the respective phases is specified for each event type.

## **Event list**

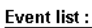

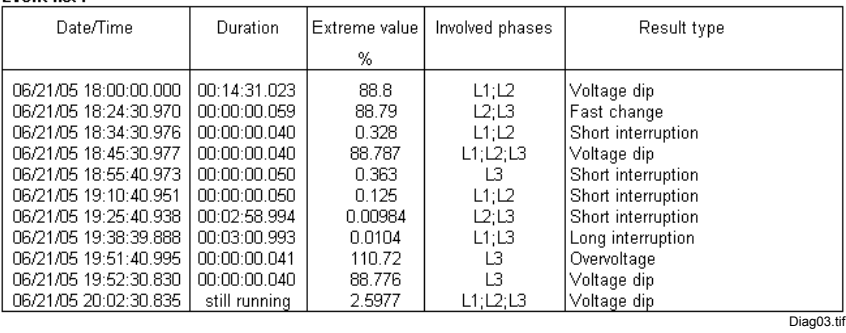

Fig. 4-38 Example, event list

Events are specified in the event list according to their chronological sequence.

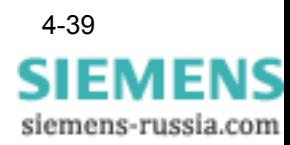

## **4.11.2 Min/max graph**

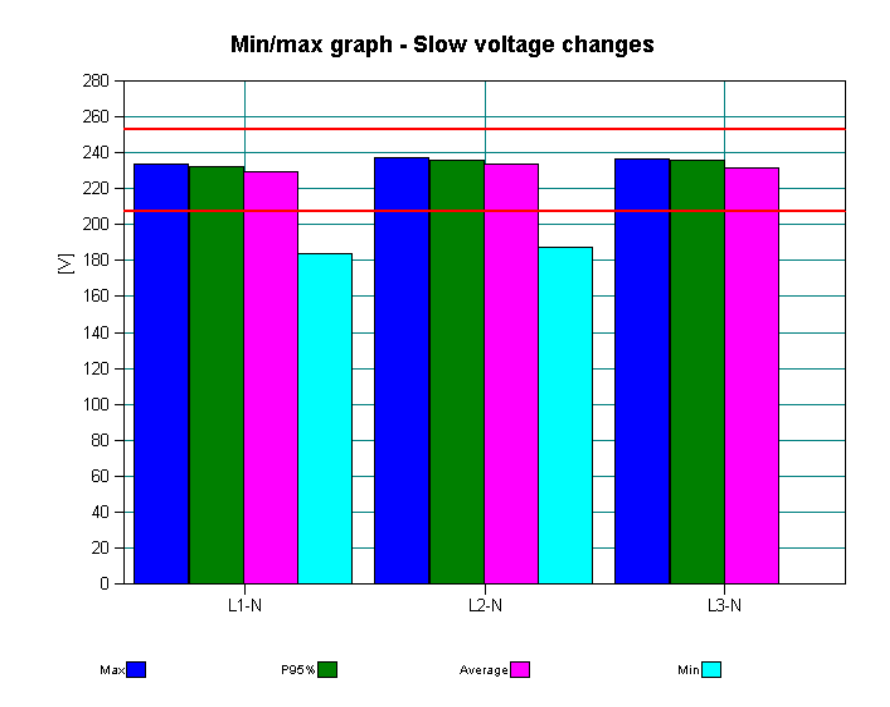

**Example**

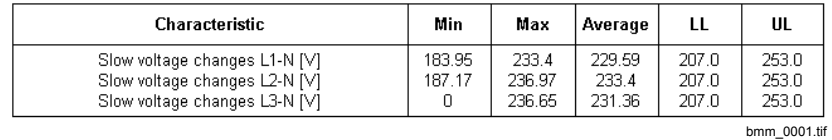

Fig. 4-39 Example of a min/max graph

The horizontal (red) lines indicate the parameterized limit values LL (lower limit) and UL (upper limit).

In the above example, the min column for the voltage L3-N is not visible since the measured value was 0 V (see table).

Graph bars The min/max graph shows the following values for up to 10 characteristics in the form of side by side bars:

- **D** Maximum
- 95% value (95% of the measured values have not fallen below this value within the reporting period)
- □ Average
- **D** Minimum
- $\Box$  Limit values (lower limit and upper limit) predefined by the reference level

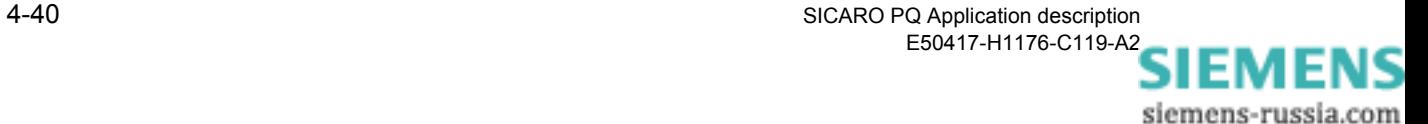

## **Types of characteristics** The following types of characteristics can be selected: □ Flicker Plt L1 to L3 □ Flicker Pst L1 to L3 □ Frequency □ Distortion factor L1 to L3 □ Slow voltage changes L1 to L3 (RMS value characteristic of the voltage)

- Voltage harmonics L1 to L3
- Current harmonics L1 to L3
- □ Voltage asymmetry

## **4.11.3 Min/max graph one column**

#### **Example**

Min/max graph one column - Slow voltage changes 280 260 240 220 200  $\sum$  180 160  $140$  $120$ 100 80 60 40 20  $\overline{0}$  $L<sup>1</sup>$ -N  $Li-N$ L3-N  $Max$ P95%<sup>1</sup> Average<sup>1</sup>  $Min$ 

| <b>Characteristic</b>                                                                           | Min              | Max                       | Average                   |                         | UL                      |
|-------------------------------------------------------------------------------------------------|------------------|---------------------------|---------------------------|-------------------------|-------------------------|
| Slow voltage changes L1-N [V]<br>Slow voltage changes L2-N [V]<br>Slow voltage changes L3-N [V] | 183.95<br>187.17 | 233.4<br>236.97<br>236.65 | 229.59<br>233.4<br>231.36 | 207.0<br>207.0<br>207.0 | 253.0<br>253.0<br>253.0 |
|                                                                                                 |                  |                           |                           |                         | bmm 0002.tif            |

Fig. 4-40 Example of a min/max graph one column

The horizontal (red) lines indicate parameterized limit values.

In the above example, the min column for the voltage L3-N is not visible since the measured value was 0 V (see Table).

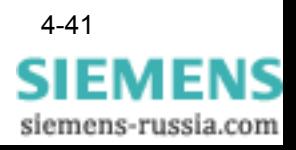

**Column elements** The min/max graph one column shows the following values for up to 20 characteristics over the entire time range in one column:

- □ Maximum
- 95% value (95% of the measured values have not fallen below this value within the reporting period)
- □ Average
- **D** Minimum
- $\Box$  Limit values preset by the reference level

The following types of characteristics can be selected:

**Types of characteristics**

- Flicker Plt L1 to L3
- □ Flicker Pst L1 to L3
- □ Frequency
- Distortion factor L1 to L3
- □ Slow voltage changes L1 to L3
- Voltage harmonics L1 to L3
- Current harmonics L1 to L3
- Voltage asymmetry

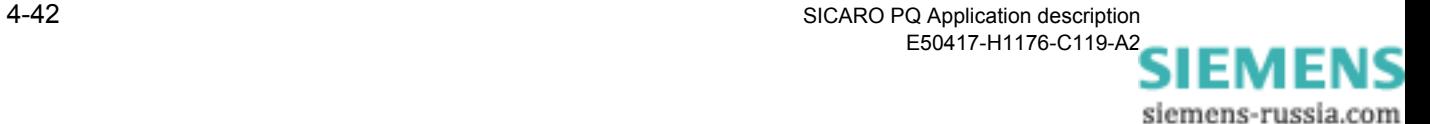

## **4.11.4 Day trend graph**

**Example**

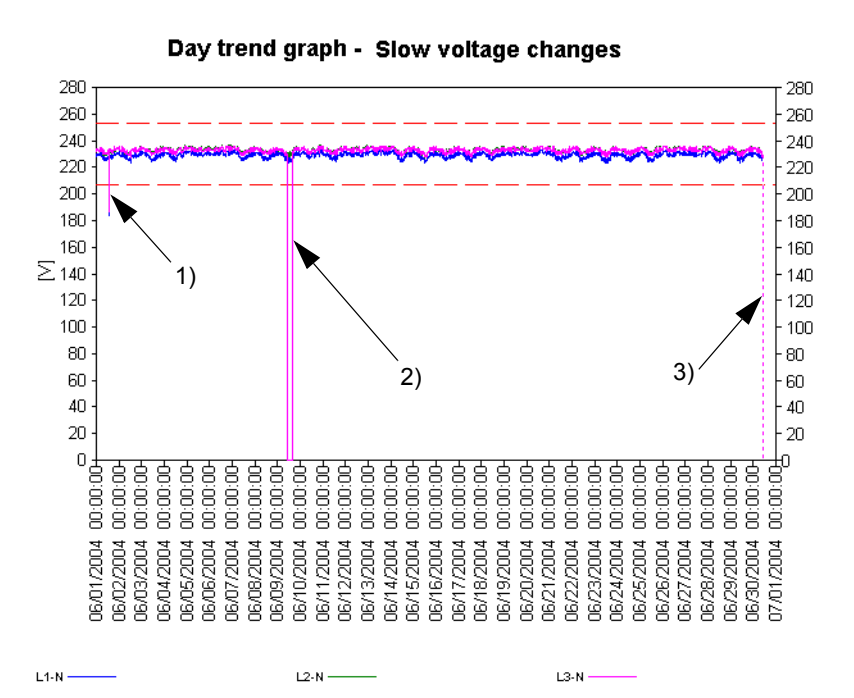

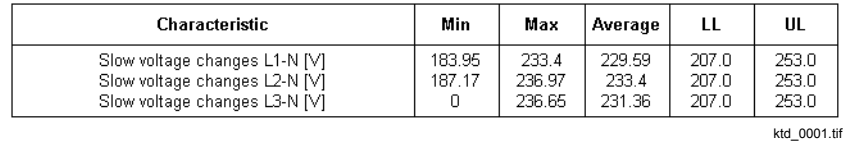

Fig. 4-41 Example of a day trend graph

The example shows:

- 1. The parameterized lower limit is transgressed.
- 2. A voltage surge of phase L3 to value 0 V.
- 3. A measuring gap (dotted vertical line). Measured data are missing, coverage is less than 100%.

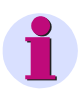

#### **Note:**

If measuring gaps occur often, it may be caused by a faulty time synchronization with the device.

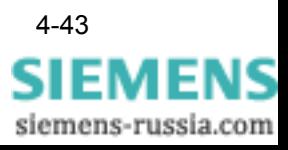

- **Curve graph** The day trend graph shows the progress for up to 5 characteristics over the selected time range in the form of curves. In addition, the limit values used are marked as lines. **Types of characteristics** The following types of characteristics can be selected: Flicker Plt L1 to L3 Flicker Plt L1 to L3 □ Frequency Distortion factor L1 to L3 □ Slow voltage changes L1 to L3
	- Voltage harmonics L1 to L3
	- Current harmonics L1 to L3
	- Voltage asymmetry

## **4.11.5 Frequency graph**

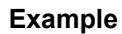

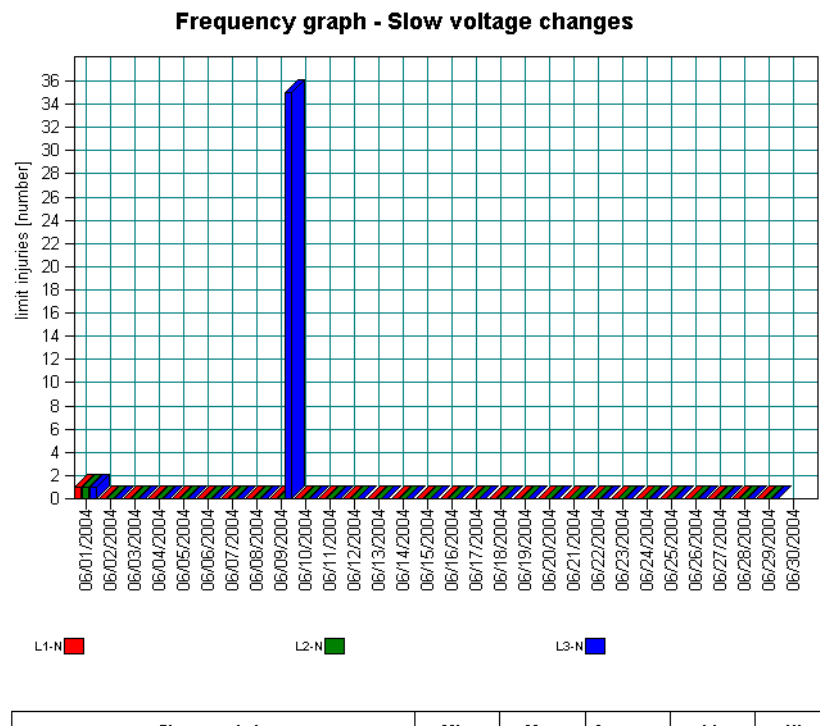

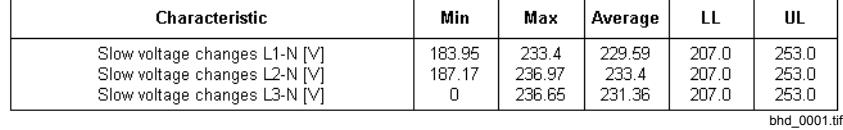

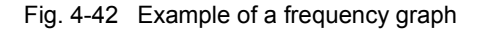

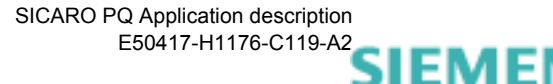

A frequency graph shows how often limit values are violated in a subinterval of the evaluation period. Up to 5 characteristics can be displayed.

The x-axis represents the time in intervals. The y-axis represents the number of violations within a time interval.

The results are displayed in the graph as columns.

On the left of this example you see violation of average values. On the rightmost of the graph (30.06.2004) you see a measuring gap – the columns are not displayed, since not all data is available. The coverage is less than 100%.

#### **Types of characteristics**

The following types of characteristics can be selected:

- Flicker Plt L1 to L3
- □ Flicker Pst L1 to L3
- □ Frequency
- Distortion factor L1 to L3
- Slow voltage changes L1 to L3
- Voltage harmonics L1 to L3
- Current harmonics L1 to L3
- Voltage asymmetry

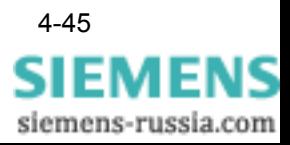

## **4.11.6 Fingerprint**

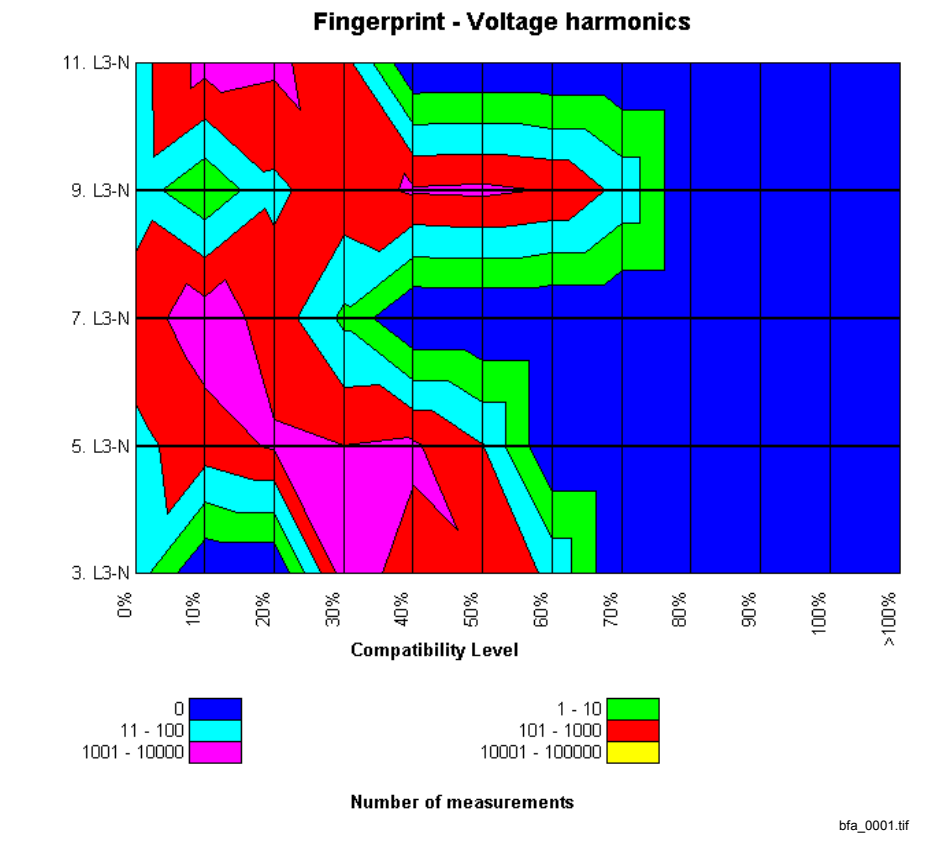

**Example**

Fig. 4-43 Example of a fingerprint graph

**Representation of harmonics** The fingerprint is a two-dimensional representation of harmonics over a specific evaluation period. Up to 10 harmonics can be displayed. The progress in time is not considered in this representation. The x-axis represents percentages to compatibility level in discrete steps. The y-axis represents the numbers of harmonics in discrete steps as well. The frequency of average values is identified by different colors. Thus, a two-dimensional pattern is created which is called characteristic of a system.

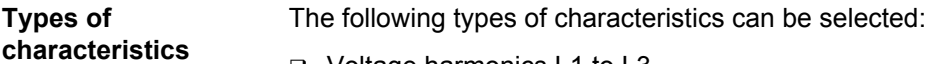

- Voltage harmonics L1 to L3
- Current harmonics L1 to L3

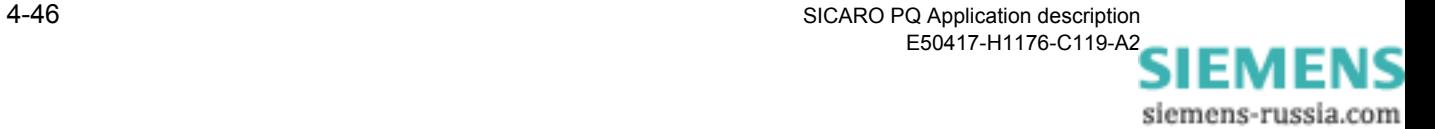

## **4.11.7 CBEMA curve**

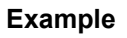

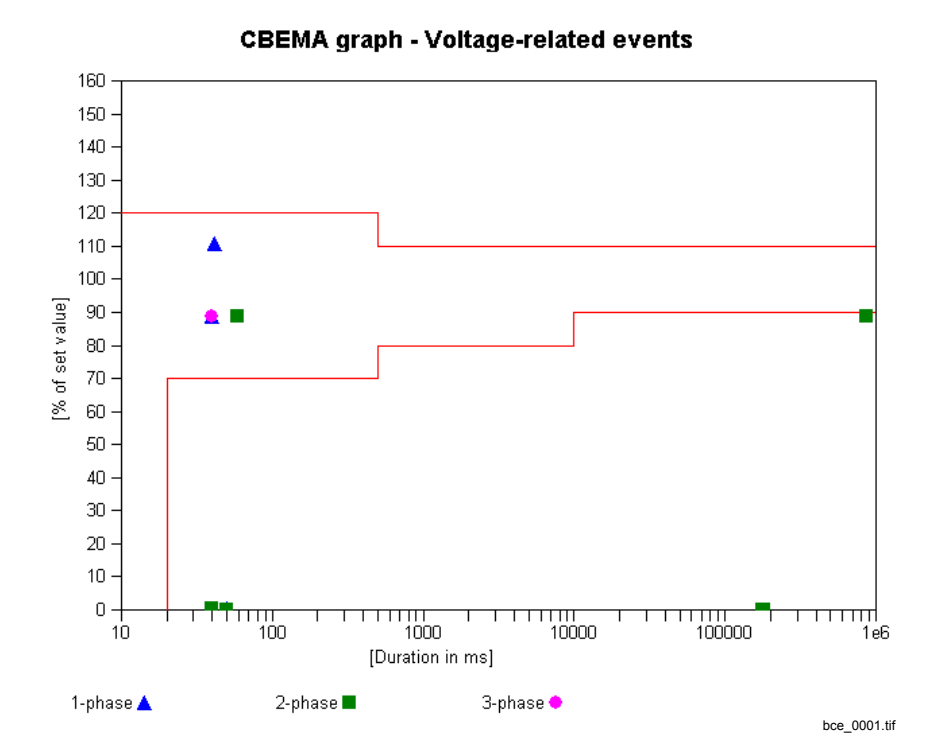

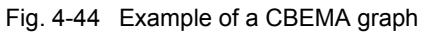

The CBEMA curve specifies size and duration of unwanted voltage events. Points outside the lower limit can cause disconnection of the consumer, while points outside the upper limit can result in such device failures as e.g. insulation faults, overvoltage trip or overexcitation. The CBEMA curve is binding for all devices which are intended for network operation.

**Types of characteristics** Only the characteristics type

voltage-related events is represented.

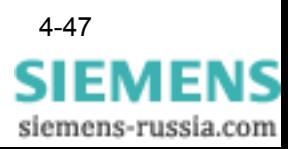

## <span id="page-67-0"></span>**4.11.8 Discrete frequency**

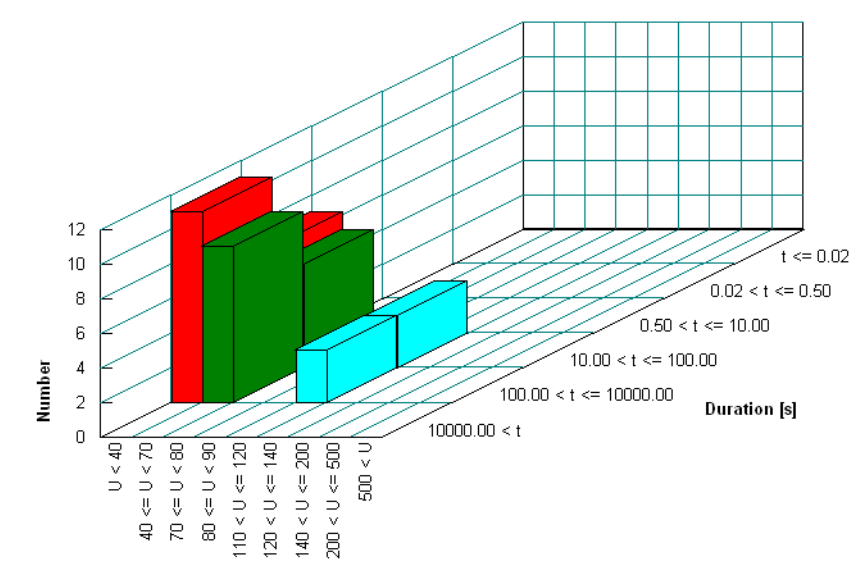

**Example**

Discrete frequency - Voltage-related events

Signal height [%]

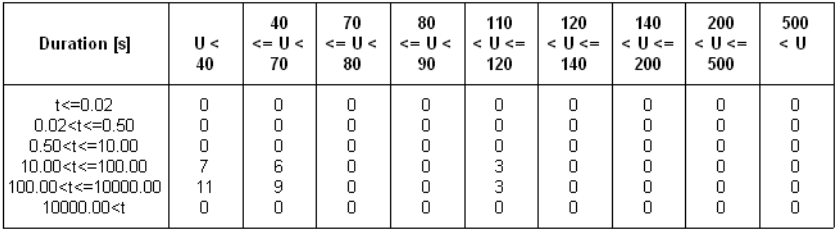

bdh\_0001.tif

Fig. 4-45 Example of a discrete frequency graph

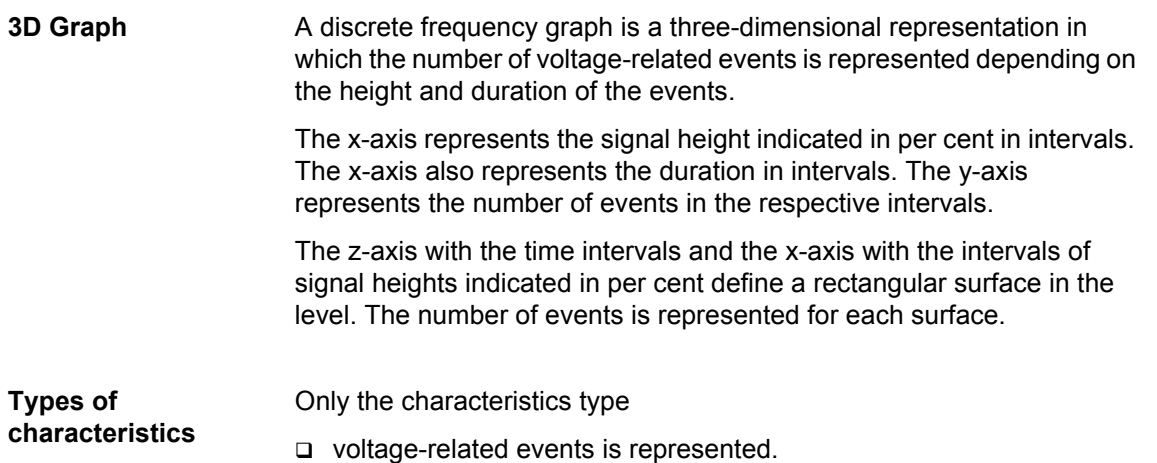

SICARO PQ Application description E50417-H1176-C119-A[2](http://siemens-russia.com/) SIEMENS

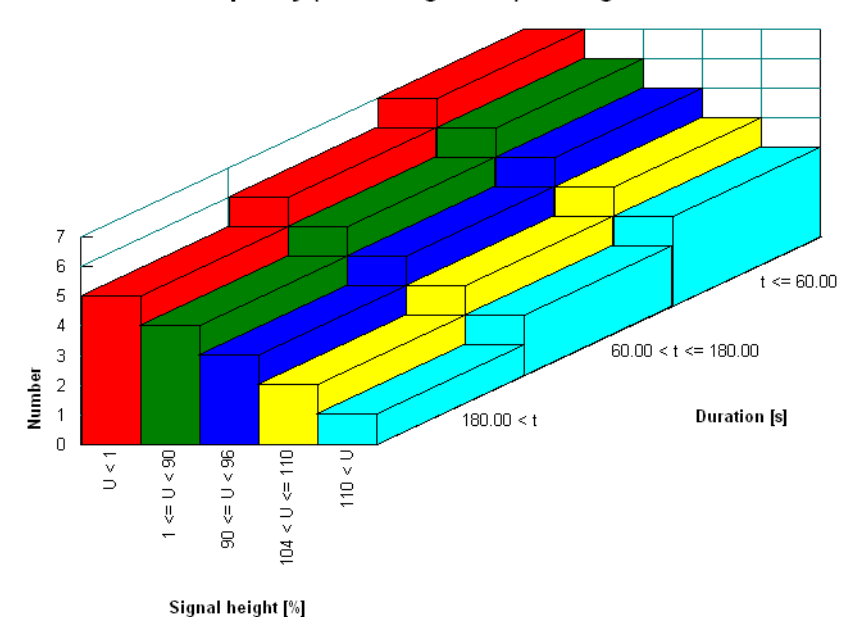

## **4.11.9 Discrete frequency (var. voltage level)**

**Example**

Discrete frequency (var. voltage level) - Voltage-related events

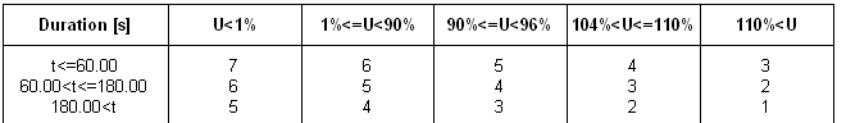

bdh\_0002.tif

Fig. 4-46 Example of a discrete frequency graph

**3D diagram** The representation of this diagram corresponds to that of the diagram in [section 4.11.8](#page-67-0).

> The scaling of the x axis and y axis refers to the reference levels of the voltage-related events.

- **Types of characteristics** Only the characteristics type
	- **Q** voltage-related events

is displayed.

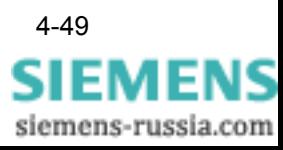

# **4.12 Configuring HTML export**

You can convert reports into HTML format. Conversion is carried out using standardized HTML templates that let you create a page-orientated display of your report in an HTML browser. Each page contains a header and footer containing details of the statistical evaluation.

To customize the display to suit your own requirements, you need to configure the HTML templates. **SICARO PQ** has an integral ASCII Editor which enables the user to edit the HTML source code of the templates. The source code contains key words which refer to other HTML files or to settings, such as the implemented reference level. The key words and their meaning are contained in an overview in the **Configure HTML Export** dialog box (cf. below).

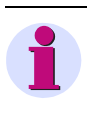

#### **Note:**

Always ensure that you have a backup of the HTML templates before you make any changes to the configuration settings.

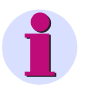

#### **Note:**

To configure the HTML templates, you require a basic knowledge of **HTML** 

HTML templates:

- □ Page layout template
- □ Page header template
- □ Page footer template
- □ Navigation window template
- □ Results window template

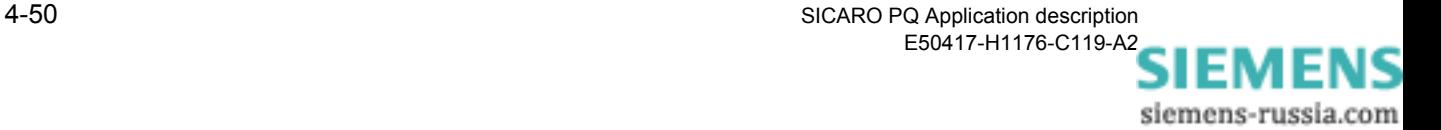

To configure the HTML templates, proceed as follows:

• Click **Configuration** → **Configure HTML Export**. The **Configure HTML Export** dialog box appears.

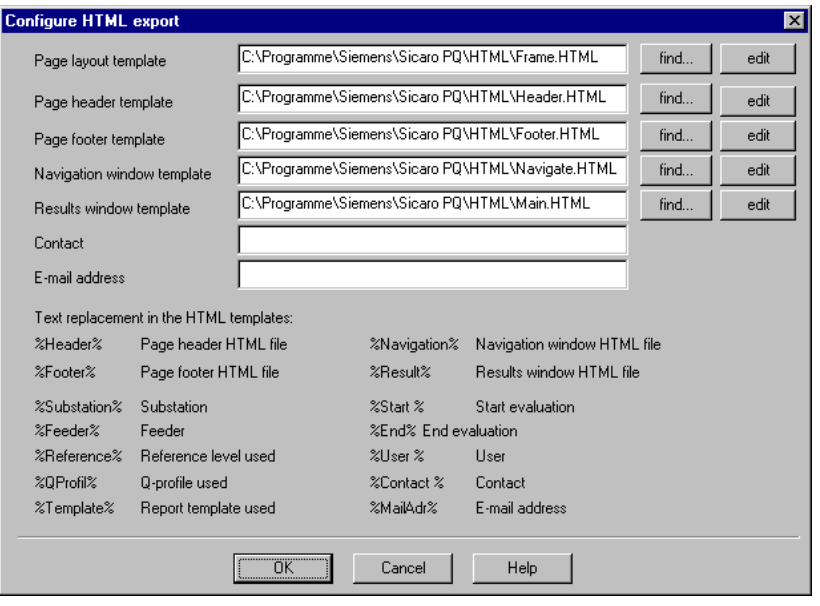

kht\_0001.gif

Fig. 4-47 Configure HTML Export

• If you have already created the HTML files with your own templates, click **Find** next to the template that you want to configure. The **Open** dialog box appears.

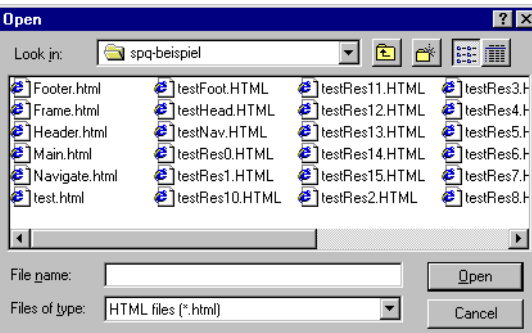

kht\_0002.gif

- Fig. 4-48 Find HTML template dialog box
- Select the HTML file that contains your template and confirm with **Open**. The HTML file with your template is loaded.

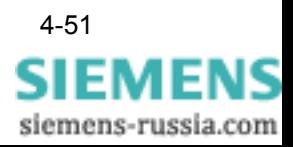

If you have not yet created any HTML files with your own templates, click **Edit** next to the template that you want to configure. An ASCII Editor starts with the HTML source code of the template.

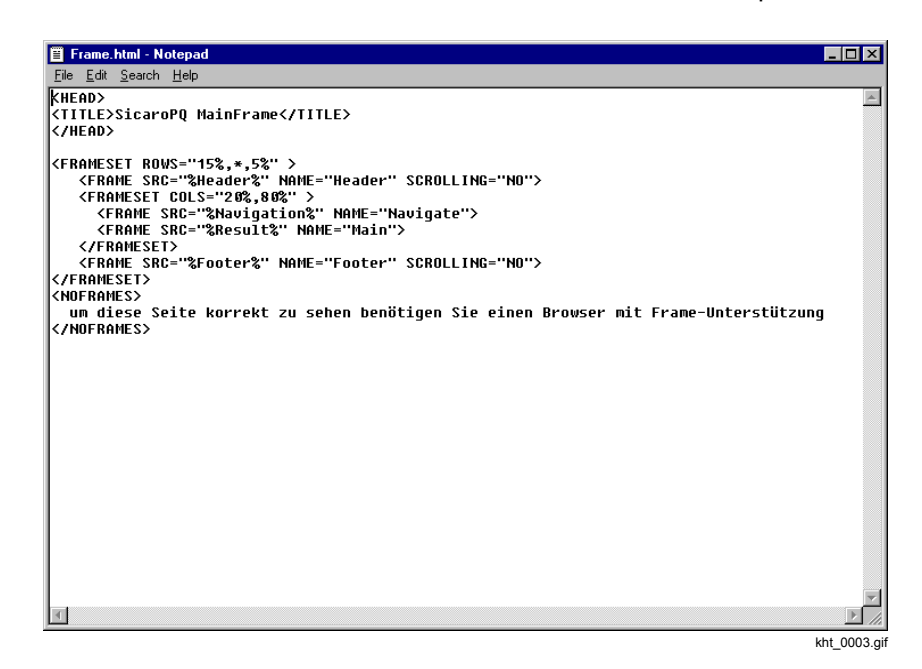

Fig. 4-49 HTML Editor

- Carry out the required changes and save the modified template with the name of your choice.
- Repeat this procedure to configure the other HTML templates to your requirements.
- If applicable, enter a contact and e-mail address in the cells provided. References to these details are contained in corresponding key words in the page footer template.
- Click **OK**. The templates for the HTML export of reports are configured.

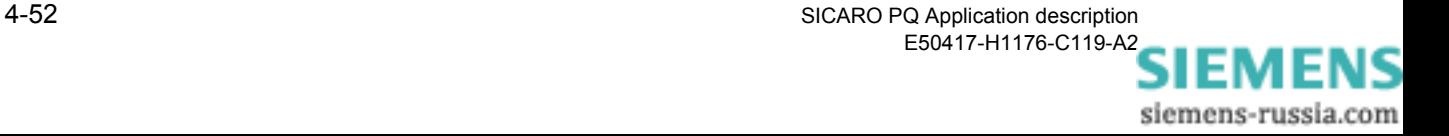
# **Creating a report 5**

# **Overview** This chapter describes how to statistically evaluate your measured data and display the result on the screen as a report. **Contents** [5.1 Manual creation of a report 5-2](#page-73-0) [5.2 Report creation using the task scheduler 5-4](#page-75-0)

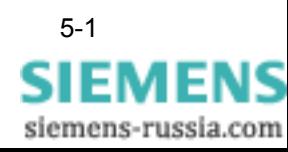

# <span id="page-73-1"></span><span id="page-73-0"></span>**5.1 Manual creation of a report**

**SICARO PQ** creates reports directly from the archive of the S**ICARO Q Manager** project. The archive has the file extension **PQArch** and is located in the project folder. Alternatively to the archive you can also select the file (\*.prj) of the **SIMEAS Q Manager** project.

Since a **SICARO Q Manager** project (and thus the archive) may contain several devices (measuring points), the device name has to be additionally selected from a list.

Using this information, **SICARO PQ** queries the archive for the time range available and enters these values in the two time fields in the **Create statistics** dialog box.

By means of the prefilled time fields you can see for which times data is present (gaps in the recording are not included). The data can be both measured values and archive messages.

Proceed as follows in order to manually create a report:

• Select **New** from the menu **File** →. The **Create statistics** dialog box is opened.

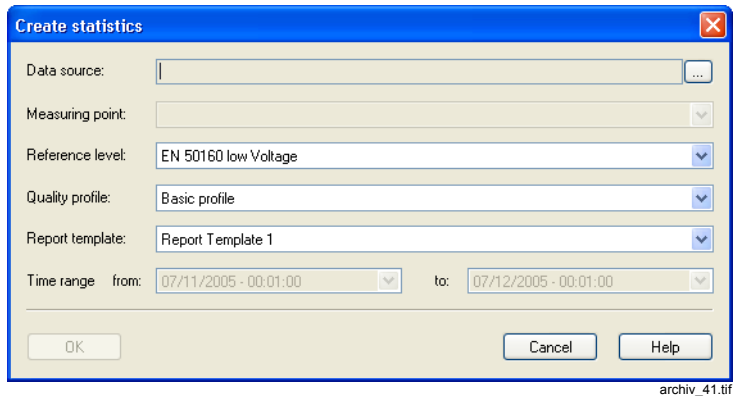

Fig. 5-1 Create statistics dialog box

• Click the **…** button to the right of the field **Data source**. The **Open**  window is displayed.

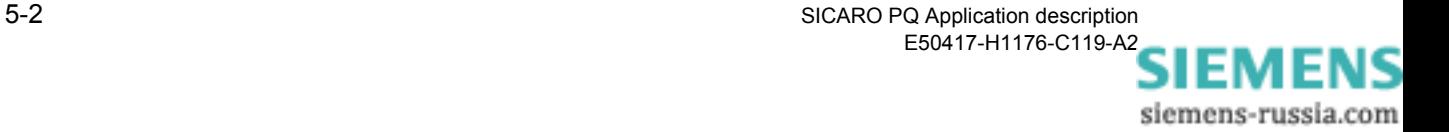

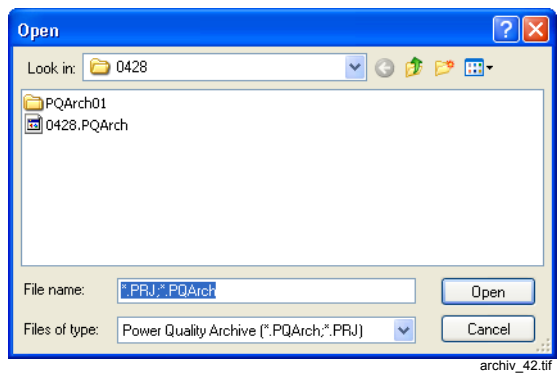

Fig. 5-2 Archive selection

- Select the archive (\*.PQArch) for which a report should be created.
- Click **Open**.
- Select the **Measuring point**, **Reference level**, **Quality profile** and the **Report template** from the drop-down lists.
- Select the desired **Reporting period**. The period for which data are present is preset.
- Confirm by clicking **OK**. The report is created and displayed.

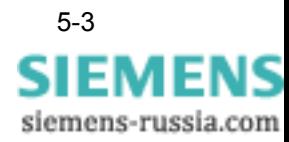

# <span id="page-75-0"></span>**5.2 Report creation using the task scheduler**

The task scheduler allows you to cyclically generate automatic reports. Before a report can be generated automatically, you have to configure a report job.

# **Note:**

The task scheduler is a Windows component and is used by **SICARO PQ** to create the reports in time.

During a task set up/change you may be asked for a Windows password.

In order to create/activate a task, the **Scheduled Tasks** has to be started. The Windows Help contains further information. The scheduled tasks can be found in the Windows Start menu under

**Programs** → **Accessories** → **System Tools** → **Scheduled Tasks**.

If multiple jobs are planned in Windows Scheduler make sure that there are at least 60 minutes difference between their execution.

# **5.2.1 Configuring a report job**

How to configure a report job:

- In the **SICARO PQ** select the **Configuration** → **Configure report jobs** menu item. The window **Configure report jobs** opens.
- Right-click **Report jobs** and select **New** from the context menu to create a new report job.

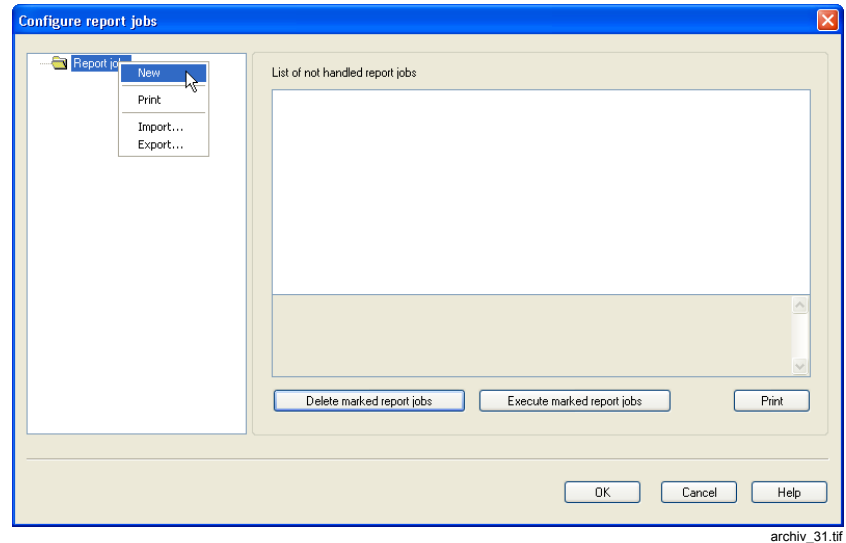

Fig. 5-3 Creating a new report job

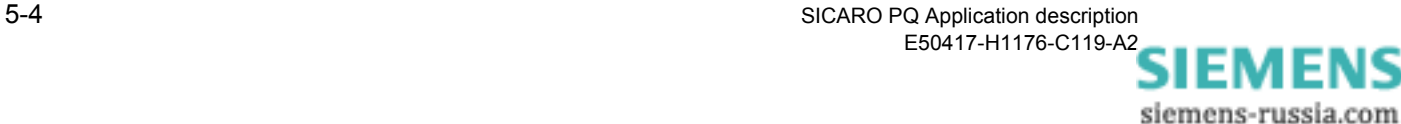

The **Create report job** window opens.

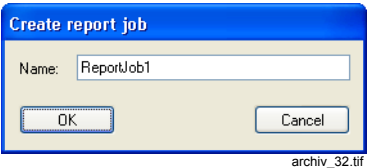

Fig. 5-4 Entering a name for the report job

- Enter a name for the new report and confirm with **OK**. The report job is generated.
- Click the new report job in the left half of the window. The parameters of the report job are displayed.

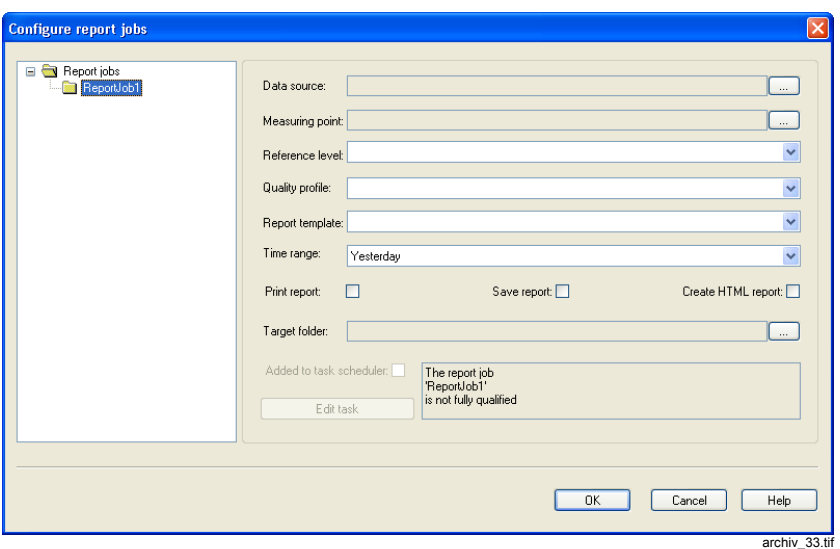

Fig. 5-5 Configuring a report job

• Click the **…** button to the right of the field **Data source**. The **Open**  window is displayed.

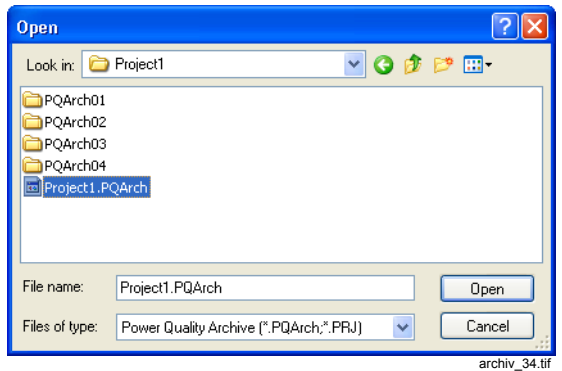

Fig. 5-6 Archive selection

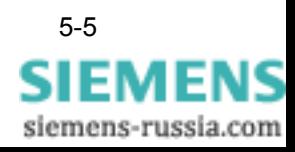

- Select the archive (\*.PQArch) for which a report should be created. Alternatively you can also select the **SIMEAS Q Manager** project (\*.prj).
- Click **Open**.
- Click the **…** button to the right of the field **Measuring points**. The **Select measuring point** dialog box is displayed.

The selection list shows all measuring points (**SIMEAS Q** devices) whose data are in the archive.

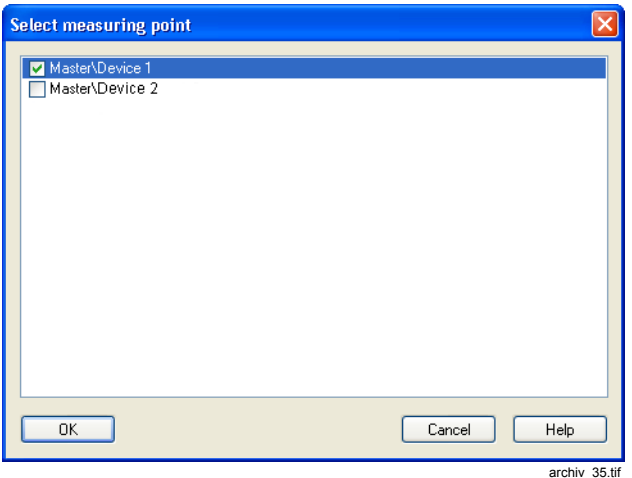

Fig. 5-7 Select measuring point

- Select the measuring points for which a report is to be created and confirm with **OK**.
- Select the **Reference level**, **Quality profile**, **Report template** and the **Reporting period**.
- Select one of the following options: **Print/save the report** or **Create HTML report**. You can activate several options.
- Enter the **Target folder** of the report.

The created report will be in a subfolder (e.g. Master\Device\_1\ReportJob1\2005\_07\_11\_\_00\_00\_00- 2005\_07\_12\_00\_00\_00) of the target folder.

If the option **Print report** is selected, no target folder has to be indicated.

**Enabling the task scheduler** • Enable the option **Add to task scheduler**. Enabling the **Add to task scheduler** option opens the dialog box for task scheduling.

• Select the **Schedule** tab.

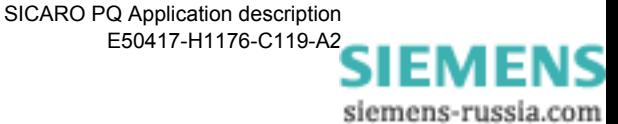

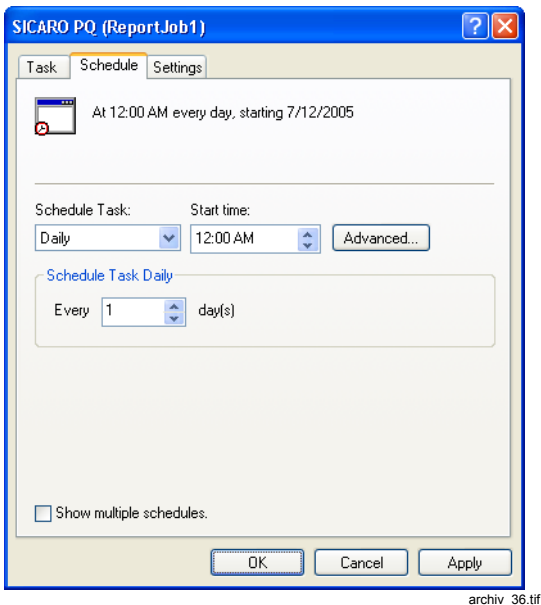

Fig. 5-8 Task scheduler

- Configure the task. The Windows Help contains further information.
- Click the **Apply** button. The **Define account information** window opens.

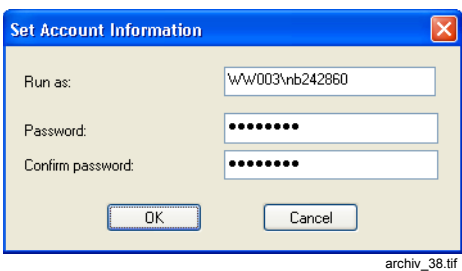

Fig. 5-9 Define account information

- Enter the user and the associated Windows password.
- Click **OK** to close the window.

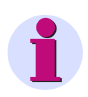

### **Note:**

In the task scheduler you can define whether a task has to be executed when no user is logged into the computer. The Windows Help contains further information.

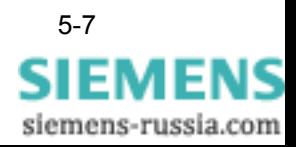

• Click **OK** to close the task scheduler. The configuration of the report job is finished.

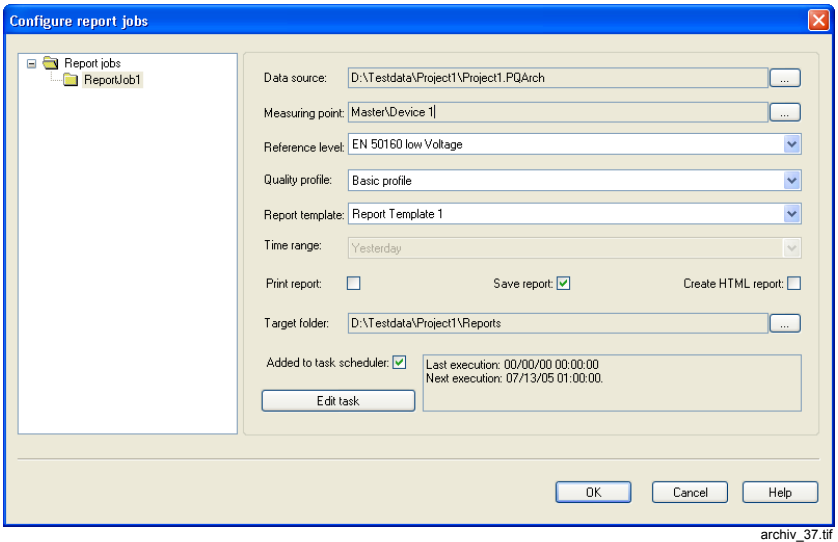

Fig. 5-10 A report job is configured

• Click **OK** to close the **Configure report jobs** window.

### **5.2.2 Modifying a report job**

You can modify the created report job any time in order to change e.g. the reporting period.

How to modify a report job:

- In the **SICARO PQ** select the **Configuration** → **Configure report jobs** menu item. The window **Configure report jobs** opens.
- Select the report job you wish to modify. The settings of the report job are displayed.
- Enter your modifications.

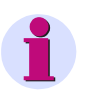

### **Note:**

You can change the reporting period only if the **Add to task scheduler** option is unchecked. Once the reporting period is changed, a new task has to be configured.

# **Editing a task** • Click the **Edit a task** command button. The task scheduler is started.

• Enter your modifications (e.g. start time) and confirm with **OK**.

### **5.2.3 Editing failed report creation**

Report jobs that were executed incompletely (i.e. no report was generated) are compiled in a list. A reason why a report creation has failed may be, for instance, a faulty network connection to the archive. A reason why a report creation has failed is specified in the lower part of the list.

You can manually start jobs that have not been executed.

How to manually start failed report creations:

- In the **SICARO PQ** select the **Configuration** → **Configure report jobs** menu item. The window **Configure report jobs** opens.
- Click **Report jobs** in the left half of the window. The incompletely executed report jobs are listed.

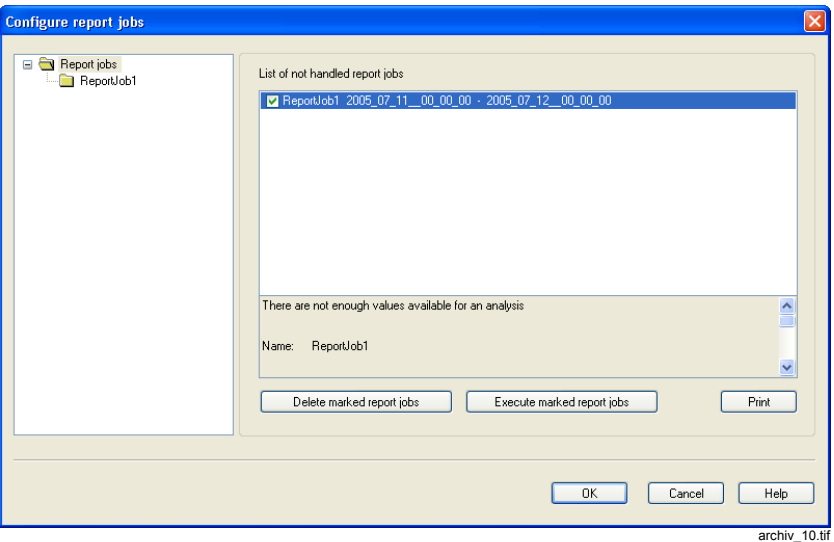

Fig. 5-11 Listing of faulty report jobs

- Select the jobs to be executed.
- Click the **Start marked report jobs** button. The marked report jobs are executed and deleted from the list.

Report jobs that were not executed can also be deleted by applying the button **Delete marked report jobs**.

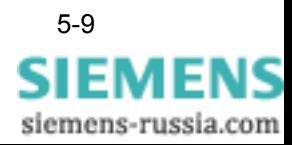

# **5.2.4 Printing report jobs**

You can print the following views:

- $\Box$  The settings for a report job.
- □ The settings for all created report jobs.

**Printing a report job** How to print the settings of a report job:

- In the **SICARO PQ** select the **Configuration** → **Configure report jobs** menu item. The window **Configure report jobs** opens.
- Right-click the report job you wish to print in the left half of the window.

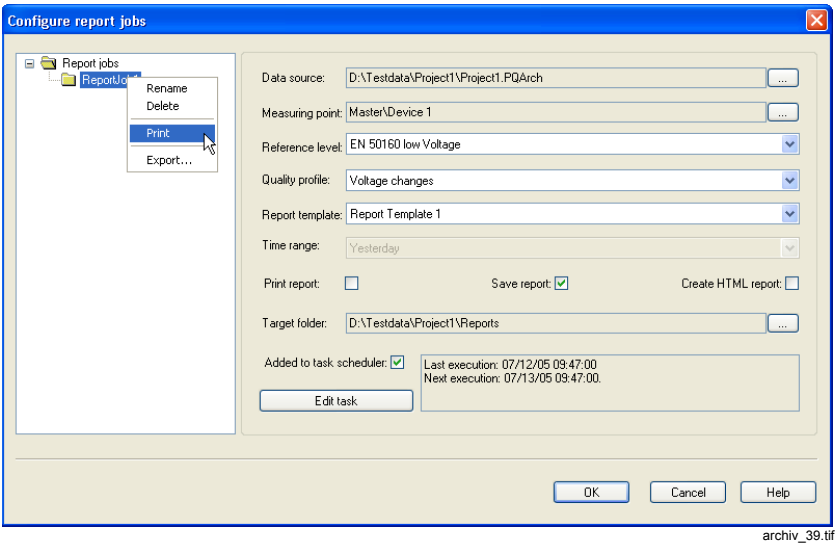

Fig. 5-12 Printing a report job

- Select **Print** in the context menu. The Windows standard print dialog box opens.
- Define the desired settings and confirm with **OK**. The report job is printed.

### **Note:**

Print on a physically existent and activated printer only (not, for example, Adobe PDF).

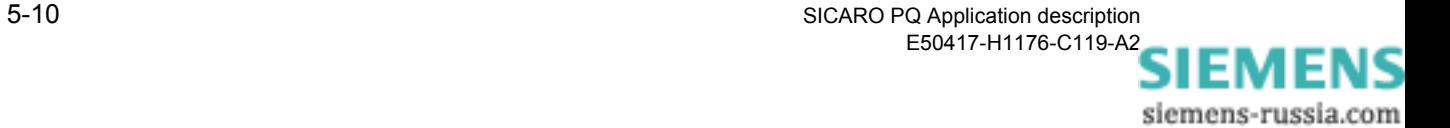

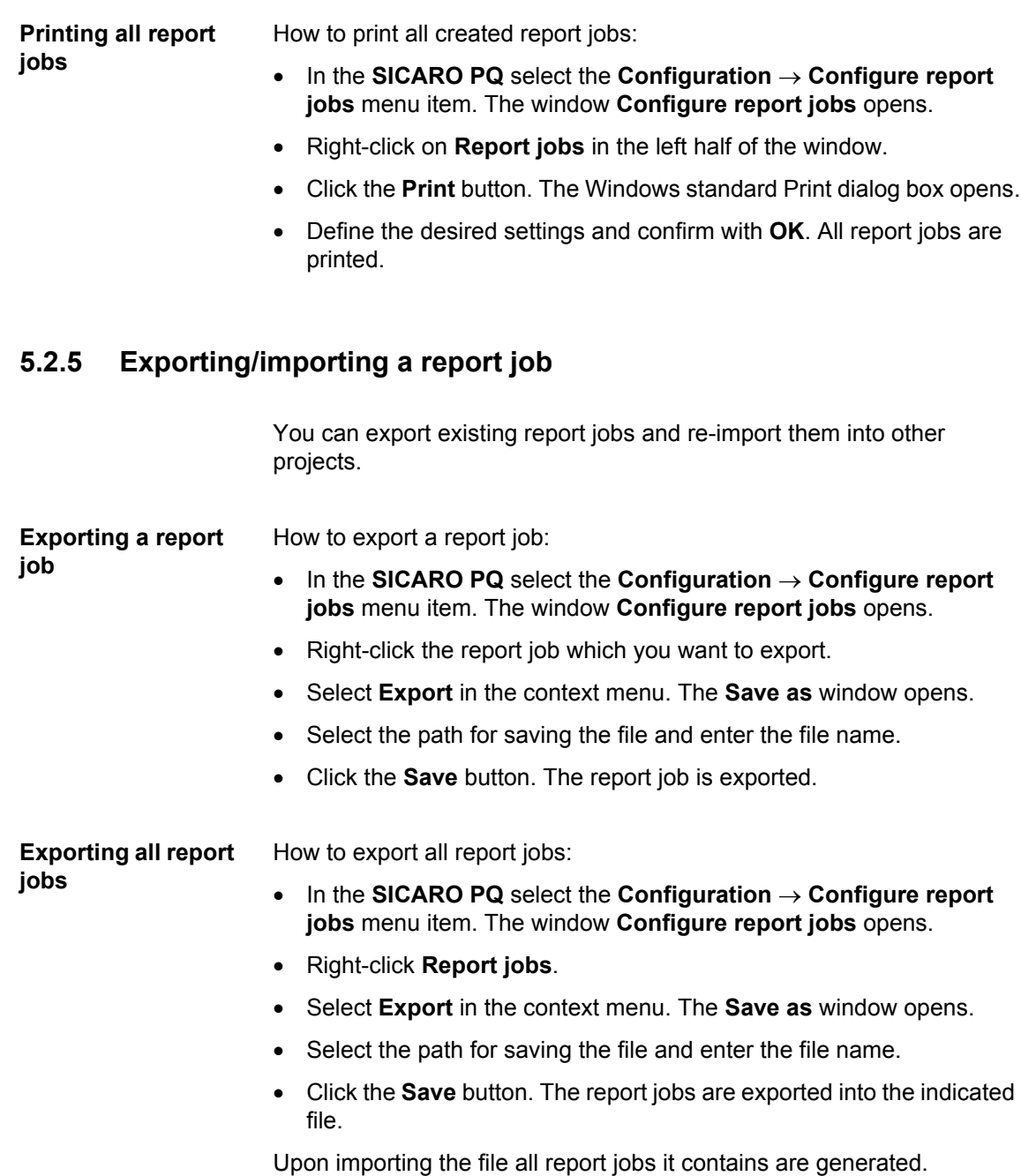

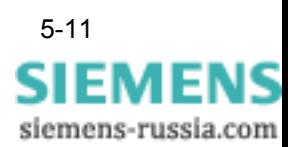

**Importing report jobs**

How to import report jobs:

- In the **SICARO PQ** select the **Configuration** → **Configure report jobs** menu item. The window **Configure report jobs** opens.
- Right-click **Report jobs**. The **Open** window opens.
- Select the import file and click **OK**.

All report jobs contained in the import file are imported and subsequently displayed.

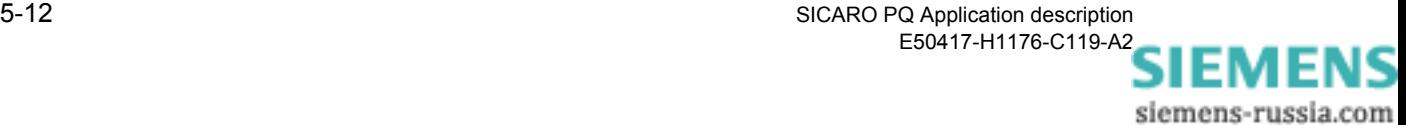

# **Displaying and saving a report 6**

**Overview** This chapter describes the options available for displaying and saving a report.

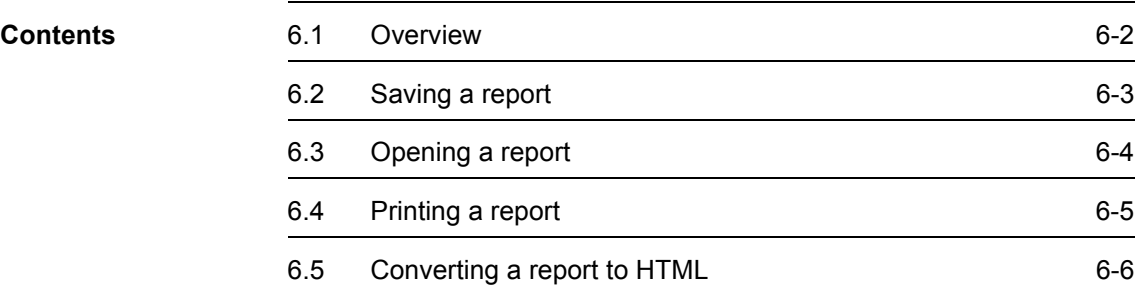

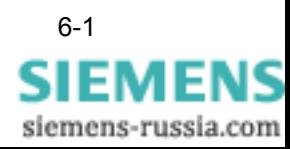

# <span id="page-85-0"></span>**6.1 Overview**

Once you have statistically evaluated your measured data, the report containing the results of this evaluation appears on the screen. It comprises an overview and the diagrams that you configured previously ([cf. chapter 4.10\)](#page-53-0).

You can display the overview or a diagram in the View window of the **SICARO PQ** screen by clicking the required section of the report in the Navigation window.

In addition, you can also:

- save a report
- open a report
- print a report
- convert a report to HTML.

A report cannot be subsequently modified. If, for example, you would like to extend a report by adding a diagram, you need to change the report template ([cf. chapter 4.10\)](#page-53-0) and create a new report ([cf. chapter 5.1\)](#page-73-1).

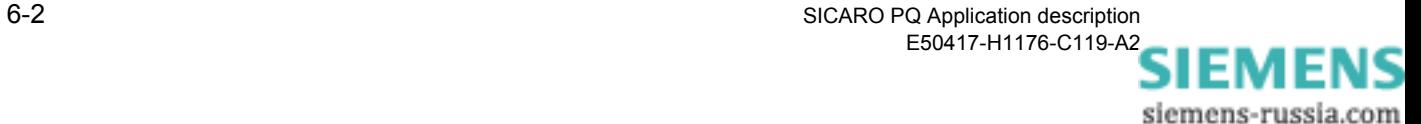

# <span id="page-86-0"></span>**6.2 Saving a report**

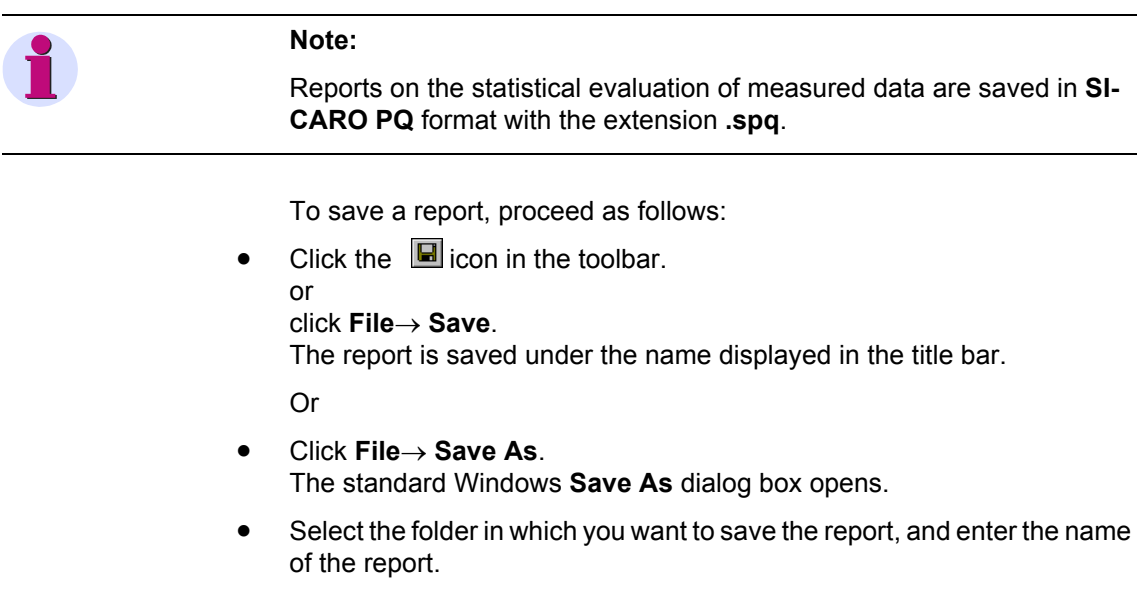

• Confirm with **OK**. The report is saved under the entered name in the selected folder.

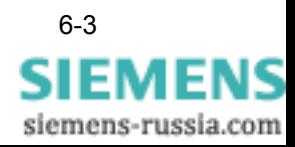

# <span id="page-87-0"></span>**6.3 Opening a report**

### **Note:**

Reports on the statistical evaluation of measured data are saved in **SI-CARO PQ** format with the extension **.spq**.

To open a saved report, proceed as follows:

- Click the  $\bullet$  icon in the toolbar. Or Click **File**→ **Open**. The standard Windows **Open** dialog box opens.
- Select the folder and the report that you want to open.
- Confirm with **Open**. The required report opens.

Or

• Click **File** and then the required file in the list of the last files opened. The required report opens.

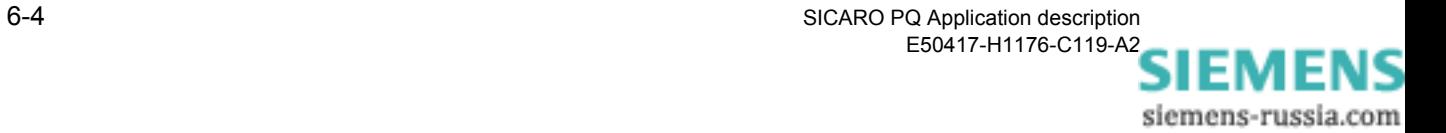

# <span id="page-88-0"></span>**6.4 Printing a report**

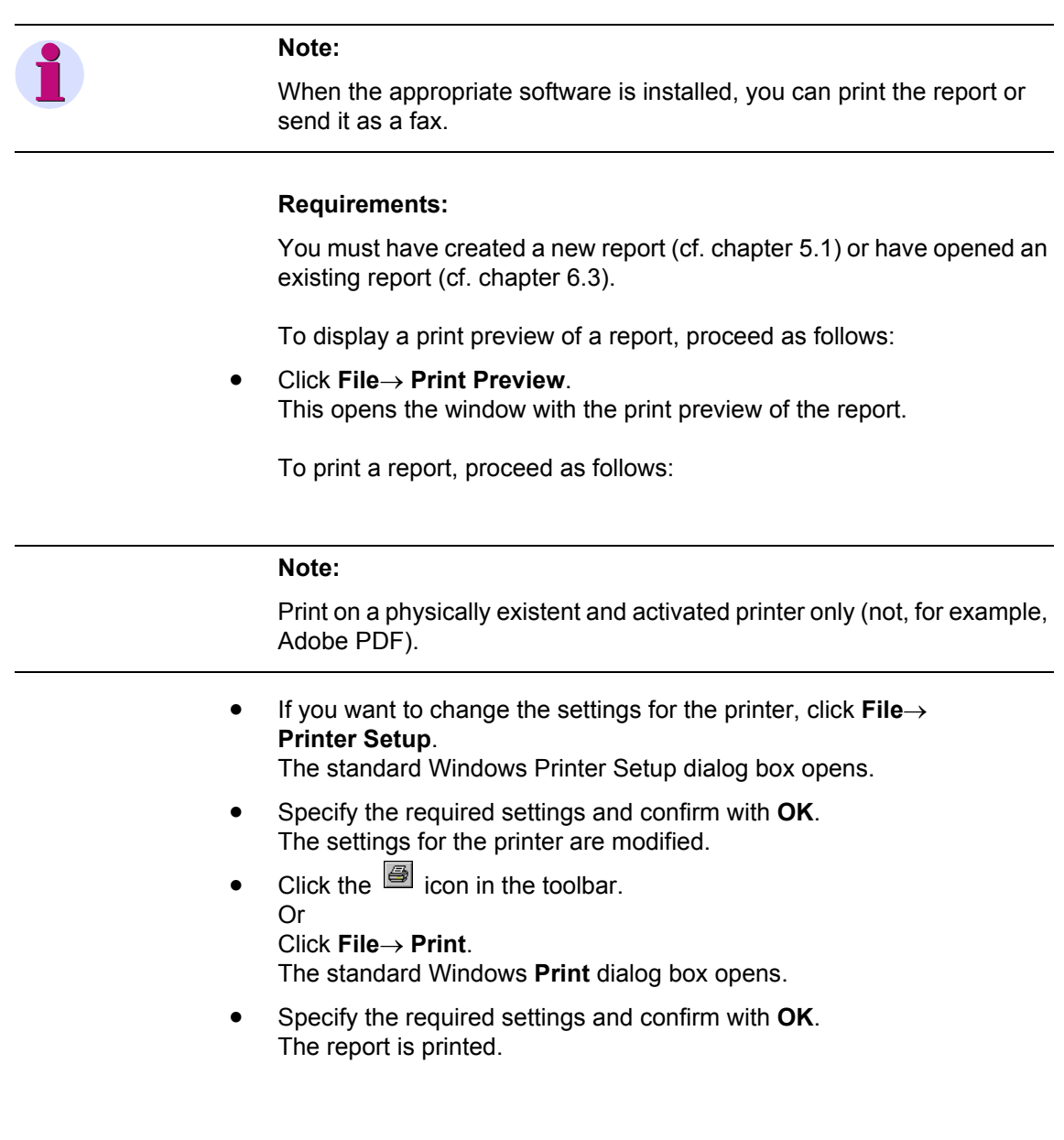

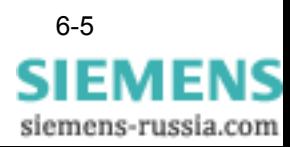

# <span id="page-89-0"></span>**6.5 Converting a report to HTML**

You can convert reports into HTML format. Conversion is carried out using standardized HTML templates that let you create a page-orientated display of your report in an HTML browser. Each page contains a header and footer containing details of the statistical evaluation. To customize the display to suit your own requirements, you need to configure the HTML templates ([cf. chapter 4.12\)](#page-69-0).

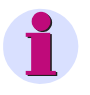

# **Note:**

To configure the HTML templates, you require a basic knowledge of HTML.

To convert a report to HTML, proceed as follows:

- Click **File**→ **HTML Export**. The **Save As** dialog box appears.
- Select the folder and enter the name for the HTML files.
- Confirm with **Save**. The report is converted to HTML.

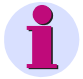

### **Note:**

The conversion produces several HTML files. The HTML files with the templates are identified by the name you assigned and an abbreviation for the corresponding template. For example, the HTML file with the template for the footer is called <namefoot.htm>. If you want to see the result of the conversion in a browser, start the <name.htm> file.

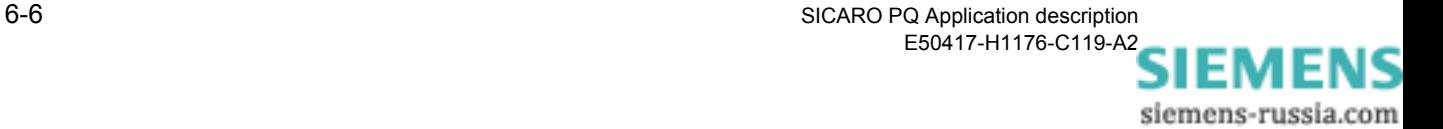

# **Appendix A**

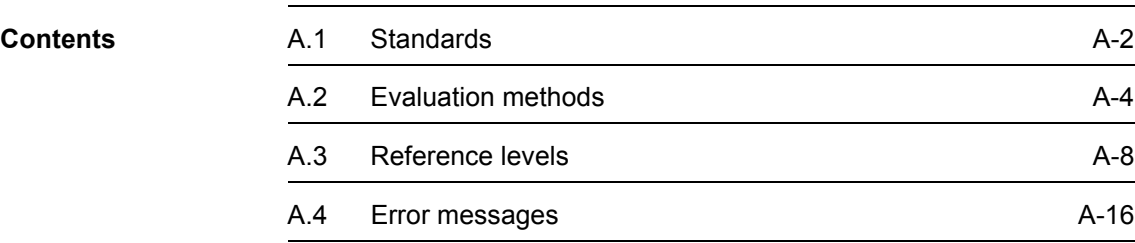

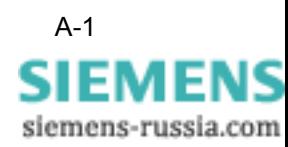

# <span id="page-91-0"></span>**A.1 Standards**

**SICARO PQ** analyses to which extent the characteristics of the supply of voltage correspond to the specifications of standards at a specified point in the network.

### **Standards** The following standards form the basis for the statistical evaluation of measured data:

- □ EN 50160, Voltage characteristics of electricity supplied by public distribution systems, USEnglish version, prEN 50160:1993
- IEC 61000-2-2 (modified) or EN V 61000-2-2: 1993, Guide to electromagnetic environment for low-frequency line-conducted disturbances and signaling in low-voltage public power supply systems.
- IEC 61000-2-4 or EN V 61000-2-4: 1994, Electromagnetic compatibility (EMC). Environment. Compatibility levels in industrial plants for low-frequency line-conducted disturbances.

These standards distinguish between low voltage and medium voltage.

The standard IEC 61000-2-4 defines the following quality classes:

- $\Box$  Class 1 applies to protected supplies and contains the highest quality requirements
- $\Box$  Class 2 applies to points of common coupling with public networks
- $\Box$  Class 3 applies to station-internal connecting points in an industrial environment

The standard EN 50160 makes a distinction between two types of networks, those which are linked to a power grid and those which are not linked to such a system. The standard reference levels are the basis for a network linked to a power grid. If you want to examine a non-linked network (seperate network), you need to configure a free definable reference level [\(cf. chapter 4.8.2\)](#page-42-0).

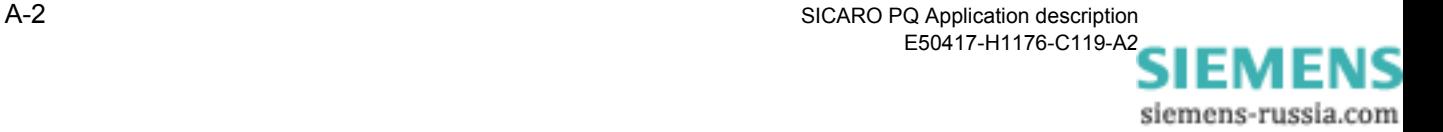

**Characteristics** The standards define specifications for the following supply voltage characteristics:

- $\Box$  Frequency of supply voltage
- **Level of supply voltage** 
	- □ Slow voltage changes
	- Fast voltage changes
	- □ Voltage dips
	- □ Short interruptions
	- □ Long interruptions
	- Mains frequent overvoltages
	- □ Transient overvoltages
	- **D** Flicker
- Voltage asymmetry of supply voltage phases
- Waveform of supply voltage
	- □ Harmonics
	- □ Inter-harmonics
	- □ Superposed signal voltages

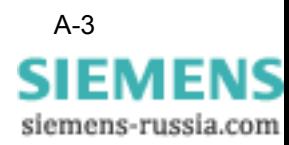

# <span id="page-93-0"></span>**A.2 Evaluation methods**

All line-conducted disturbance effects that affect a network will have an influence on the supply voltage. Therefore the supply voltage serves as an indicator for power quality.

Essentially the power quality can only be determined by using statistical evaluation methods, due to the fact that the supply voltage is voltage is observed over a very long time period and is affected by numerous disturbance effects. For each characteristic a different evaluation method is applied.

The values of the following characteristics are determined by setting the time a value is exceeded relative to the reference period:

- □ Frequency of supply voltage
- Slow voltage changes
- □ Flicker
- □ Voltage asymmetry of supply voltage phases
- □ Harmonics

The following characteristics are examined by determining the number of times a limit value is exceeded. These characteristics are referred to as voltage-related events:

- Fast voltage changes
- □ Voltage dips
- □ Short interruptions
- □ Long interruptions
- □ Line frequency overvoltages

The following section describes the methods of evaluating the supply voltage characteristics.

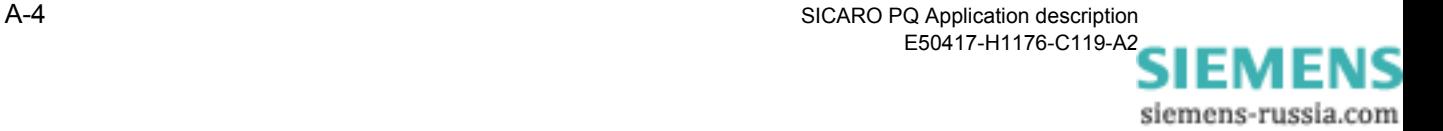

# **A.2.1 Frequency**

The frequency is evaluated using continuous recordings. The duration of a recording and the averaging time are defined only in the standard EN 50160. The standard distinguishes between networks with and without connection to an integrated power grid as well as between low and medium voltage.

### **A.2.2 Level of supply voltage**

The following characteristics are evaluated in the same way as the frequency:

- Slow voltage changes
- □ Flicker

Continuous recordings of the voltage time curve or the flicker level of the observed phases are required as input data.

To check the following characteristics, you require transient recordings of disturbances for all network phases at the feeder point:

- □ Fast voltage changes
- □ Voltage dips
- □ Short interruptions
- □ Long interruptions
- □ Line-frequency overvoltages
- □ Transient overvoltages

In the case of voltage-related events, it is not necessary to have the complete fault record for the statistical evaluation of measured data. A list of the events in the reference period provides sufficient data. The list can be generated from the fault records and average value recordings.

A voltage-related event shows that the nominal voltage has been exceeded or fallen short of by a specific value.

Properties of a voltage-related event:

- □ Starting time of the event
- Duration of the event
- Level of the event (as a percentage of the nominal value)
- Number of phases affected

Voltage-related events are divided into various classes. Limit values are used to distinguish between the different classes.

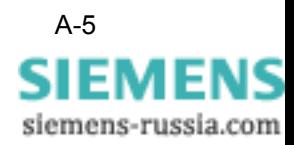

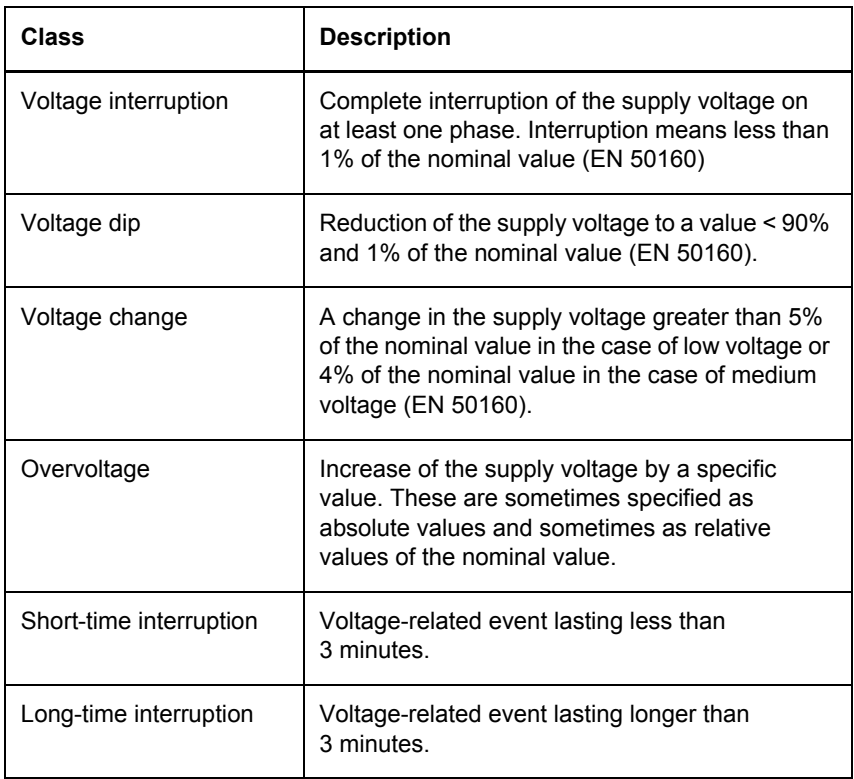

<span id="page-95-0"></span>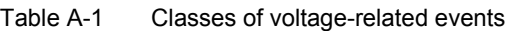

When a voltage-related event affects more than one phase, the length of the event corresponds to the maximum lengths individual phases are fallen short of/exceeded. Similarly the level of the event is determined as the minimum level of the individual phases. In an extreme case, it is possible, for example, that only one phase <1% and the other phases are >1% but < 90%. In this case, the voltage-related event is evaluated as a multiphase interruption, even though some phases only show voltage dips.

If there is overvoltage in one phase and a dip appears in another phase at the same time, only the dip will be taken into consideration. The voltage-related event "overvoltage" is therefore not recorded.

# **A.2.3 Voltage asymmetry**

The voltage asymmetry is a measure for the angle between the individual phases and their r.m.s. values. The r.m.s. values of all phases should be identical with a symmetric angle. For example, in the case of networks with three phases, there should be a shift of 120° between all three phases.

siemens-russia.com

Quality recorders can measure positive phase-sequence systems and negative-phase-sequence systems and deliver the results as a continuous recording. The voltage asymmetry is calculated from the ratio of negative and positive phase-sequence systems.

The standards therefore make statements on the level of the negativephase-sequence system in relation to the positive phase-sequence system. Continuous average values of the positive and negative-phasesequence systems are required for input data.

### **A.2.4 Voltage harmonics**

The voltage harmonics are determined from the 2nd to the 51st harmonic, even if the standards only specify limit values for up to the 40th harmonic. The distortion factor (total harmonic distortion - THD) is also taken into account.

The limit values in the standards are specified as compatibility levels and listed in table form. The specifications are relative to the value of the first harmonic. The first harmonic must have a minimum value in order to avoid an overflow when deviding by the first harmonic.

If the first harmonic remains under the minimum value, the measurement is regarded as invalid and the investigation cannot be carried out. When configuring the reference levels, the minimum value for the first harmonic is set as a relative value of the nominal voltage.

Continuous average values of the individual harmonics and the THD are applied for the input variables.

# **A.2.5 Current harmonics**

The standards do not contain any specifications for currents and power. The measuring devices, however, also show measured data for these characteristics. Especially for the harmonics it would be reasonable to make an analysis of the currents. Due to this fact it is possible to evaluate the harmonics of the currents of the free definable reference levels.

Average value recordings are required for the statistical evaluation. The limit values are specified as a relative value to the first harmonic. All harmonics can be evaluated, right through to the 51st harmonic.

An overflow has to be avoided when deviding by the first harmonic. A limit value cannot be specified for the harmonics of the currents as there is no reference current and therefore no nominal value. It is assumed that the first harmonic has the greatest amplitude. Otherwise the measurement will be considered as invalid.

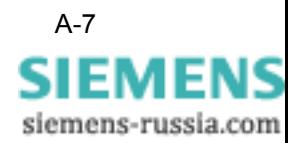

# <span id="page-97-0"></span>**A.3 Reference levels**

The measuring devices cannot produce measured data for all characteristics defined in the standards. Based on this, the following characteristics are not contained in the reference levels:

- □ Transient overvoltages
- □ Inter-harmonics
- □ Superposed signal voltages

For characteristics that are not event-related, the limit values of the standards are specified as a percentage of the nominal value. In the case of IEC standards, these are so-called compatibility levels.

The standard EN 50160 usually specifies 95% values, i.e. the measured data may exceed or fall short of the limit value for 5% of the investigation period. In some cases, limit values are also specified. Compliance with these values is mandatory.

In the case of free definable reference levels, you can enter a compatibility level or a limit value that allows a specified probable violation. It is also possible to enter both. The level of probability must also be entered.

The following section describes the presettings of the reference levels.

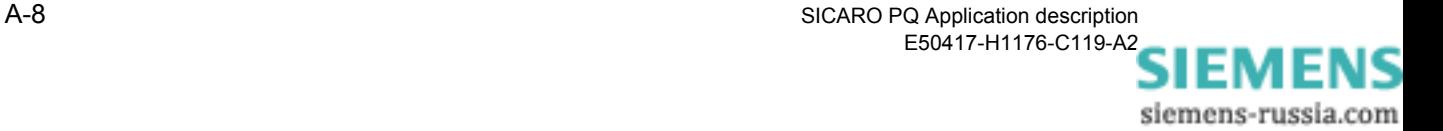

# **A.3.1 Frequency**

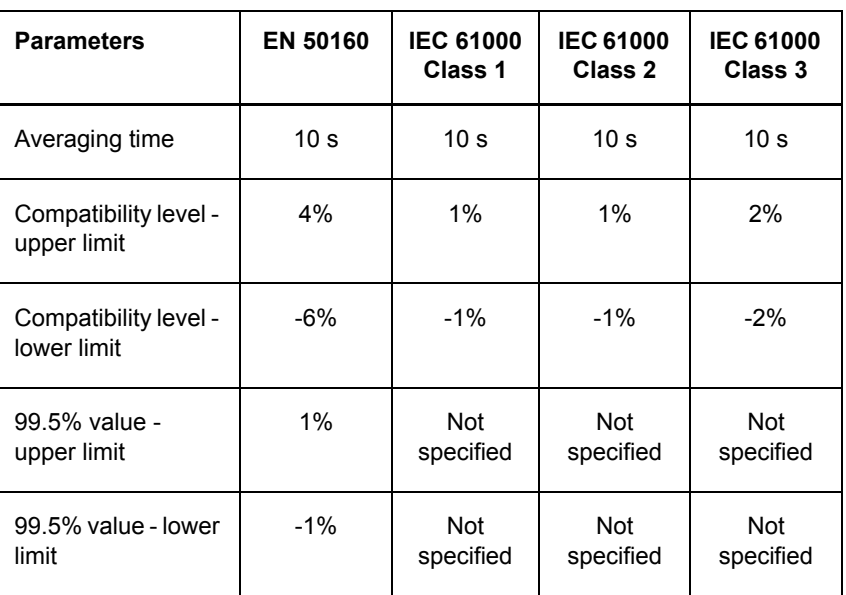

### Table A-2 Presettings of the frequency characteristic of the standard reference levels

# **A.3.2 Slow voltage changes**

| <b>Parameters</b>                    | <b>EN 50160</b>  | <b>IEC 61000</b><br>Class 1 | <b>IEC 61000</b><br>Class 2 | <b>IEC 61000</b><br>Class 3 |
|--------------------------------------|------------------|-----------------------------|-----------------------------|-----------------------------|
| Averaging time                       | 10 min.          | 10 min.                     | $10$ min.                   | 10 min.                     |
| Compatibility level -<br>upper limit | Not<br>specified | 8%                          | 10%                         | 10%                         |
| Compatibility level -<br>lower limit | Not<br>specified | -8%                         | -10%                        | $-15%$                      |
| 95% value - upper<br>limit           | 10%              | <b>Not</b><br>specified     | <b>Not</b><br>specified     | <b>Not</b><br>specified     |
| 95% value - lower<br>limit           | $-10%$           | <b>Not</b><br>specified     | <b>Not</b><br>specified     | <b>Not</b><br>specified     |

Table A-3 Presettings of the slow voltage changes characteristic of the standard reference levels

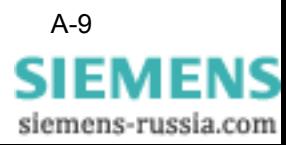

# **A.3.3 Flicker**

Limit values for the flicker level are defined only in the standard EN 50160. However, there are no specifications for the averaging time of the measured values. For this reason, the presetting for power frequency is applied. However, in the standard EN 50160 it can also be freely selected by the user. The IEC standards do not generally include analysis of the flicker level.

| <b>Parameters</b>      | EN 50160                | <b>IEC 61000</b><br>Class 1 | <b>IEC 61000</b><br>Class 2 | <b>IEC 61000</b><br>Class 3 |
|------------------------|-------------------------|-----------------------------|-----------------------------|-----------------------------|
| Averaging time         | 10 <sub>s</sub>         | <b>Not</b><br>specified     | Not<br>specified            | Not<br>specified            |
| Compatibility<br>level | <b>Not</b><br>specified | <b>Not</b><br>specified     | Not<br>specified            | Not<br>specified            |
| 95% value              | 10%                     | <b>Not</b><br>specified     | Not<br>specified            | Not<br>specified            |

Table A-4 Presettings of the flicker characteristic of the standard reference levels

# **A.3.4 Voltage asymmetry**

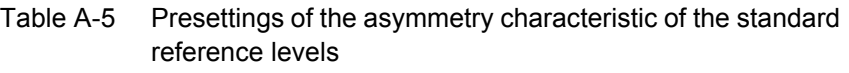

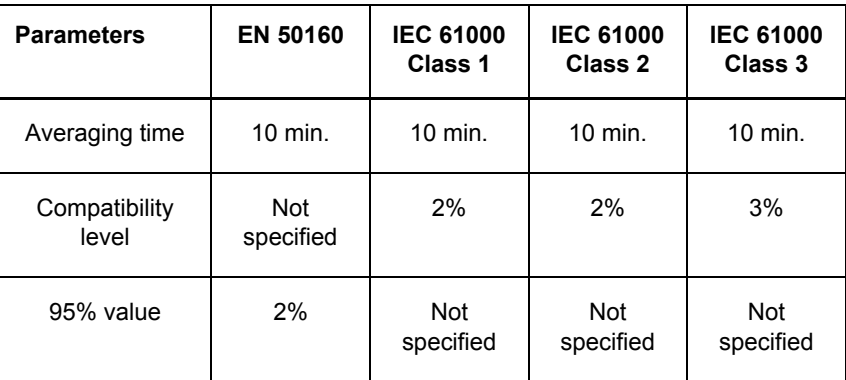

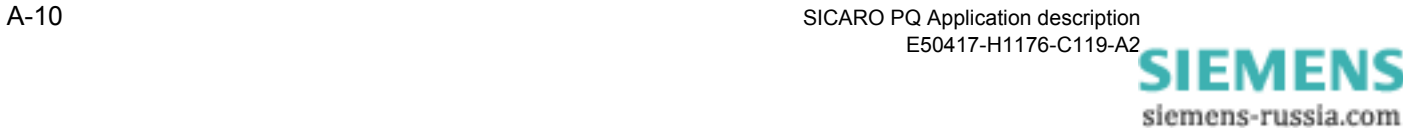

# <span id="page-100-0"></span>**A.3.5 Voltage harmonics**

The following table shows the presettings of the standard reference level, i.e. of the various standards. In the case of EN 50160, these are 95% values, in the case of IEC standard, compatibility levels. The values in the table are percentage values of the first harmonic. Due to the large number of values, users can only specify one limit value per harmonic. However, they can specify whether the value is a compatibility level or a limit value which may be exceeded (whereby a percentage of the investigation interval must be specified).

| <b>Parameters</b>         | EN 50160       | <b>IEC 61000</b><br>Class 1 | <b>IEC 61000</b><br>Class 2 | <b>IEC 61000</b><br>Class 3 |
|---------------------------|----------------|-----------------------------|-----------------------------|-----------------------------|
| Averaging time            | 10 min.        | $2.5$ min                   | $2.5$ min                   | $2.5$ min                   |
| $\overline{2}$            | $\overline{2}$ | $\overline{\mathbf{c}}$     | $\overline{2}$              | $\boldsymbol{2}$            |
| $\ensuremath{\mathsf{3}}$ | 5              | 3                           | 5                           | 6                           |
| $\overline{\mathbf{4}}$   | $\mathbf{1}$   | $\mathbf{1}$                | $\mathbf 1$                 | 1.5                         |
| 5                         | 6              | 3                           | 6                           | 8                           |
| 6                         | 0.5            | 0.5                         | 0.5                         | 1.5                         |
| $\overline{7}$            | 5              | 3                           | 5                           | $\overline{7}$              |
| 8                         | 0.5            | 0.5                         | 0.5                         | $\mathbf{1}$                |
| 9                         | 1.5            | 1.5                         | 1.5                         | 1.5                         |
| $10$                      | 0.5            | 0.5                         | 0.5                         | $\mathbf{1}$                |
| 11                        | 3.5            | 3                           | 3.5                         | 5                           |
| 12                        | 0.5            | 0.5                         | 0.5                         | $\mathbf{1}$                |
| 13                        | 3              | 3                           | $\mathbf{3}$                | 4.5                         |
| 14                        | 0.5            | 0.2                         | 0.5                         | $\mathbf{1}$                |
| 15                        | 0.5            | 0.3                         | 0.3                         | $\overline{2}$              |

Table A-6 Presettings of the standard reference level for voltage harmonics

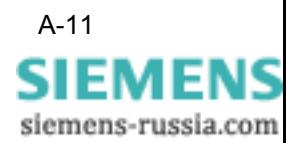

| <b>Parameters</b> | EN 50160         | <b>IEC 61000</b><br>Class 1 | <b>IEC 61000</b><br>Class 2 | <b>IEC 61000</b><br>Class 3 |
|-------------------|------------------|-----------------------------|-----------------------------|-----------------------------|
| 16                | 0.5              | 0.2                         | 0.2                         | $\mathbf{1}$                |
| 17                | $\overline{2}$   | $\overline{c}$              | $\overline{2}$              | 4                           |
| 18                | 0.5              | 0.2                         | 0.2                         | $\mathbf{1}$                |
| 19                | 1.5              | 1.5                         | 1.5                         | 4                           |
| 20                | 0.5              | 0.2                         | 0.2                         | $\mathbf{1}$                |
| 21                | 0.5              | 0.2                         | 0.2                         | 1.75                        |
| 22                | 0.5              | 0.2                         | 0.2                         | $\mathbf{1}$                |
| 23                | 1.5              | $1.5\,$                     | 1.5                         | 3.5                         |
| 24                | 0.5              | 0.2                         | 0.2                         | $\mathbf{1}$                |
| 25                | 1.5              | 1.5                         | 1.5                         | 3.5                         |
| 26                | Not<br>specified | 0.2                         | 0.2                         | $\mathbf 1$                 |
| 27                | Not<br>specified | 0.2                         | 0.2                         | $\mathbf{1}$                |
| 28                | Not<br>specified | 0.2                         | 0.2                         | $\mathbf 1$                 |
| 29                | Not<br>specified | 0.63                        | 0.63                        | 3.08                        |
| $30\,$            | Not<br>specified | $0.2\,$                     | 0.2                         | $\mathbf 1$                 |
| 31                | Not<br>specified | 0.6                         | 0.6                         | $\mathbf 1$                 |
| 32                | Not<br>specified | 0.2                         | 0.2                         | $\mathbf 1$                 |

Table A-6 Presettings of the standard reference level for voltage harmonics

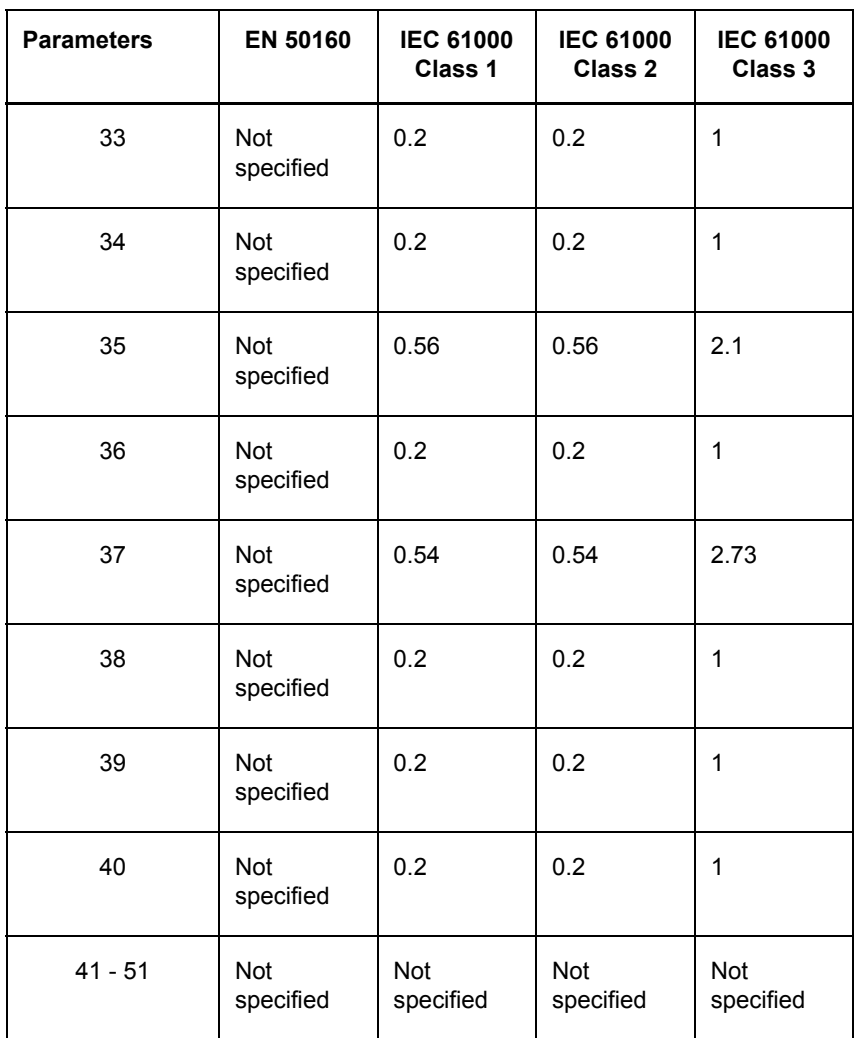

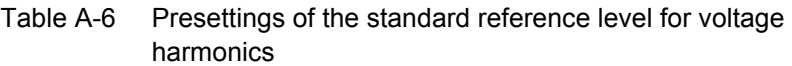

All harmonics (through to the 40th harmonic) must also be included in the THD for the standard EN 50160. However, as this is calculated automatically, this figure (number of harmonics to be taken into account) is not set here.

# **A.3.6 Current harmonics**

The standards do not contain any specifications for current and power. However, the measuring devices also supply measured data for these characteristics. Especially for the harmonics it would be reasonable to make an analysis of the current. Due to this fact it is possible to evaluate the harmonics of the current of the free definable reference levels.

The same limit values apply as for the voltage harmonics [\(cf. chapter A.3.5\)](#page-100-0).

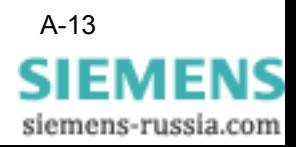

# **A.3.7 Voltage-related events**

The following characteristics are referred to as voltage-related events:

- Fast voltage changes
- □ Voltage dips
- Short-time interruptions
- □ Long-time interruptions
- □ Line frequency overvoltage

In order to classify the voltage-related events, limit values referring to the level and length of the event are specified. Some of the limit values distinguish between medium voltage (MV) and low voltage (LV) ([cf. table A-1](#page-95-0)). These specifications can be set for the reference levels EN 50160 medium voltage and EN 50160 low voltage.

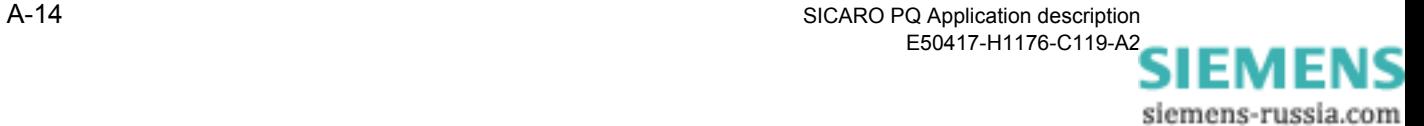

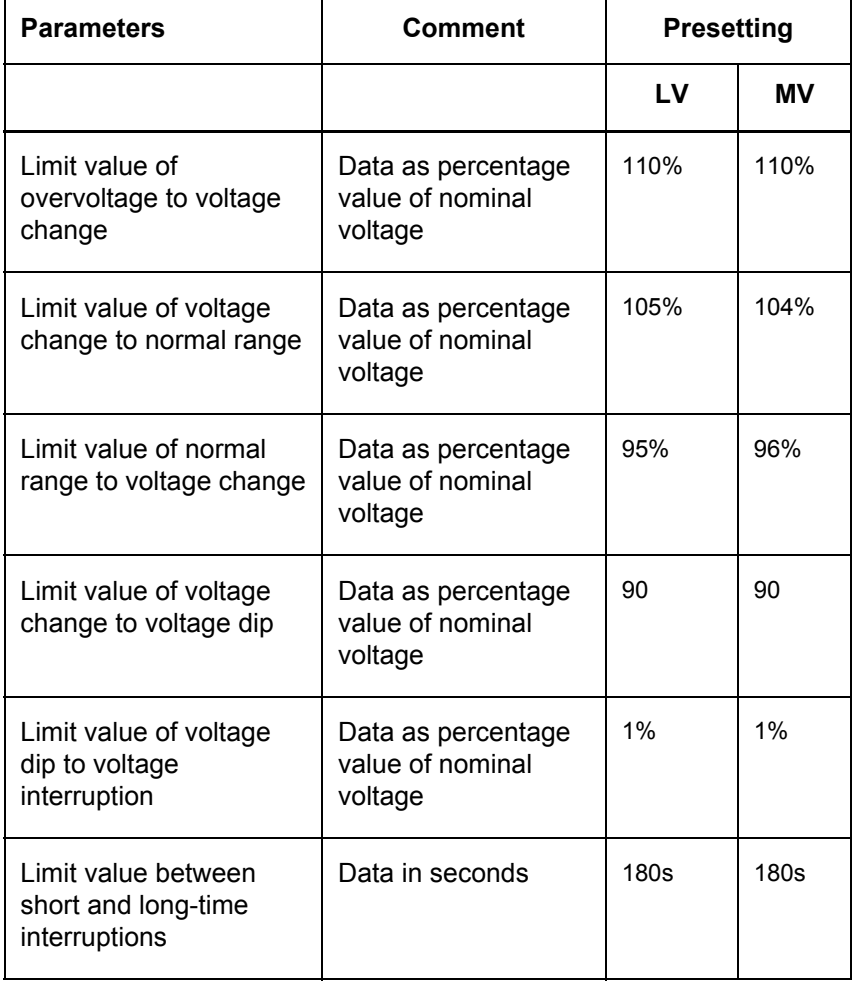

### Table A-7 Presettings of the characteristic voltage-related events of the standard reference levels

**Frequency** The frequency of voltage-related events specified in the standards are guiding values. According to EN 50160, there can be 10 to 1,000 voltage dips annually. The greater part of the dips must not last longer than 1 second with a depth of > 60%. The IEC standards define compatibility levels for a length of 3 seconds and a depth of 10%.

> During statistical evaluation, the frequency of individual classes are determined by voltage-related events [\(cf. table A-1\)](#page-95-0).

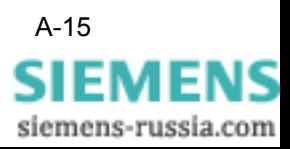

# <span id="page-105-0"></span>**A.4 Error messages**

If you have any questions regarding error messages, please contact the Siemens hotline:

- Phone.: +49 (0)180-524 7000
- Fax: +49 (0)180-524 2471

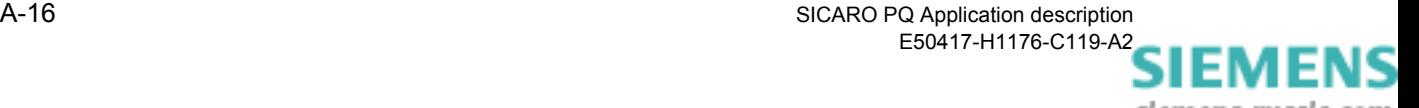

# **References**

- */1/ EN 50160, Voltage characteristics of electricity supplied by public distribution systems, USEnglish version, prEN 50160:1993*
- */2/ IEC 1000-2-2 (modified) or EN V 61000-2-2: 1993, Guide to electromagnetic environment for low-frequency line-conducted disturbances and signaling in low voltage public power supply systems.*
- */3/ IEC 1000-2-4 or EN V 61000-2-4: 1994, Electromagnetic compatibility (EMC). Environment. Compatibility levels in industrial plants for low-frequency line-conducted disturbances.*

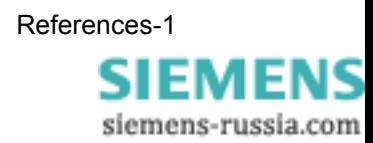

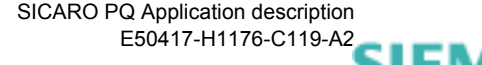

siemens-russia.com
# **Glossary**

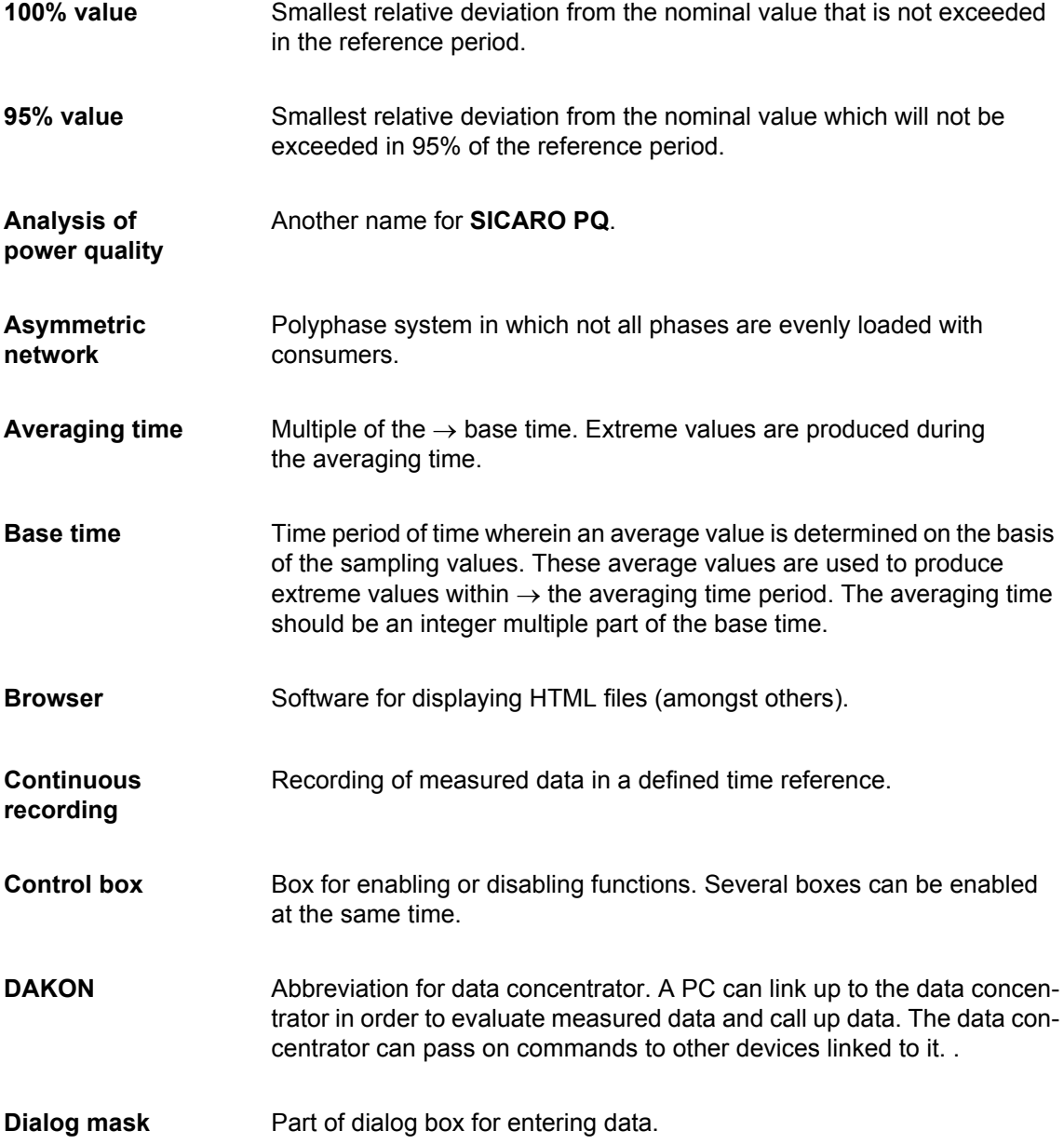

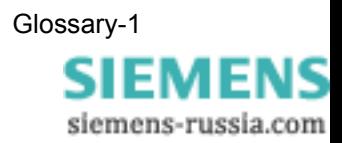

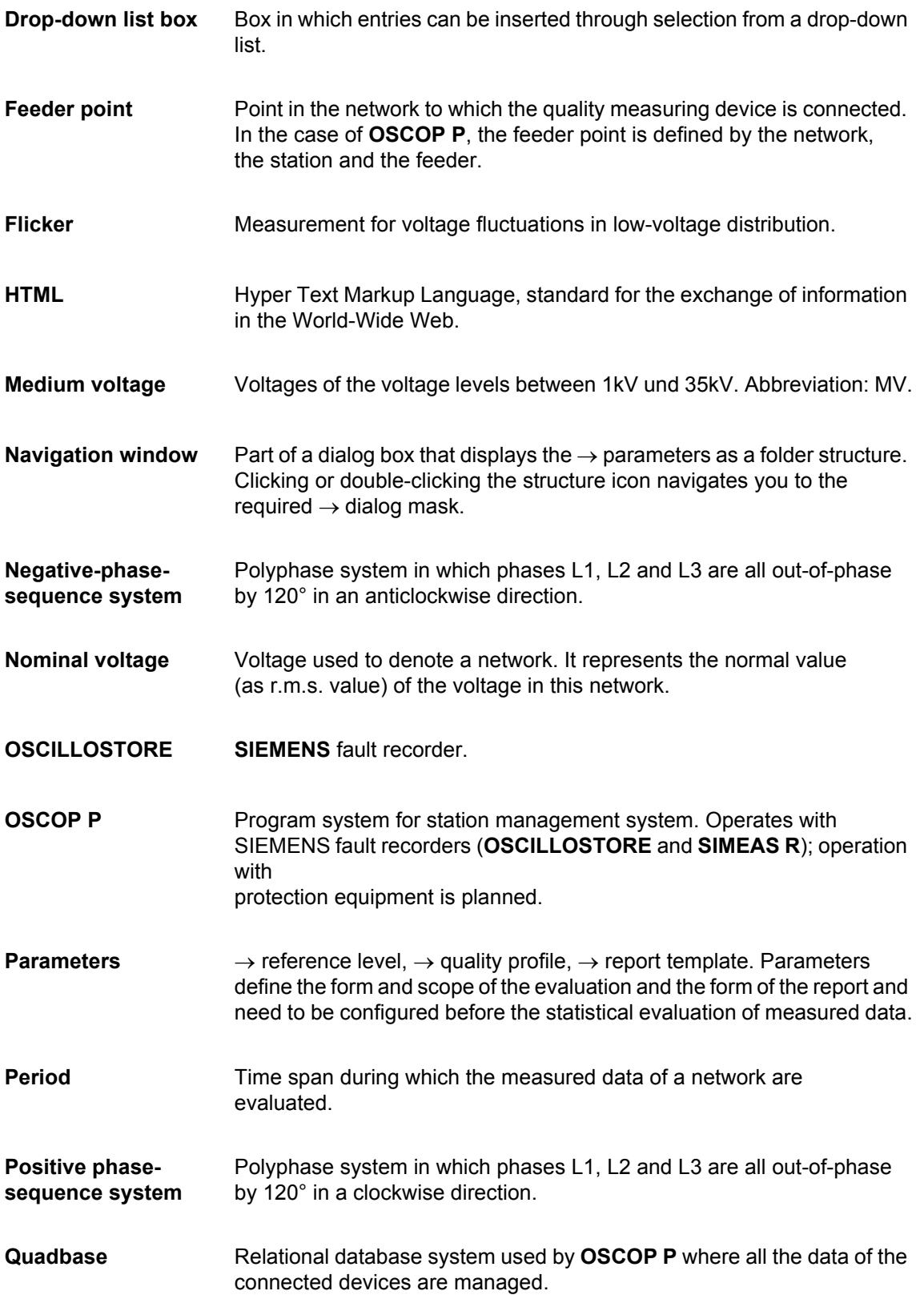

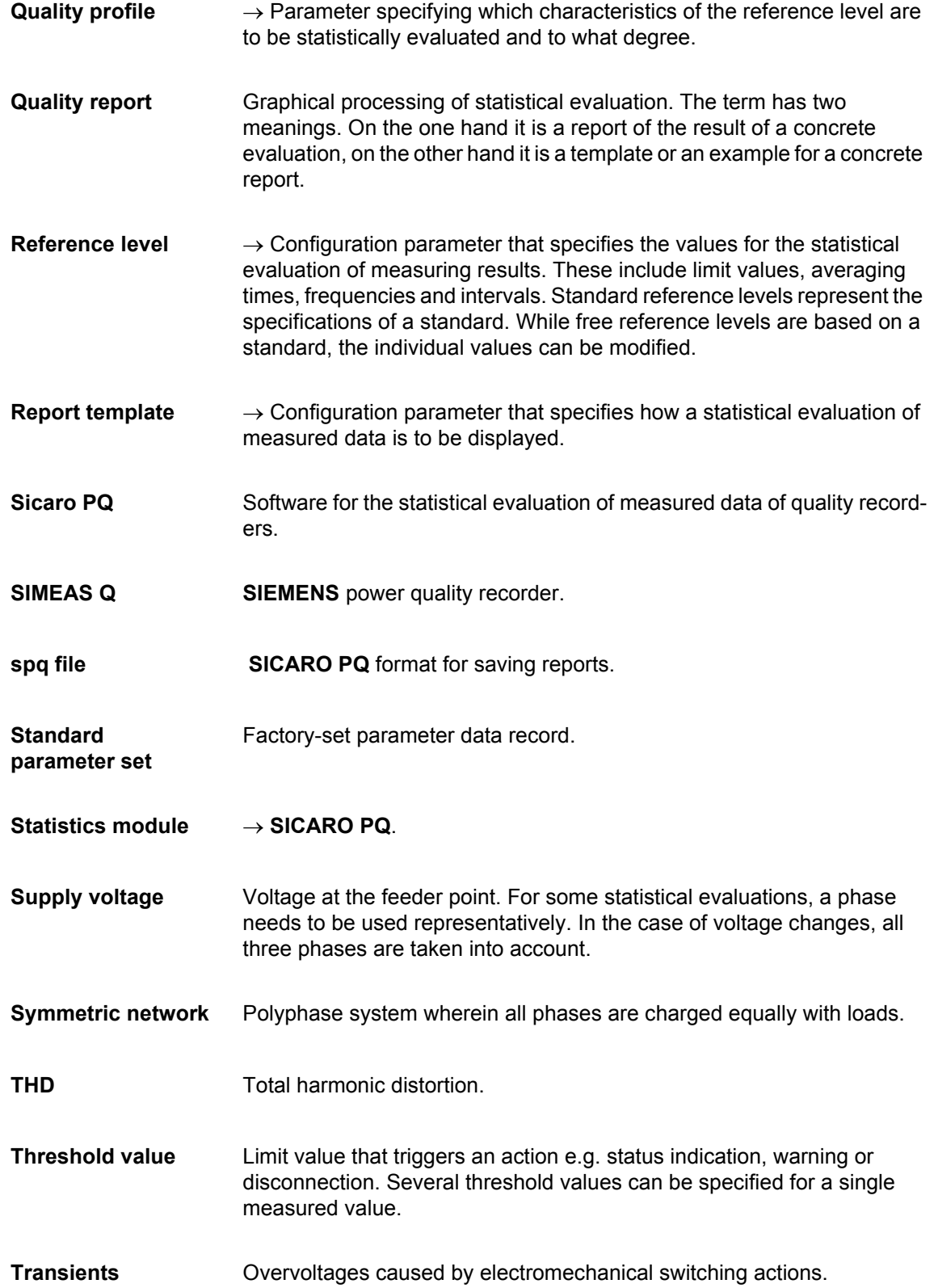

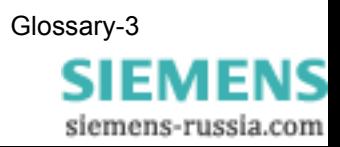

**UC** Abbreviation for utility company.

**Voltage level** → Nominal voltage.

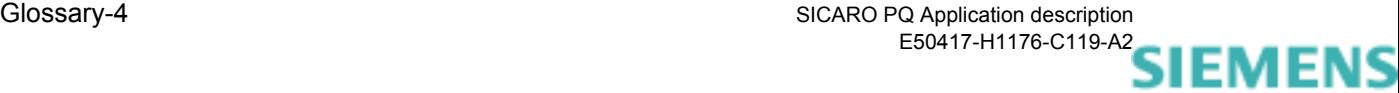

## **Index**

#### **A**

Asymmetry [Presettings of the reference levels A-10](#page-99-0) [Averages 4-38](#page-57-0)

## **C**

[CBEMA Curve 4-47](#page-66-0) **Characteristics** [Power quality A-3](#page-92-0) [Supply voltage A-3](#page-92-0) [Compatibility 1-1](#page-10-0) **Configuration** [Create new diagram 4-8](#page-27-0) [Create new parameters 4-4](#page-23-0) [Create new quality profiles 4-4](#page-23-1) [Create new reference levels 4-4](#page-23-1) [Create new report template 4-6](#page-25-0) [Delete parameters 4-11](#page-30-0) [Delete quality profile 4-11](#page-30-0) [Delete reference level 4-11](#page-30-0) [Export parameters 4-15](#page-34-0) [Export quality profile 4-15](#page-34-0) [Export reference level 4-15](#page-34-0) [Export report template 4-15](#page-34-0) [Free definable reference levels 4-23](#page-42-0) [HTML export 4-2,](#page-21-0) [4-50](#page-69-0) [Import parameters 4-17](#page-36-0) [Import quality profile 4-17](#page-36-0) [Import reference level 4-17](#page-36-0) [Import report template 4-17](#page-36-0) [Parameters 4-2](#page-21-1) [Print parameters 4-13](#page-32-0) [Print quality profile 4-13](#page-32-0) [Print reference level 4-13](#page-32-0) [Print report template 4-13](#page-32-0) [Quality profile 4-2](#page-21-2) [Quality profiles 4-28](#page-47-0) [Reference level 4-2,](#page-21-3) [4-19](#page-38-0) [Rename parameters 4-9](#page-28-0) [Rename quality profile 4-9](#page-28-0) [Rename reference level 4-9](#page-28-0) [Rename report template 4-9](#page-28-0) [Report templates 4-2,](#page-21-4) [4-34](#page-53-0)

[Configuration menu 3-5](#page-18-0) Converting to HTML [Report 6-6](#page-89-0) **Create** [Diagram 4-8](#page-27-0) [New parameters 4-4](#page-23-0) [Quality profiles 4-4](#page-23-1) [Reference levels 4-4](#page-23-1) [Report template 4-6](#page-25-0) [Create new diagram 4-8](#page-27-0) [Create new parameters 4-4](#page-23-0) [Create new report template 4-6](#page-25-0) [Creating new quality profiles 4-4](#page-23-1) [Creating new reference levels 4-4](#page-23-1) Current harmonics [Evaluation methods A-7](#page-96-0) [Presettings of the reference levels A-13](#page-102-0)

## **D**

[Data area 3-3](#page-16-0) Delete [Parameters 4-11](#page-30-0) [Quality profiles 4-11](#page-30-0) [Reference levels 4-11](#page-30-0) [Report templates 4-11](#page-30-0) Diagram [Create 4-8](#page-27-0) Diagram creation [Occurred errors 4-38](#page-57-1) [Diagram types 4-38](#page-57-2) [CBEMA Curve 4-47](#page-66-0) [Discrete frequency 4-48,](#page-67-0) [4-49](#page-68-0) [Fingerprint 4-46](#page-65-0) [Frequency diagram 4-44](#page-63-0) [Intraday diagram 4-43](#page-62-0) [Min/max diagram 4-40](#page-59-0) [Min/max diagram one column 4-41](#page-60-0) [Discrete frequency 4-48](#page-67-0)

## **E**

[Error messages A-16](#page-105-0) [Evaluation methods A-4](#page-93-0) [Current harmonics A-7](#page-96-0)

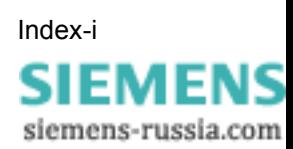

[Frequency A-5](#page-94-0) [Level of supply voltage A-5](#page-94-1) [Voltage asymmetry A-6](#page-95-0) [Voltage harmonics A-7](#page-96-1) [Event list 4-39](#page-58-0) [Event statistics 4-39](#page-58-1) **Export** [Parameters 4-15](#page-34-0) [Quality profiles 4-15](#page-34-0) [Reference levels 4-15](#page-34-0) [Report templates 4-15](#page-34-0)

#### **F**

Failed report creation [Edit 5-9](#page-80-0) [Fingerprint 4-46](#page-65-0) Flicker [Presettings of the reference levels A-10](#page-99-1) Free definable reference levels [Configure 4-23](#page-42-0) Frequency [Evaluation methods A-5](#page-94-0) [Presettings of the reference levels A-9](#page-98-0) [Frequency diagram 4-44](#page-63-0) [Functional scope 1-1](#page-10-1)

#### **H**

[Hardware requirements 2-1](#page-12-0) [HTML export 4-2](#page-21-0) [Configure 4-50](#page-69-0)

## **I**

Import [Parameters 4-17](#page-36-0) [Quality profiles 4-17](#page-36-0) [Reference levels 4-17](#page-36-0) [Report templates 4-17](#page-36-0) Installation [Hardware requirements 2-1](#page-12-0) [SICARO PQ 2-1](#page-12-1) [Software requirements 2-1](#page-12-2) [Intraday diagram 4-43](#page-62-0)

## **L**

Layout [Data area 3-3](#page-16-0) [Screen elements 3-3](#page-16-1) [User interface 3-3](#page-16-2) Level of supply voltage [Evaluation method A-5](#page-94-1)

#### **M**

[Main menus 3-5](#page-18-1) [Configuration menu 3-5](#page-18-0) [Tools menu 3-5](#page-18-2) [Menu functions 3-5](#page-18-1) [Min/max diagram 4-40](#page-59-0) [Min/max diagram one column 4-41](#page-60-0)

## **O**

Open [Report 6-4](#page-87-0) **Operating** [SICARO PQ 3-1](#page-14-0)

#### **P**

Parameters [Configure 4-2](#page-21-1) [Create 4-4](#page-23-0) [Delete 4-11](#page-30-0) [Export 4-15](#page-34-0) [Import 4-17](#page-36-0) [Print 4-13](#page-32-0) [Quality profile 4-2](#page-21-2) [Reference level 4-2](#page-21-3) [Rename 4-9](#page-28-0) [Report templates 4-2](#page-21-4) Power quality [Characteristics A-3](#page-92-0) [Evaluation methods A-4](#page-93-0) Presettings of the reference levels [Current harmonics A-13](#page-102-0) [Flicker A-10](#page-99-1) [Frequency A-9](#page-98-0) [Slow voltage changes A-9](#page-98-1) [Voltage asymmetry A-10](#page-99-0) [Voltage harmonics A-11](#page-100-0) [Voltage-related events A-14](#page-103-0) Print [Parameters 4-13](#page-32-0) [Quality profiles 4-13](#page-32-0) [Reference levels 4-13](#page-32-0) [Report 6-5](#page-88-0) [Report templates 4-13](#page-32-0) [Product overview 1-1](#page-10-2) Program [Starting 3-2](#page-15-0) [Terminating 3-2](#page-15-0)

## **Q**

[Quality profile 4-2](#page-21-2) [Configure 4-28](#page-47-0) [Delete 4-11](#page-30-0)

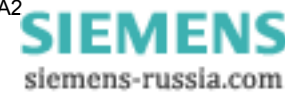

[Export 4-15](#page-34-0) [Import 4-17](#page-36-0) [Print 4-13](#page-32-0) [Rename 4-9](#page-28-0) Quality profiles [Create 4-4](#page-23-1)

## **R**

[Reference level 4-2](#page-21-3) [Configure 4-19](#page-38-0) [Delete 4-11](#page-30-0) [Import 4-17](#page-36-0) [Print 4-13](#page-32-0) [Rename 4-9](#page-28-0) [Reference levels A-8](#page-97-0) [Create 4-4](#page-23-1) [Export 4-15](#page-34-0) Rename [Parameters 4-9](#page-28-0) [Quality profile 4-9](#page-28-0) [Reference level 4-9](#page-28-0) [Report template 4-9](#page-28-0) Report [Automatic creation 5-4](#page-75-0) [Averages 4-38](#page-57-0) [Converting to HTML 6-6](#page-89-0) [Event list 4-39](#page-58-0) [Event statistics 4-39](#page-58-1) [Manual creation 5-2](#page-73-0) [Open 6-4](#page-87-0) [Print 6-5](#page-88-0) [Save 6-3](#page-86-0) Report job [Configure 5-4](#page-75-1) [Export 5-11](#page-82-0) [Import 5-12](#page-83-0) [Modify 5-8](#page-79-0) [Print 5-10](#page-81-0) Report template [Create 4-6](#page-25-0) [Delete 4-11](#page-30-0) [Export 4-15](#page-34-0) [Import 4-17](#page-36-0) [Print 4-13](#page-32-0) [Rename 4-9](#page-28-0) [Report templates 4-2](#page-21-4) [CBEMA Curve 4-47](#page-66-0) [Configure 4-34](#page-53-0) [Diagram types 4-38](#page-57-2) [Discrete Frequency 4-49](#page-68-0) [Discrete frequency 4-48](#page-67-0) [Fingerprint 4-46](#page-65-0) [Frequency diagram 4-44](#page-63-0) [Intraday diagram 4-43](#page-62-0) [Min/max diagram 4-40](#page-59-0) [Min/max diagram one column 4-41](#page-60-0)

## **S**

Save [Report 6-3](#page-86-0) [Screen elements 3-3](#page-16-1) [Selecting the program language 3-6](#page-19-0) SICARO PQ [Error messages A-16](#page-105-0) [Installation 2-1](#page-12-1) [Installieren 2-1](#page-12-3) [Operating 3-1](#page-14-0) [Starting 3-2](#page-15-0) [Terminating 3-2](#page-15-0) [User interface 3-3](#page-16-3) Slow voltage changes [Presettings of the reference levels A-9](#page-98-1) [Software requirements 2-1](#page-12-2) [Standards A-2](#page-91-0) Supply voltage [Characteristics A-3](#page-92-0)

## **T**

Task [Edit 5-9](#page-80-1) [Task scheduler 5-4](#page-75-0) [Activate 5-6](#page-77-0) [Tools menu 3-5](#page-18-2)

## **U**

User interface [Configuration menu 3-5](#page-18-0) [Data area 3-3](#page-16-0) [Layout 3-3](#page-16-2) [Main menus 3-5](#page-18-1) [Screen elements 3-3](#page-16-1) [Tools menu 3-5](#page-18-2)

## **V**

Voltage asymmetry [Evaluation methods A-6](#page-95-1) Voltage harmonics [Evaluation methods A-7](#page-96-1) [Presettings of the reference levels A-11](#page-100-0) Voltage-related events [Presettings of the reference levels A-14](#page-103-0)

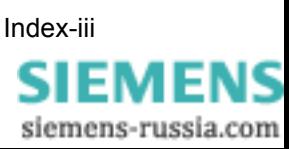

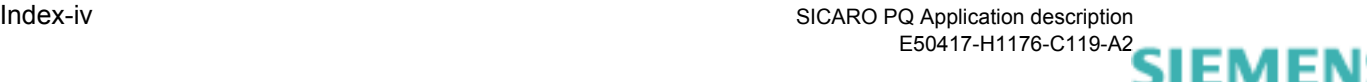

To Siemens AG PTD EA D SC22 Postbox 4806 D-90026 Nuremberg

#### Sender :

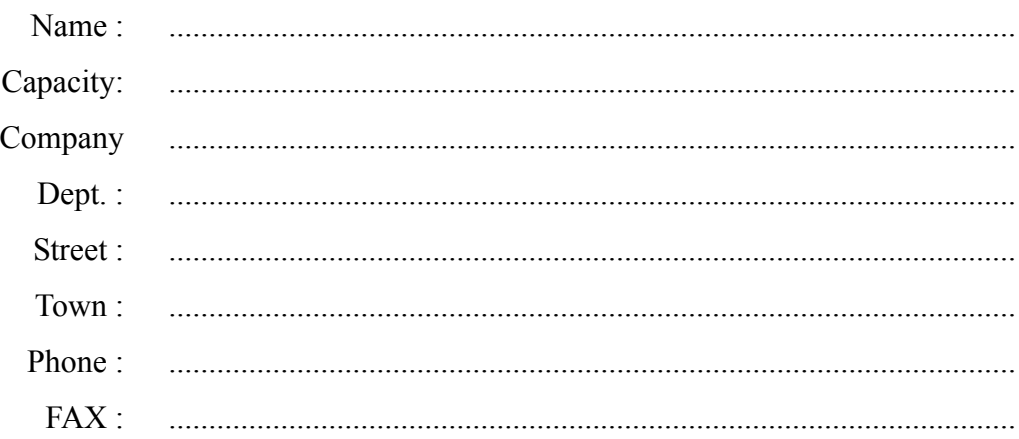

Please tick the relevant industry:

- □ Automation
- **D** Mining
- □ Chemical industry
- **D** Power generation
- Energy distribution, control and instrumentation technology
- Gas, water and sanitary networks
- o Other
- □ Building services management and airconditioning technology
- $\Box$  Heavy machine construction, handling engineering
- pipeline networks
- Ship building, navigation
- Environmental technology

Comments / suggestions

Your comments and suggestions help us to improve the usability of our documentation. Please fill in this questionnaire and return it to Siemens by mail or fax  $(FAX: +49(0)911/433-8518).$ 

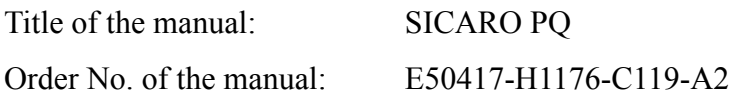

Please answer the following questions with your personal opinion and a mark from

 $1 = \text{good to } 5 = \text{bad}$ 

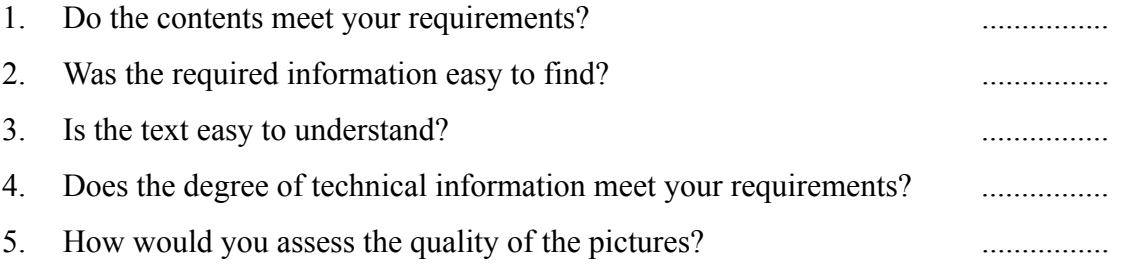

If you encountered any concrete problems, please give details:

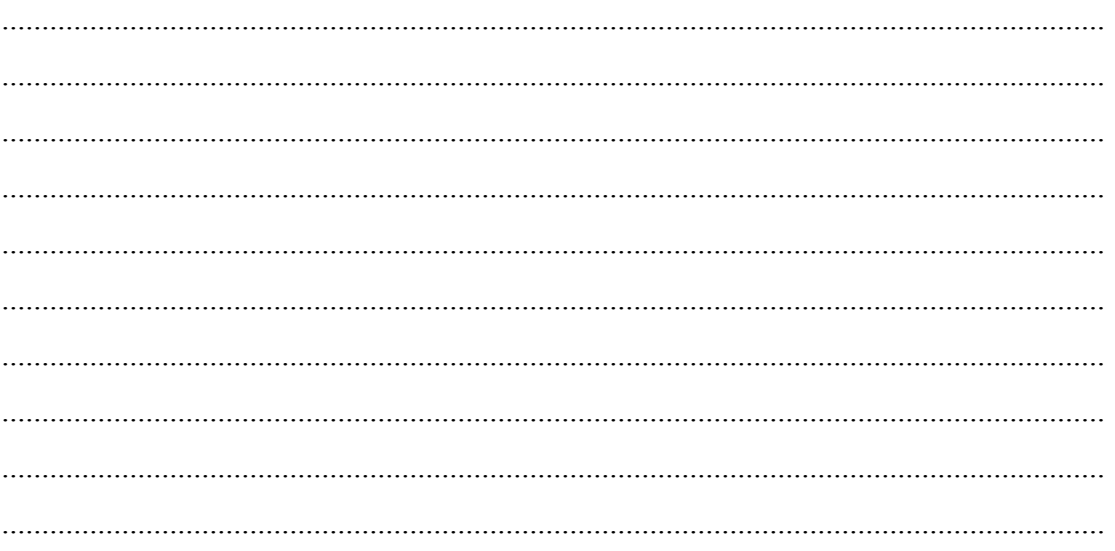

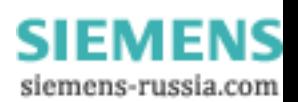